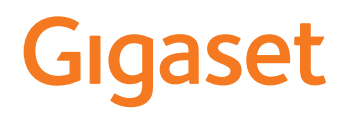

# A690/AS690 A IP BASE

Τις ενημερωμένες οδηγίες χρήσης θα βρείτε στη διεύθυνση [www.gigaset.com/manuals](https://www.gigaset.com/manuals)

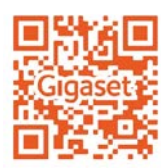

×.

# Περιεχόμενα

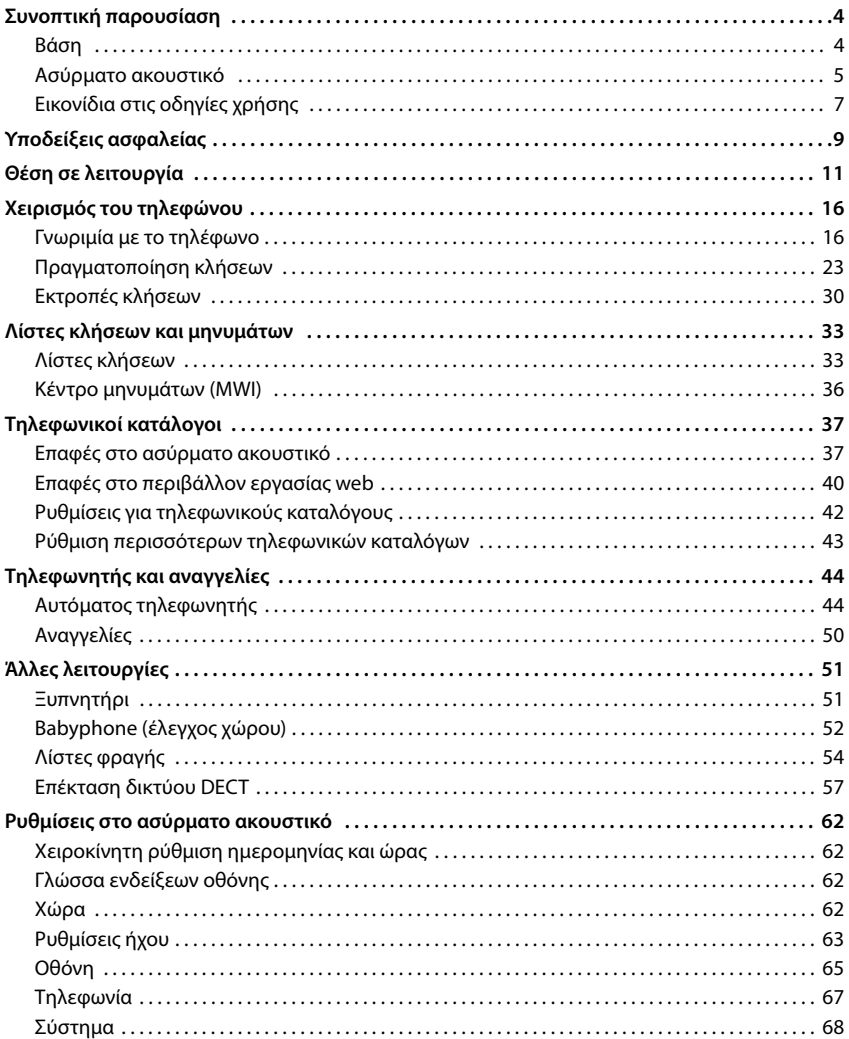

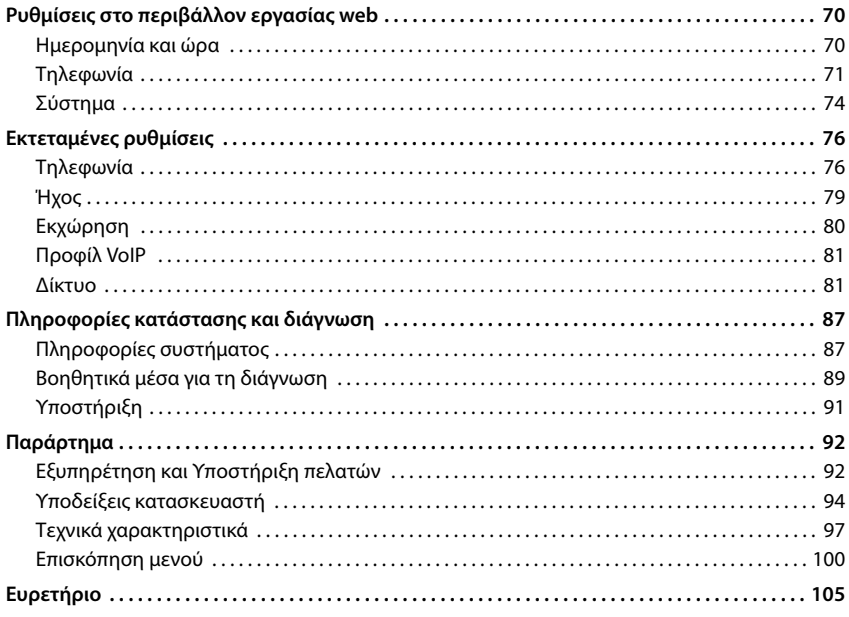

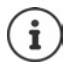

Σε ορισμένες χώρες και για ορισμένα δίκτυα δεν είναι διαθέσιμες όλες οι λειτουργίες που περιγράφονται στις οδηγίες χρήσης.

# **Συνοπτική παρουσίαση**

# <span id="page-3-1"></span><span id="page-3-0"></span>**Βάση**

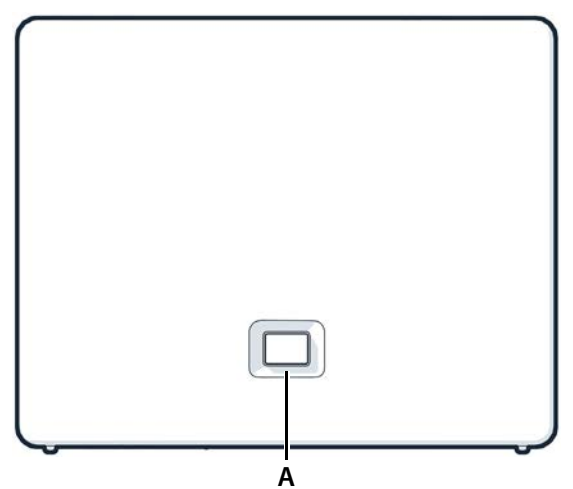

#### **A Πλήκτρο δήλωσης/αναζήτησης (paging)**

Αναζήτηση ασύρματων ακουστικών (Paging):

Δήλωση ασύρματου ακουστικού: Επαναφορά συσκευής στις

εργοστασιακές ρυθμίσεις:

**Ανάβει πράσινο: Αναβοσβήνει πράσινο:**

**Ανάβει κίτρινο: Ανάβει κόκκινο:**

**Αναβοσβήνει Αναβοσβήνει κόκκινο**  (γρήγορα):

πατώντας **στιγμιαία** (< 1 δευτ.)

Στην οθόνη του ασύρματου ακουστικού εμφανίζεται η διεύθυνση IP του τηλεφώνου.

- πατώντας **παρατεταμένα** (1 5 δευτ.)
- πατήστε και κρατήστε πατημένο, συνδέστε το τροφοδοτικό και περιμένετε 10 δευτερόλεπτα μέχρι το κουμπί να ανάψει κόκκινο Το σύστημα είναι έτοιμο για λειτουργία Συσκευή στην κατάσταση δήλωσης DECT ή δημιουργία σύνδεσης στο Gigaset Cloud Νέο υλικολογισμικό διαθέσιμο
- Δεν υπάρχει σύνδεση δικτύου, η συσκευή δεν είναι έτοιμη για χρήση

**κόκκινο (αργά):** Χωρίς σύνδεση στ ο Gigaset Cloud

Γίνεται επαναφορά της συσκευής

<span id="page-4-0"></span>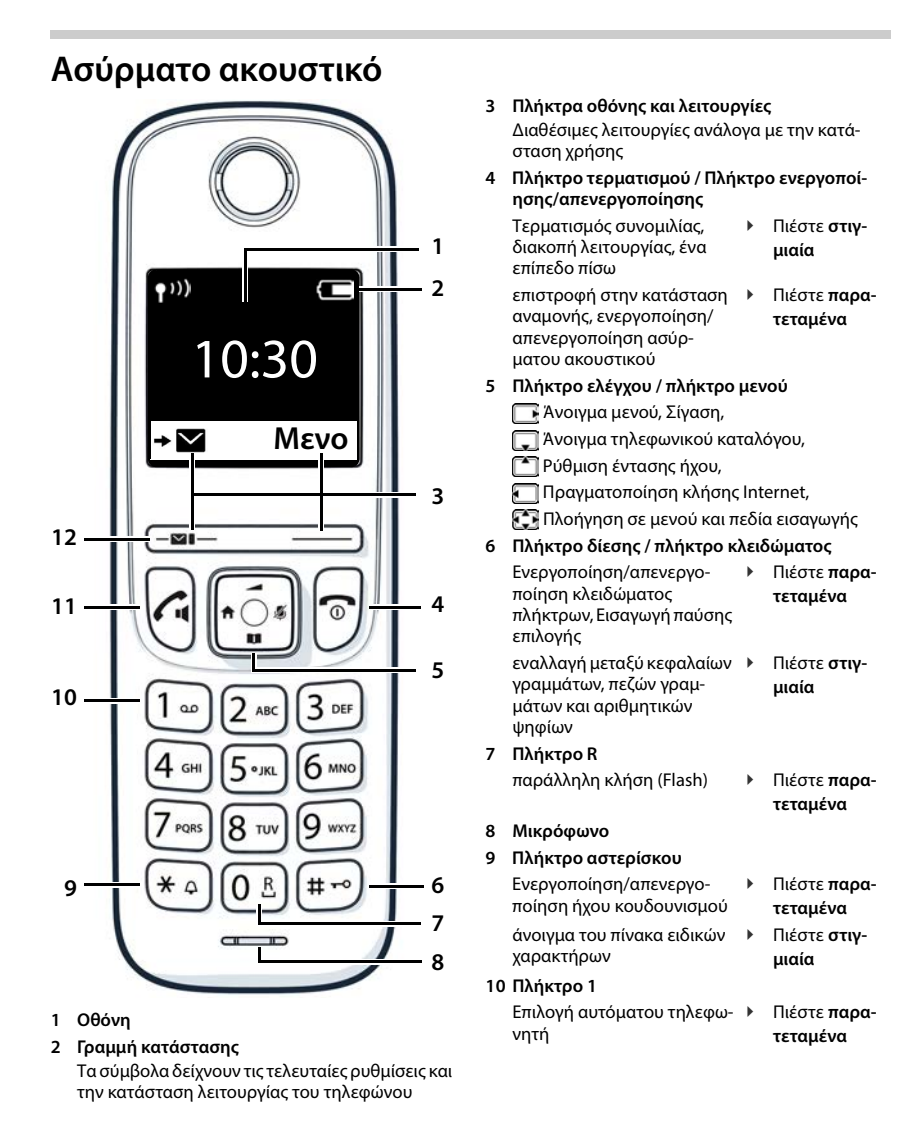

**5**

**11 Πλήκτρο απάντησης** / **Πλήκτρο ανοικτής συνομιλίας**

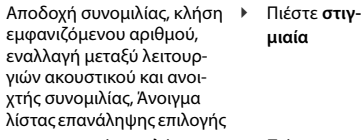

πραγματοποίηση κλήσης

 Πιέστε **παρατεταμένα**

#### **12 Πλήκτρο μηνυμάτων**

Πρόσβαση στις λίστες κλήσεων και μηνυμάτων, **αναβοσβήνει**: νέο μήνυμα ή νέα κλήση

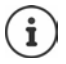

Αν παρατίθενται περισσότερες λειτουργίες, η λειτουργία πλήκτρων εξαρτάται από την κατάσταση χειρισμού.

# <span id="page-6-0"></span>**Εικονίδια στις οδηγίες χρήσης**

# **Σύμβολα**

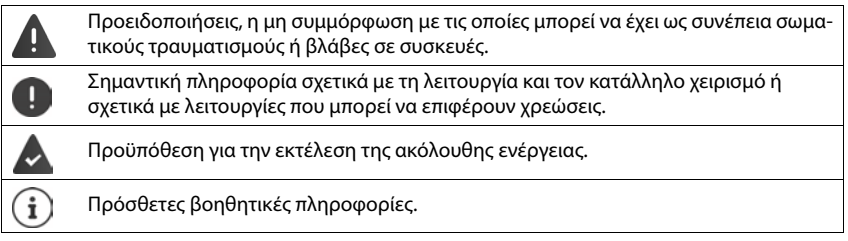

# **Πλήκτρα**

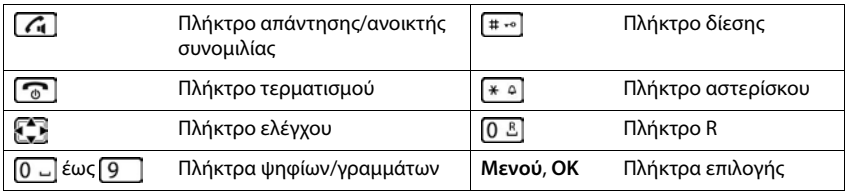

# **Διαδικασίες στο ασύρματο ακουστικό**

**Παράδειγμα:** Ενεργοποίηση/απενεργοποίηση αυτόματης αποδοχής κλήσεων:

#### **Ρυθμίσεις ΟΚ Τηλεφωνία ΟΚ Αυτόματη απάντηση ΟΚ** (Μ = ενεργοποιημένο)

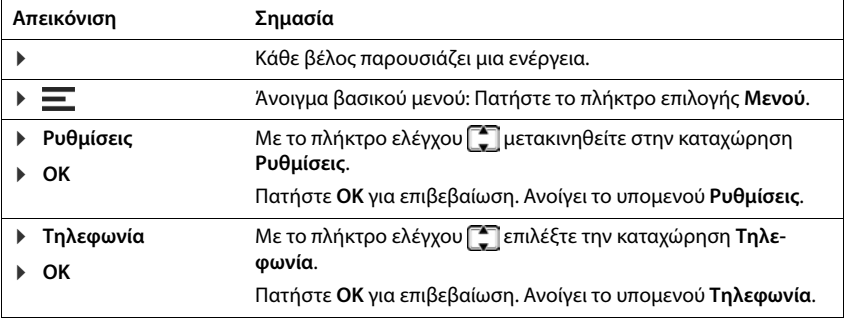

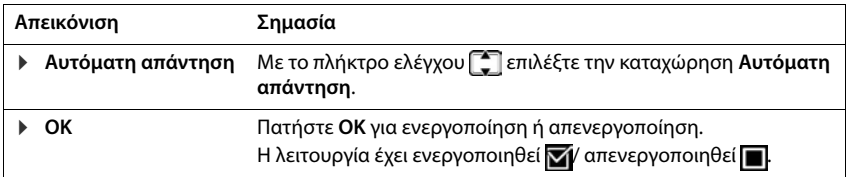

# **Διαδικασίες στο περιβάλλον εργασίας web**

**Παράδειγμα:** Ενεργοποίηση 24ωρης μορφής ώρας

 **Ρυθμίσεις Σύστημα Ημερομηνία & ώρα Μορφή ώρας 24h**  ( = ενεργοποιημένο) **Αποθήκευση**

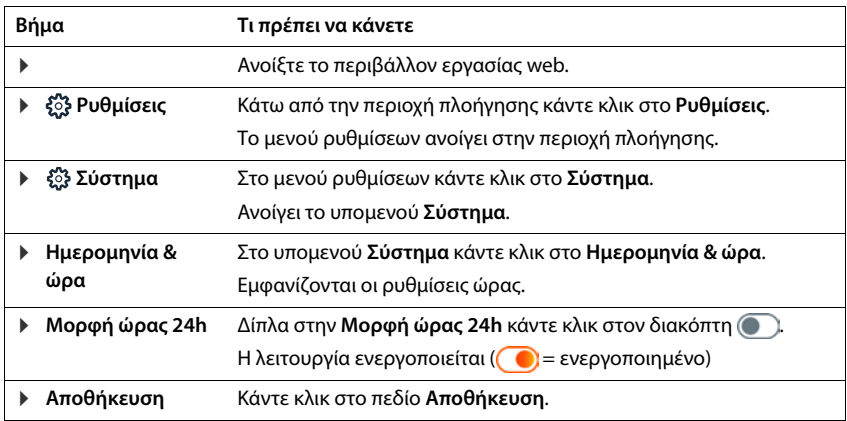

# **Υποδείξεις ασφαλείας**

<span id="page-8-0"></span>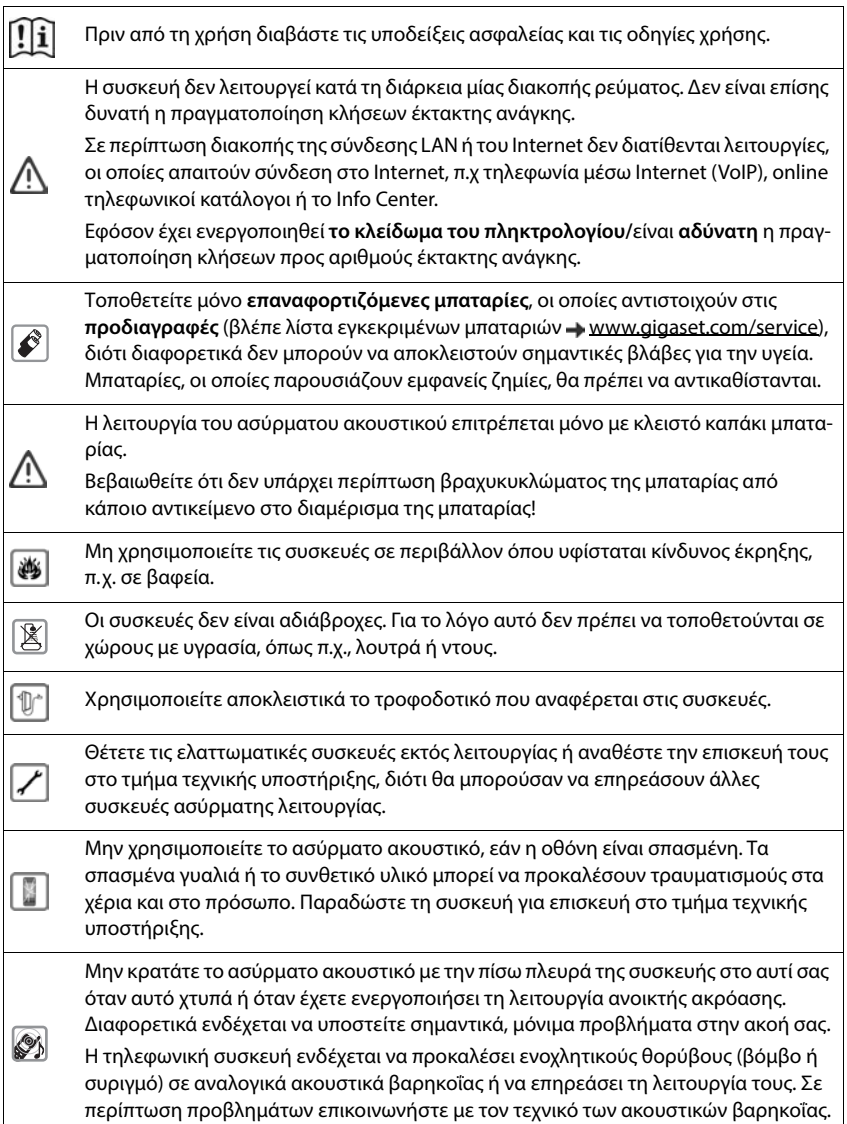

Τα μικρά στοιχεία μπαταρίας και οι μπαταρίες, που ενέχουν κίνδυνο κατάποσης, να φυλάσσονται μακριά από παιδιά. Η κατάποση μπορεί να οδηγήσει σε εγκαύματα, διάτρηση μαλακού ιστού και θάνατο. ⊜ Εντός 2 ωρών μετά την κατάποση μπορεί να προκύψουν σοβαρά εγκαύματα. Σε περίπτωση κατάποσης στοιχείου μπαταρίας ή μπαταρίας, αναζητήστε αμέσως ιατρική βοήθεια. Προκειμένου να αποτρέψετε την απώλεια της ακοής σας, αποφύγετε την ακρόαση σε 49) υψηλή ένταση για μεγάλα χρονικά διαστήματα. Η λειτουργία ιατρικών μηχανημάτων ενδέχεται να επηρεαστεί. Λαμβάνετε υπόψη τις τεχνικές απαιτήσεις του αντίστοιχου περιβάλλοντος χρήσης, π.χ. ιατρεία. Σε περίπτωση που χρησιμοποιείτε ιατρικά μηχανήματα (π.χ. βηματοδότη), παρακαλούμε να ενημερωθείτε από τον κατασκευαστή του μηχανήματος. Εκεί μπορείτε να IV πληροφορηθείτε σε ποιο βαθμό τα αντίστοιχα μηχανήματα είναι ανθεκτικά στις εξωτερικές πηγές ενέργειας υψηλής συχνότητας (για πληροφορίες σχετικές με το δικό σας προϊόν Gigaset βλ. "Τεχνικά χαρακτηριστικά"). Για τη σύνδεση του τηλεφώνου στο τοπικό δίκτυο πρέπει να χρησιμοποιούνται μόνο καλώδια με θωράκιση.

#### **Υπόδειξη προστασίας δεδομένων**

Όταν η συσκευή συνδεθεί με το ρούτερ, επικοινωνεί αυτόματα με το Gigaset Support Server. Αποστέλλει μία φορά την ημέρα τις ακόλουθες ειδικές για την συσκευή πληροφορίες:

- Σειριακός αριθμός/αριθμός προϊόντος
- Διεύθυνση MAC
- Προσωπική διεύθυνση IP του Gigaset στο LAN, αριθμός θύρας
- Όνομα συσκευής
- Δεδομένα αισθητήρα (εφόσον υπάρχει)
- Έκδοση λογισμικού

Στο Support Server υπάρχει ένας σύνδεσμος με τις ήδη υπάρχουσες ειδικές για την συσκευή πληροφορίες:

• Κωδικοί πρόσβασης συστήματος/συσκευής

# **Θέση σε λειτουργία**

# <span id="page-10-0"></span>**Περιεχόμενο συσκευασίας**

- ένας **σταθμός βάσης**, ένα τροφοδοτικό για τον σταθμό βάσης, ένα καλώδιο LAN
- ένα **ασύρματο ακουστικό**, ένα καπάκι μπαταριών, δύο μπαταρίες, μια βάση φόρτισης με τροφοδοτικό,
- ένα εγχειρίδιο εγκατάστασης

Για τη λειτουργία, το τηλέφωνο πρέπει να τοποθετείται σε κλειστούς, ξηρούς χώρους με θερμοκρασία από +5 °C έως +45 °C.

Τοποθετήστε τον σταθμό βάσης σε κεντρικό σημείο της κατοικίας ή του σπιτιού σε μια επίπεδη, αντιολισθητική επιφάνεια. Κανονικά τα πόδια της συσκευής δεν αφήνουν ίχνη επάνω στην επιφάνεια τοποθέτησης. Εξαιτίας, ωστόσο, της ποικιλίας των βερνικιών και γυαλιστικών που χρησιμοποιούνται στα έπιπλα δεν μπορεί να αποκλειστεί η πρόκληση σημαδιών στην επιφάνεια τοποθέτησης από την επαφή.

Μην εκθέτετε ποτέ το τηλέφωνο στις επιδράσεις πηγών θερμότητας, ηλιακής ακτινοβολίας και άλλων ηλεκτρικών συσκευών.

Προστατεύστε το τηλέφωνό σας από την υγρασία, τη σκόνη, τα καυστικά υγρά και τους υδρατμούς.

Για επιτοίχια στερέωση δεν πρέπει να γίνεται υπέρβαση του ύψους των 2m.

# **Σύνδεση τηλεφώνου**

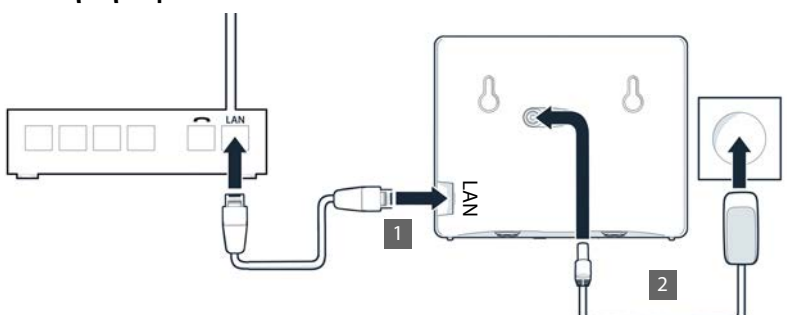

- **▶** Συνθέστε τη θύρα LAN στη συσκευή **11** με το τοπικό δίκτυο, π.χ. μέσω ενός ρούτερ ή switch.
- **▶ Συνδέστε τη συσκευή στο ρεύμα 2.**

#### **Υπόδειξη προστασίας δεδομένων**

Όταν η συσκευή συνδεθεί με το ρούτερ, επικοινωνεί αυτόματα με το Gigaset Support Server. Αποστέλλει μία φορά την ημέρα τις ακόλουθες ειδικές για την συσκευή πληροφορίες:

- Σειριακός αριθμός/αριθμός προϊόντος
- Διεύθυνση MAC
- Προσωπική διεύθυνση IP του Gigaset στο LAN, αριθμός θύρας
- Όνομα συσκευής
- Δεδομένα αισθητήρα (εφόσον υπάρχει)
- Έκδοση λογισμικού

Στο Support Server υπάρχει ένας σύνδεσμος με τις ήδη υπάρχουσες ειδικές για την συσκευή πληροφορίες:

• Κωδικοί πρόσβασης συστήματος/συσκευής

# **Θέση του ασύρματου ακουστικού σε λειτουργία**

Η οθόνη προστατεύεται με μεμβράνη. **Αφαιρέστε την προστατευτική μεμβράνη!**

## **Σύνδεση της βάσης φόρτισης**

- Συνδέστε το επίπεδο βύσμα του τροφοδοτικού <mark>1</mark>.
- **▶ Συνδέστε το τροφοδοτικό στην πρίζα 2.**

Για να αποσυνδέσετε το βύσμα από τη βάση φόρτισης:

- Αποσυνδέστε το τροφοδοτικό από το ηλεκτρικό δίκτυο.
- **▶ Πατήστε το κουμπί απασφάλισης 3.**
- **→ Πατήστε το κουμπί απασφάλισης <u>| 3</u><br>→ Αποσυνδέστε το επίπεδο βύσμα <mark>.4</mark> .**

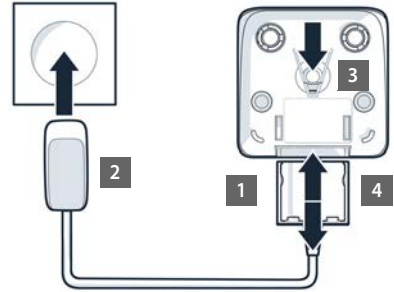

# **Τοποθέτηση μπαταριών**

Χρησιμοποιείτε μόνο **επαναφορτιζόμενες μπαταρίες**, διαφορετικά δεν μπορούν να αποκλειστούν σημαντικές βλάβες για την υγεία και υλικές ζημιές. Θα μπορούσε π.χ. να καταστραφεί η επένδυση των μπαταριών ή οι μπαταρίες θα μπορούσαν να εκραγούν. Εκτός αυτού, θα μπορούσαν να προκληθούν δυσλειτουργίες ή ζημιές στη συσκευή.

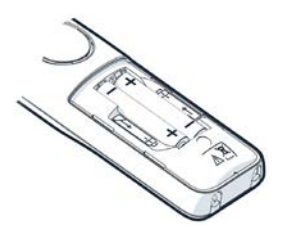

 Τοποθετήστε τις μπαταρίες (κατεύθυνση τοποθέτησης +/- βλ. εικόνα).

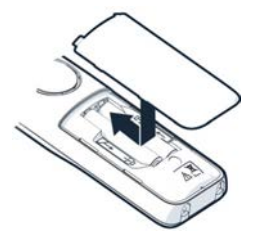

- Τοποθετήστε το καπάκι της μπαταρίας από επάνω.
- Σύρετε το καπάκι, μέχρι να κουμπώσει.

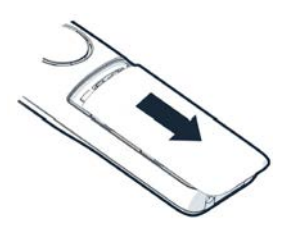

Άνοιγμα του καλύμματος μπαταριών:

 Πιάστε την αυλάκωση ψηλά στο καπάκι με το νύχι σας και ωθήστε το καπάκι προς τα κάτω.

#### **Φόρτιση μπαταριών**

 Πριν από την πρώτη χρήση, φορτίστε πλήρως τις μπαταρίες στη βάση φόρτισης.

Οι μπαταρίες έχουν φορτιστεί πλήρως όταν σβήσει το σύμβολο κεραυνού στην οθόνη.

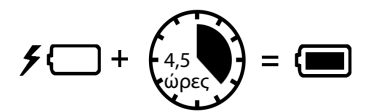

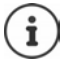

Οι μπαταρίες ενδέχεται να θερμανθούν κατά τη διάρκεια της φόρτισης. Αυτό δεν εγκυμονεί κίνδυνο.

Η χωρητικότητα των μπαταριών μειώνεται μετά από ορισμένο χρόνο για τεχνικούς λόγους.

Αν δεν πρόκειται να χρησιμοποιήσετε το ασύρματο ακουστικό για αρκετές ημέρες, απενεργοποιήστε το.

Αν δεν πρόκειται να χρησιμοποιήσετε το ασύρματο ακουστικό για αρκετές εβδομάδες, απενεργοποιήστε το και αφαιρέστε τις μπαταρίες.

# **Ρύθμιση γλώσσας οθόνης και χώρας**

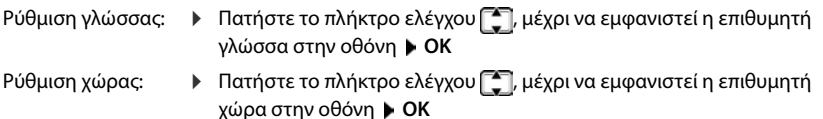

#### **Δήλωση ασύρματου ακουστικού**

Η οθόνη εμφανίζει την ένδειξη **Δηλώστε ακουστικό**. Για τον σκοπό αυτό πρέπει πρώτα να θέσετε το τηλέφωνο σε λειτουργία. Μόλις σας ζητηθεί από τον οδηγό ρύθμισης του τηλεφώνου, εκκινήστε τη διαδικασία δήλωσης στο ασύρματο ακουστικό με το δεξιό πλήκτρο επιλογής.

# **Λειτουργία για πρώτη φορά**

 Σαρώστε τον κώδικα QR στα αριστερά στο πίσω μέρος της μονάδας με μια συσκευή ανάγνωσης κώδικα QR σε ένα smartphone ή tablet

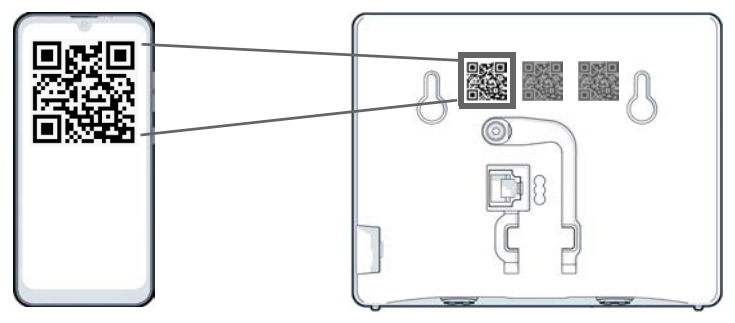

- ή
- b Ανοίξτε το πρόγραμμα περιήγησης σε μια κινητή συσκευή ή έναν υπολογιστή b και πληκτρολογήστε στη γραμμή διευθύνσεων [gigaset-config.com](https://www.gigaset-config.com)

Αν εμφανιστούν περισσότερες συσκευές Gigaset: Επιλέξτε **IP BASE**

Το περιβάλλον εργασίας web του τηλεφώνου ξεκινάει με τον οδηγό ρύθμισης, ο οποίος σας οδηγεί σταδιακά σε όλα τα απαραίτητα βήματα ρύθμισης. Ακολουθήστε τις οδηγίες στην οθόνη.

Μπορείτε να τερματίσετε τη ρύθμιση μετά από κάθε βήματα με το κουμπί **Ολοκλήρωση**. Στη συνέχεια εμφανίζεται η σελίδα επισκόπησης του περιβάλλοντος εργασίας web.

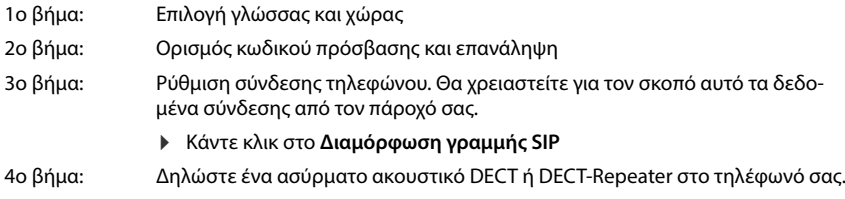

**Διαμόρφωση συσκευής** Επιλέξτε την επιθυμητή συσκευή

Μετά την ολοκλήρωση των ρυθμίσεων εμφανίζεται η σελίδα επισκόπησης του περιβάλλοντος εργασίας web.

## **Το τηλέφωνό σας είναι τώρα έτοιμο για χρήση.**

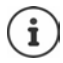

Με τον οδηγό ρύθμισης μπορείτε να ρυθμίσετε μόνο **μία** συσκευή. Περαιτέρω συσκευές μπορείτε να δηλώσετε με τον οδηγό συσκευών.

 Στη γραμμή πλοήγησης κάντε κλικ στο . . . Ανοίγει η επισκόπηση οδηγού Εκκινήστε τον οδηγό **Συσκευή DECT** ή το **DECT αναμεταδότης**

# **Χειρισμός του τηλεφώνου**

# <span id="page-15-1"></span><span id="page-15-0"></span>**Γνωριμία με το τηλέφωνο**

# **Ενεργοποίηση/απενεργοποίηση ασύρματου ακουστικού**

Ενεργοποίηση:

- Στο απενεργοποιημένο ασύρματο ακουστικό πατήστε το πλήκτρο τερματισμού **παρατεταμένα**
- Απενεργοποίηση:
- Στην κατάσταση αναμονής του ασύρματου ακουστικού πατήστε το πλήκτρο τερματισμού **παρατεταμένα**

Αν τοποθετήσετε ένα απενεργοποιημένο ασύρματο ακουστικό στον σταθμό βάσης ή στη βάση φόρτισης, ενεργοποιείται αυτόματα.

# **Ενεργοποίηση/απενεργοποίηση κλειδώματος πλήκτρων**

Το κλείδωμα των πλήκτρων αποτρέπει την ακούσια χρήση του τηλεφώνου.

Ενεργοποίηση και απενεργοποίηση κλειδώματος πλήκτρων: Πιέστε **παρατεταμένα**

Κλείδωμα πλήκτρων ενεργοποιημένο: Στην οθόνη εμφανίζεται το σύμβολο

Όταν υπάρχει εισερχόμενη κλήση στο ασύρματο ακουστικό, το κλείδωμα πλήκτρων απενεργοποιείται αυτόματα. Μπορείτε να αποδεχτείτε την κλήση. Μετά το τέλος της συνομιλίας ενεργοποιείται ξανά το κλείδωμα πλήκτρων.

Όταν έχει ενεργοποιηθεί το κλείδωμα πλήκτρων, δεν μπορούν να κληθούν ούτε οι αριθμοί έκτακτης ανάγκης.

# **Πλήκτρο ελέγχου**

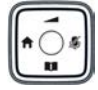

Το πλήκτρο ελέγχου χρησιμεύει για την πλοήγηση μέσα στα μενού και στα πεδία εισαγωγής, καθώς και για την εμφάνιση ορισμένων λειτουργιών κατά περίπτωση.

Παρακάτω επισημαίνεται με ένα βέλος η πλευρά του πλήκτρου ελέγχου (επάνω, κάτω, δεξιά, αριστερά), η οποία πρέπει να πατηθεί στην εκάστοτε κατάσταση χειρισμού, π.χ.  $\blacksquare$  για "πατήστε δεξιά στο πλήκτρο ελέγχου".

#### **Στην κατάσταση αναμονής**

Άνοιγμα βασικού μενού:

Πατήστε

#### **Στην κατάσταση αναμονής και κατά τη διάρκεια μιας συνομιλίας**

Άνοιγμα τοπικού τηλεφωνικού καταλόγου του ασύρματου ακουστικού:

Άνοιγμα κεντρικού τηλεφωνικού καταλόγου του τηλεφώνου:

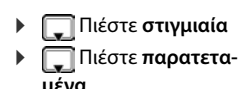

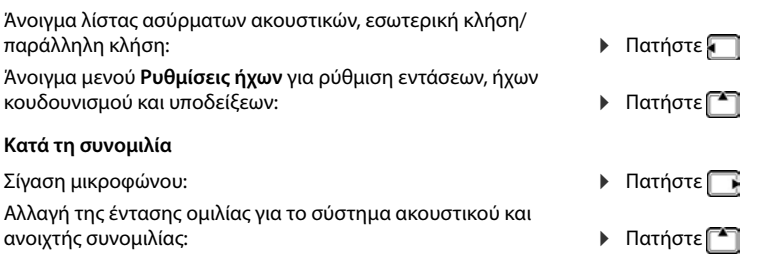

# **Πλήκτρα επιλογής**

Με τα πλήκτρα επιλογής μπορείτε να επιλέξετε διάφορες λειτουργίες ανάλογα με την κατάσταση χειρισμού.

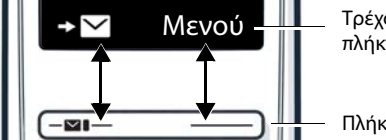

Τρέχουσες λειτουργίες των πλήκτρων επιλογής

- Πλήκτρα επιλογής
- Πατήστε το πλήκτρο επιλογής . . . Ανοίγει η λειτουργία που προβάλλεται στην οθόνη από πάνω.

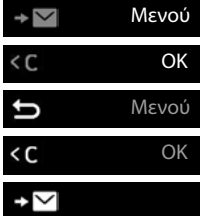

Ανοίξτε κύριο μενού/υπομενού

Επιβεβαιώστε τη λειτουργία μενού / Αποθηκεύστε την καταχώρηση

Ένα επίπεδο μενού πίσω

Σταδιακή διαγραφή προς τα αριστερά

Άνοιγμα λίστας κλήσεων/λίστας μηνυμάτων

# **Αλλαγή αντιστοίχισης του πλήκτρου επιλογής**

Το δεξί πλήκτρο επιλογής έχει προαντιστοιχιστεί σε κατάσταση αναμονής με μια **λειτουργία**. Έχετε τη δυνατότητα να αλλάξετε την αντιστοίχιση.

 Στην κατάσταση αναμονής πατήστε το πλήκτρο επιλογής **παρατεταμένα** . . . Ανοίγει η λίστα των πιθανών αντιστοιχίσεων πλήκτρων Επιλέξτε λειτουργία **OK** . . . Η αντιστοίχιση του πλήκτρου επιλογής αλλάζει

## **Έναρξη λειτουργίας**

 Στην κατάσταση αναμονής του τηλεφώνου πατήστε το επιλογής **στιγμιαία** . . . Εκτελείται η αντιστοιχισμένη λειτουργία

# **Χρήση του μενού**

Οι λειτουργίες του τηλεφώνου σάς προσφέρονται μέσω ενός μενού, που αποτελείται από πολλά επίπεδα.

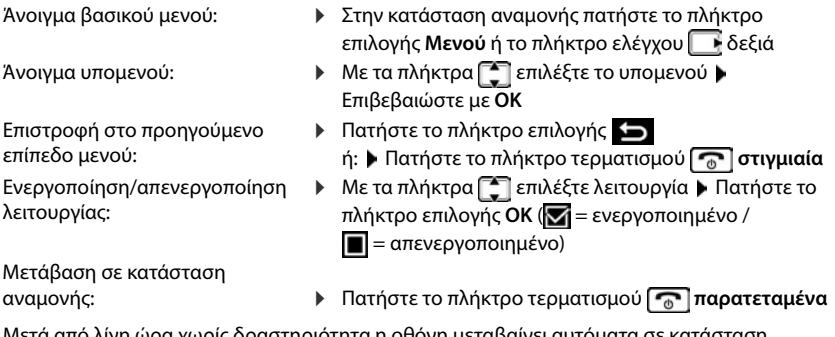

Μετά από λίγη ώρα χωρίς δραστηριότητα η οθόνη μεταβαίνει αυτόματα σε κατάσταση αναμονής.

# **Εισαγωγή κειμένου**

Για την εισαγωγή κειμένου σε ένα πεδίο κειμένου σε κάθε πλήκτρο μεταξύ του  $\boxed{2}$  και του  $\boxed{9}$ και στο πλήκτρο [0 ω έχουν αντιστοιχιστεί διάφορα γράμματα και αριθμοί. Μόλις πατηθεί ένα πλήκτρο, εμφανίζονται οι πιθανοί χαρακτήρες στο κάτω μέρος της οθόνης. Ο επιλεγμένος χαρακτήρας εμφανίζεται τονισμένος.

Επιλογή γραμμάτων/αριθμών:

- Εναλλαγή ανάμεσα σε πεζούς και κεφαλαίους χαρακτήρες και ψηφία:
- Εισαγωγή ειδικών χαρακτήρων:
- Αλλαγή θέσης εισαγωγής:

Διαγραφή χαρακτήρα πριν από τον κέρσορα:

- Πιέστε το πλήκτρο **στιγμιαία** και διαδοχικά αρκετές φορές
- Πιέστε το πλήκτρο δίεσης

Κατά την επεξεργασία μιας καταχώρησης τηλεφωνικού καταλόγου, το πρώτο γράμμα και κάθε γράμμα μετά από κενό γράφεται αυτόματα με κεφαλαίο.

- Πατήστε το πλήκτρο αστερίσκου
- Με το πλήκτρο αλλάξτε τη θέση του κέρσορα
- Πιέστε **στιγμιαία**

# **Χρήση περιβάλλοντος εργασίας web**

Το περιβάλλον εργασίας web προσφέρει πρόσβαση σε λίστες κλήσεων, τηλεφωνικούς καταλόγους, μηνύματα και ρυθμίσεις του τηλεφώνου μέσω ενός προγράμματος περιήγησης Internet στον υπολογιστή, το tablet ή το smartphone σας.

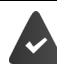

Το τηλέφωνο είναι συνδεδεμένο με το τοπικό δίκτυο.

#### **Εκκίνηση περιβάλλοντος εργασίας web**

- Άνοιγμα προγράμματος περιήγησης Internet
- Εισαγάγετε **www.gigaset-config.com** στο πεδίο διεύθυνσης του προγράμματος περιήγησης . . . Εμφανίζεται η σελίδα δήλωσης

Αν υπάρχουν στο δίκτυό σας πολλά διαθέσιμα τηλέφωνα Gigaset-IP, εμφανίζονται όλα Επιλέξτε συσκευή . . . Εμφανίζεται η σελίδα δήλωσης

ή

 Εισαγάγετε τη διεύθυνση IP του τηλεφώνου (χωρίς τα αρχικά μηδενικά) στο πεδίο διεύθυνσης του προγράμματος περιήγησης . . . Εμφανίζεται η σελίδα δήλωσης

#### **Εύρεση διεύθυνσης IP του τηλεφώνου**

 Πατήστε το πλήκτρο αναζήτησης (paging) στον σταθμό βάσης **στιγμιαία** . . . Η διεύθυνση IP εμφανίζεται στα δηλωμένα ασύρματα ακουστικά

Επίσης μπορείτε να βρείτε τη διεύθυνση IP στη διαμόρφωση δικτύου του ρούτερ σας.

# **Αλλαγή γλώσσας**

Η τρέχουσα ρυθμισμένη γλώσσα εμφανίζεται στη σελίδα δήλωσης και σε όλες τις άλλες σελίδες του περιβάλλοντος εργασίας web επάνω δεξιά στην κεφαλίδα δίπλα στο σύμβολο .

Κάντε κλικ στο σύμβολο Επιλέξτε γλώσσα . . . Η επιλεγμένη γλώσσα φορτώνεται

## **Δήλωση**

 Εισαγάγετε τον κωδικό πρόσβασης **Σύνδεση** . . . Εκκινείται το περιβάλλον εργασίας web, εμφανίζεται η σελίδα **Επισκόπηση**

## **Κατάργηση δήλωσης**

 Επάνω δεξιά στην κεφαλίδα κάντε κλικ στο σύμβολο **Αποσύνδεση** . . . Εμφανίζεται ξανά η σελίδα δήλωσης

# **Προσαρμογή προφίλ**

#### **Αλλαγή κωδικού πρόσβασης για το περιβάλλον εργασίας web**

 Επάνω δεξιά στην κεφαλίδα κάντε κλικ στο σύμβολο **Προφίλ Αλλαγή κωδικού πρόσβασης ▶ Εισαγάγετε τον τρέχοντα κωδικό πρόσβασης ▶ Εισαγάγετε νέο κωδικό** πρόσβασης Επαναλάβετε τον νέο κωδικό πρόσβασης **Αποθήκευση**

# **Σελίδα επισκόπησης (dashboard) του περιβάλλοντος εργασίας web**

Μετά την εκκίνηση του περιβάλλοντος εργασίας web εμφανίζεται η σελίδα επισκόπησης. Περιλαμβάνει διάφορα γραφικά στοιχεία (widget) με πληροφορίες σχετικά με την κατάσταση των στοιχείων του τηλεφώνου και προσφέρει ταχεία πρόσβαση σε σημαντικές λειτουργίες και ρυθμίσεις.

Άνοιγμα σελίδας επισκόπησης από οποιαδήποτε κατάσταση χειρισμού του περιβάλλοντος εργασίας web:

- Στην κεφαλίδα κάντε κλικ στο λογότυπο Gigaset
- ή: **Αρχική σελίδα Επισκόπηση**

## **Πληροφορίες σχετικά με σύστημα**

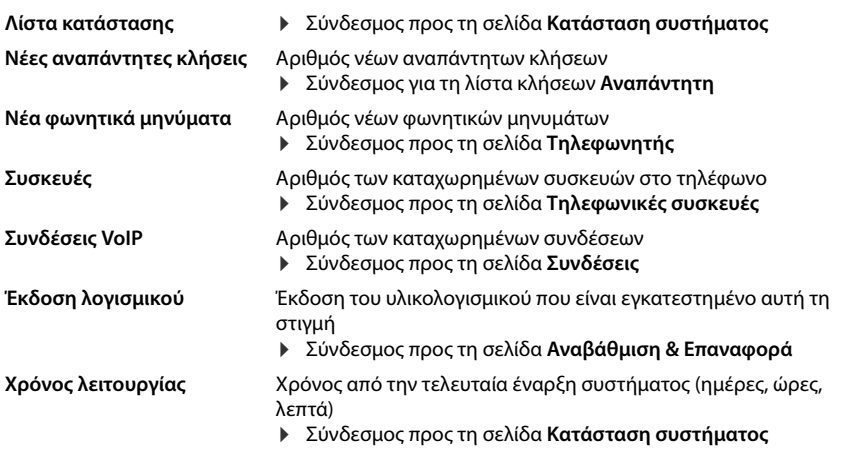

## **Κλήσεις**

Πραγματοποιήστε την κλήση μέσω του πληκτρολογίου.

# **Λίστα κλήσεων**

Λίστα των πιο πρόσφατων εισερχόμενων, εξερχόμενων και αναπάντητων κλήσεων με όνομα (αν είναι γνωστό) ή αριθμό τηλεφώνου, ημερομηνία και ώρα και σύμβολο για το είδος κλήσης.

**ιχ** αναπάντητες κλήσεις **(εξερχόμενες κλήσεις** ληφθείσες κλήσεις του εξερχόμενες κλήσεις

Άνοιγμα λίστας κλήσεων **Όλα** :

Κάντε κλικ στο **Λίστα κλήσεων**

Αποθήκευση αριθμού τηλεφώνου στον τηλεφωνικό κατάλογο:

- **▶ Δίπλα στην καταχώρηση κάντε κλικ στο** <sup>•</sup> ▶ Αποθήκευση Αρ. ... Ανοίγει μια φόρμα για τη δημιουργία μιας νέας καταχώρησης τηλεφωνικού καταλόγου
- Μπλοκάρισμα αριθμού τηλεφώνου:
	- Δίπλα στην καταχώρηση κάντε κλικ στο **Φραγμένος Αρ.** . . . Ο αριθμός τηλεφώνου καταχωρείται στη λίστα φραγής, δεν λαμβάνονται πλέον κλήσεις από αυτόν τον αριθμό τηλεφώνου

Διαγραφή καταχώρησης:

Δίπλα στην καταχώρηση κάντε κλικ στο **Διαγραφή**

Διαγραφή λίστας:

Δίπλα στην καταχώρηση κάντε κλικ στο **Διαγραφή λίστας**

## **Κανόνες εκτροπής κλήσεων**

Δείχνει τους κανόνες εκτροπής κλήσεων που είναι ρυθμισμένοι αυτή τη στιγμή.

Ενεργοποίηση/απενεργοποίηση εκτροπής κλήσεων:

 $\blacktriangleright$  Κάντε κλικ στον διακόπτη δίπλα στην καταχώρηση ( $\blacktriangleright$  = ενεργοποιημένο) Ρύθμιση εκτροπής κλήσεων:

> Κάντε κλικ στο **Κανόνες εκτροπής κλήσεων** στην κεφαλίδα . . . Ανοίγει η σελίδα **Ρυθμίσεις** – **Εκτροπές κλήσεων**

# **Οδηγοί**

Οι οδηγοί σάς καθοδηγούν βήμα-βήμα στη διαμόρφωση των σημαντικών στοιχείων του τηλεφώνου. Είναι διαθέσιμοι οι ακόλουθες οδηγοί:

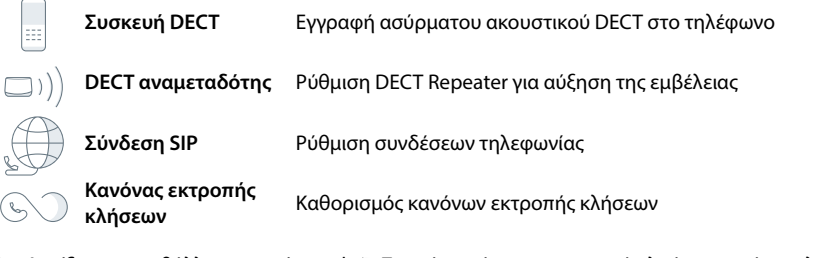

 $\blacktriangleright$  Ανοίξτε το περιβάλλον εργασίας web  $\blacktriangleright$  Στο κάτω μέρος στη γραμμή πλοήγησης κάντε κλικ στο **Οδηγοί** Επιλέξτε οδηγό

Ο οδηγός σάς καθοδηγεί στα απαραίτητα βήματα.

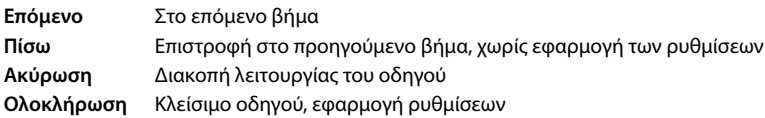

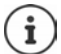

Στις αντίστοιχες ενέργειες διαμόρφωσης οι οδηγοί ανοίγουν αυτόματα.

# **Επαναφορά υλικού εξοπλισμού (Hardware-Reset)**

Επαναφορά της συσκευής στις εργοστασιακές ρυθμίσεις εάν δεν είναι πλέον προσβάσιμο το διαδικτυακό περιβάλλον χρήστη (π.χ. εάν ο κωδικός πρόσβασης δεν είναι πλέον γνωστός):

 Αποσυνδέστε το τροφοδοτικό από την πρίζα Πατήστε παρατεταμένα το κουμπί αναζήτησης (paging) Συνδέστε ξανά το τροφοδοτικό στην πρίζα . . . μετά από περίπου 10 δευτερόλεπτα η λυχνία LED αρχίζει να αναβοσβήνει με κόκκινο χρώμα ▶ Αφήστε το κουμπί αναζήτησης (paging) . . . Η συσκευή επανεκκινείται, όλες οι ρυθμίσεις επανέρχονται στις εργοστασιακές ρυθμίσεις

# <span id="page-22-0"></span>**Πραγματοποίηση κλήσεων**

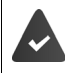

Το τηλέφωνο είναι συνδεδεμένο με το τοπικό δίκτυο.

Τουλάχιστον μία σύνδεση VoIP έχει δημιουργηθεί και έχει εκχωρηθεί στο τηλέφωνο.

Έχει δηλωθεί τουλάχιστον ένα ασύρματο ακουστικό.

# **Κλήσεις**

 Πληκτρολογήσετε τον αριθμό μέσω των πλήκτρων του ασύρματου ακουστικού Πατήστε το πλήκτρο απάντησης

Η σύνδεση πραγματοποιείται μέσω της ρυθμισμένης για το ασύρματο ακουστικό σύνδεσης για εξερχόμενες κλήσεις.

## **Επιλογή από τον τηλεφωνικό κατάλογο**

Από τον τοπικό τηλεφωνικό κατάλογο του ασύρματου ακουστικού:

**▶ Πατήστε το πλήκτρο ελέγχου <b>στιγμιαία** ▶ [ - Επιλέξτε καταχώρηση ▶ Πατήστε το πλήκτρο απάντησης

Από τον κεντρικό τηλεφωνικό κατάλογο (τηλεφωνικός κατάλογος σταθμού βάσης):

**)** Πατήστε το πλήκτρο ελέγχου **παρατεταμένα** ▶ Τ Επιλέξτε καταχώρηση ▶ Πατήστε το πλήκτρο απάντησης Επιλέξτε ενδεχ. αριθμό τηλεφώνου **ΟΚ**

# **Επιλογή από τη λίστα επανάκλησης**

Στη λίστα επανάκλησης βρίσκονται οι τελευταίοι αριθμοί που κλήθηκαν από το συγκεκριμένο ασύρματο ακουστικό.

**▶ Πατήστε το πλήκτρο απάντησης ΓΟΙ ▶ ΓΟΙ Επιλέξτε καταχώρηση ▶ Πατήστε το πλήκτρο** απάντησης

# **Επιλογή από μια λίστα κλήσεων**

Υπάρχουν λίστες κλήσεων για εξερχόμενες, απαντημένες ή αναπάντητες κλήσεις.

**)** Πατήστε το πλήκτρο επιλογής Στη **Επιλέξτε λίστα κλήσεων (ΟΚ) Επιλέξτε** καταχώρηση ▶ Επιλέξτε πλήκτρο απάντησης

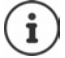

Μπορείτε επίσης να ανοίξετε τη λίστα των αναπάντητων κλήσεων μέσω του πλήκτρου μηνυμάτων  $\boxed{2}$ .

# **Κλήση με το πλήκτρο ταχείας κλήσης**

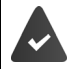

Η καταχώρηση στον τηλεφωνικό κατάλογο με τον επιθυμητό τηλεφωνικό αριθμό έχει αντιστοιχιστεί σε ένα από τα πλήκτρα  $\boxed{2}$  έως  $\boxed{9}$ 

 Πιέστε το πλήκτρο ταχείας κλήσης, που έχει αντιστοιχιστεί στον επιθυμητό τηλεφωνικό αριθμό, **παρατεταμένα**

# **Άμεση κλήση**

Με το πάτημα **οποιουδήποτε** πλήκτρου καλείται ένας προεπιλεγμένος αριθμός. Αυτό επιτρέπει π.χ. σε παιδιά, που δεν μπορούν να εισαγάγουν αριθμούς, να καλέσουν κάποιο συγκεκριμένο νούμερο.

Ενεργοποίηση άμεσης κλήσης:

 **Διαχείριση κλήσεων ΟΚ Άμεση Κλήση ΟΚ Ενεργοποίηση ΟΚ** ‡ΕΞ Εισαγάγετε τον αριθμό τηλεφώνου ή επιλέξτε με ΩΩ από τον τηλεφωνικό κατάλονο ▶ **ΟΚ**

Πραγματοποίηση άμεσης κλήσης:

- Πιέστε το επιθυμητό πλήκτρο . . . καλείται ο αποθηκευμένος αριθμός
- Διακοπή διαδικασίας κλήσης: Τερματισμός λειτουργίας άμεσης κλήσης:
- **▶ Πιέστε το πλήκτρο τερματισμού .....**
- Πατήστε το πλήκτρο **παρατεταμένα**

# **Εισαγωγή παύσης κλήσης κατά την κλήση**

Πατήστε δίεση παρατεταμένα . . . Στην οθόνη εμφανίζεται ένα **P**

## **Επιλογή μέσω του περιβάλλοντος εργασίας web**

**▶ Ανοίξτε το περιβάλλον εργασίας web ▶ ృ Αρχική σελίδα ▶** Στη σελίδα **Επισκόπηση** εισάγετε τον αριθμό τηλεφώνου μέσω του πληκτρολογίου ▶ Κάντε κλικ στο ... Η κλήση πραγματοποιείται στη βασική τηλεφωνική συσκευή, το ασύρματο ακουστικό χτυπάει

Διαγραφή ψηφίου στο πεδίο καταχώρησης: Πραγματοποίηση συνομιλίας: ▶ | ← | Πατήστε το πλήκτρο απάντησης στο ασύρματο ακουστικό

Τερματισμός συνομιλίας: ▶ Κάντε κλικ στο ▶ ←

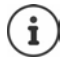

Μπορείτε να γίνεται διαχείριση μόνο μίας συνομιλίας κάθε φορά. Η διαχείριση συνομιλιών με περισσότερους συμμετέχοντες (παράλληλες κλήσεις, εναλλαγή κλήσεων, συνδιάσκεψη, . . . ) γίνεται μέσω της οθόνης του τηλεφώνου.

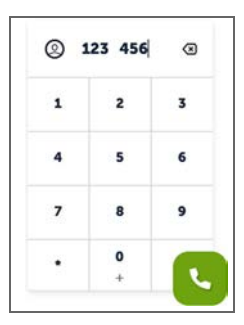

# **Αποδοχή κλήσης**

Μια εισερχόμενη κλήση σηματοδοτείται με κουδουνισμό, ένδειξη στην οθόνη και αναβοσβήσιμο του πλήκτρου ανοικτής συνομιλίας.

- Η οθόνη εμφανίζει<br>• το όνομα του καλούντος, αν είναι αποθηκευμένο στον τηλεφωνικό κατάλογο,
- ο αριθμός του καλούντος, αν μεταδίδεται.

Αποδοχή κλήσης:

Πατήστε το πλήκτρο απάντησης

Αν η αυτόματη αποδοχή κλήσεων είναι απενεργοποιημένη:

Αφαιρέστε το ασύρματο ακουστικό από τη βάση φόρτισης

Απενεργοποίηση ήχου κουδουνισμού:

 **Μενού Σίγαση** . . . Έχετε τη δυνατότητα να αποδεχτείτε την κλήση, για όσο διάστημα εμφανίζεται στην οθόνη

Απόρριψη κλήσης:

- **Απόρ.**
- ή: Πατήστε το πλήκτρο τερματισμού

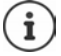

Σε περίπτωση εισερχόμενης κλήσης, το τηλέφωνο αναζητεί πρώτα στον τοπικό τηλεφωνικό κατάλογο για μια σχετική καταχώρηση. Αν ο αριθμός δεν εντοπιστεί εκεί, αναζητείται στον κεντρικό τηλεφωνικό κατάλογο.

# **Προστασία από ανεπιθύμητες κλήσεις**

# **Απενεργοποίηση/ενεργοποίηση ήχου κουδουνισμού**

Μια εισερχόμενη κλήση δεν επισημαίνεται πλέον με κουδουνισμό, αλλά μόνο οπτικά στην οθόνη.

Ενεργοποίηση/απενεργοποίηση ήχου κουδουνισμού: Πατήστε το πλήκτρο αστερίσκου **παρατεταμένα**

Ήχος κουδουνισμού απενεργοποιημένος: στην οθόνη εμφανίζεται το σύμβολο

# **Χρονικός έλεγχος για εξωτερικές κλήσεις**

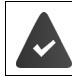

Η ημερομηνία και η ώρα έχουν ρυθμιστεί.

Καθορισμός χρονικού διαστήματος, κατά το οποίο το ασύρματο ακουστικό δεν θα κουδουνίζει για εξωτερικές κλήσεις, π.χ. τη νύχτα.

#### **Ενεργοποίηση/απενεργοποίηση χρονικού ελέγχου**

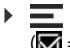

 **Διαχείριση κλήσεων ΟΚ Χρονικός Έλεγχος ΟΚ Ενεργοποίηση ΟΚ** ( = ενεργοποιημένο)

#### **Ρύθμιση χρονικού διαστήματος**

 **Διαχείριση κλήσεων ΟΚ Χρονικός Έλεγχος ΟΚ Ρυθμίσεις ΟΚ Κλειστό από**: Εισαγάγετε την 4-ψήφια ώρα **ΟΚ Κλειστό έως**: Εισαγάγετε την 4-ψήφια ώρα **ΟΚ**

#### **Αποδοχή/απόρριψη κλήσεων VIP**

Ορίστε εάν όταν είναι ενεργοποιημένος ο χρονικός έλεγχος θα περιορίζεται επίσης η εμφάνιση κλήσεων από συνδρομητές, οι οποίοι επισημαίνονται στον τηλεφωνικό κατάλογο ως επαφές VIP.

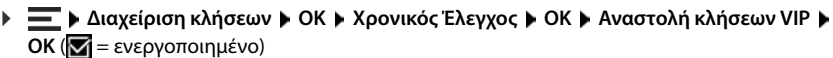

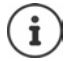

Ο χρονικός έλεγχος ισχύει μόνο για το ασύρματο ακουστικό, στο οποίο εφαρμόζετε τη ρύθμιση.

# **Αποδοχή/απόρριψη αναμονής κλήσης**

Αν η λειτουργία είναι ενεργοποιημένη, μια εισερχόμενη κλήση κατά τη διάρκεια μίας συνομιλίας επισημαίνεται με έναν ήχο αναμονής κλήσης.

#### **Στο περιβάλλον εργασίας web**

- **Ρυθμίσεις Τηλεφωνία Ρυθμίσεις για προχωρημένους Αναμονή κλήσης** . . . Στην περιοχή **Αναμονή κλήσης** εμφανίζονται οι καταχωρημένες τηλεφωνικές συσκευές Ενεργοποιήστε/απενεργοποιήστε την αναμονή κλήσης με το πεδίο ελέγχου
	- ( = ενεργοποιημένο) **Αποθήκευση**

#### **Σιγή ανώνυμων κλήσεων**

#### **Στο περιβάλλον εργασίας web**

Εάν η λειτουργία είναι ενεργοποιημένη στο περιβάλλον εργασίας web, οι κλήσεις χωρίς αναγνωριστικό καλούντος αποκλείονται σε όλα τα ασύρματα ακουστικά.

 **Αρχική σελίδα Επαφές Λίστα αποκλεισμού Αποκλεισμός ανώνυμου καλούντος** Ενεργοποιήστε/απενεργοποιήστε τη λειτουργία με τον διακόπτη  $\left| \int \right|$  = ενεργοποιημένο)

#### **Στο ασύρματο ακουστικό**

Εάν η λειτουργία είναι ενεργοποιημένη στο ασύρματο ακουστικό, το ασύρματο ακουστικό δεν κουδουνίζει για κλήσεις χωρίς αναγνώριση κλήσης.

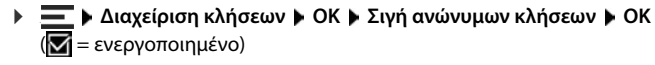

# **Κατά τη διάρκεια μιας συνομιλίας**

# **Αλλαγή έντασης**

Ισχύει για την τρέχουσα λειτουργία (ανοικτή συνομιλία, ακουστικό ή ακουστικά κεφαλής, αν υπάρχουν):

Πατήστε Ρυθμίστε την ένταση **Αποδ.**

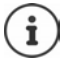

Η ρύθμιση θα αποθηκευτεί αυτόματα μετά από περίπου 3 δευτερόλεπτα ακόμα κι αν δεν πιέσετε **Αποδ.** .

## **Σίγαση (Mute)**

Απενεργοποίηση του μικροφώνου του ακουστικού του τηλεφώνου, του συστήματος ανοικτής συνομιλίας και των ακουστικών κεφαλής. Ο συνομιλητής δεν ακούει πλέον τι λέγεται.

Ενεργοποίηση/απενεργοποίηση μικροφώνου κατά τη διάρκεια μιας συνομιλίας: ▶ Πατήστε Γ

#### **Ενεργοποίηση/απενεργοποίηση ανοικτής συνομιλίας (αν υπάρχει)**

Τηλεφωνία μέσω ηχείου και μικροφώνου του συστήματος ανοικτής συνομιλίας.

Ενεργοποίηση/απενεργοποίηση λειτουργίας ανοικτής συνομιλίας κατά τη διάρκεια μιας συνομιλίας:

Πατήστε το πλήκτρο ανοικτής συνομιλίας

Λειτουργία ανοικτής συνομιλίας ενεργοποιημένη: το πλήκτρο  $\lceil \mathcal{A} \rceil$  ανάβει

#### **Τερματισμός συνομιλίας**

- Πατήστε το πλήκτρο τερματισμού
- ή: **Τέλος**

# **Πραγματοποίηση κλήσεων με πολλούς συνδρομητές**

# **Αποδοχή/απόρριψη αναμονής κλήσης**

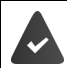

Το τηλεφωνικό κέντρο ή ο πάροχος υποστηρίζουν αυτή τη λειτουργία και η λειτουργία είναι ενεργοποιημένη στο τηλέφωνο.

Κατά τη διάρκεια μιας συνομιλίας υπάρχει μια ακόμη εισερχόμενη κλήση. Η κλήση σηματοδοτείται στην οθόνη και με έναν τόνο αναμονής κλήσης.

Αποδοχή κλήσης:

 **ΟΚ** . . . η σύνδεση με τον συνομιλητή σε αναμονή κλήσης πραγματοποιείται. Ο πρώτος συνομιλητής τίθεται σε αναμονή και ακούει τη μελωδία αναμονής.

#### Απόρριψη κλήσης: **Απόρ.**

Τερματισμός συνομιλίας, συνέχιση κρατημένης κλήσης: Πιέστε το πλήκτρο τερματισμού <u>σει</u>.

## **Αποδοχή/απόρριψη αναμονής κλήσης**

Αν η λειτουργία είναι ενεργοποιημένη, μια εισερχόμενη κλήση κατά τη διάρκεια μίας συνομιλίας επισημαίνεται με έναν ήχο αναμονής κλήσης.

#### **Στο περιβάλλον εργασίας web**

 **Ρυθμίσεις Τηλεφωνία Ρυθμίσεις για προχωρημένους Αναμονή κλήσης** . . . Στην περιοχή **Αναμονή κλήσης** εμφανίζονται οι καταχωρημένες τηλεφωνικές συσκευές Ενεργοποιήστε/απενεργοποιήστε την αναμονή κλήσης με το πεδίο ελέγχου

( = ενεργοποιημένο) **Αποθήκευση**

## **Παράλληλη κλήση**

Βρίσκεστε σε συνομιλία και θέλετε να καλέστε έναν δεύτερο συνομιλητή.

- **Εξερχόμενη κλήση ΟΚ** . . . η τρέχουσα συνομιλία τίθεται σε αναμονή, ο συνομιλητής ακούει μια μελωδία αναμονής
- Πραγματοποίηση παράλληλης κλήσης μέσω του πληκτρολογίου, από τον τηλεφωνικό κατάλογο ή τη λίστα κλήσεων ... καλείται ο δεύτερος συνομιλητής ▶ πραγματοποίηση συνομιλίας και τερματισμός . . . η σύνδεση με τον πρώτο συνομιλητή ενεργοποιείται

## **Εναλλαγή κλήσεων**

Εναλλαγή μεταξύ δύο συνομιλητών. Η μέχρι τώρα κλήση τίθεται σε αναμονή.

 Κατά τη διάρκεια μιας εξωτερικής συνομιλίας καλέστε ένα δεύτερο συνομιλητή (παράλληλη κλήση) ή δεχθείτε την κλήση ενός συνομιλητή σε αναμονή . . . Ο πρώτος συνομιλητής τίθεται σε αναμονή

Εναλλαγή μεταξύ των συνομιλητών: Πατήστε το πλήκτρο ελέγχου

Τερματισμός εναλλαγής κλήσεων:

- κλήση σε αναμονή
- ή: **Γ**ατήστε το πλήκτρο τερματισμού  $\boxed{\odot}$  ... Και οι δύο συνομιλίες τερματίζονται
- ή: Ο **ενεργός** συνομιλητής τερματίζει τη συνομιλία.
	- . . . Επανενεργοποιείται η σύνδεση με τον συνομιλητή σε αναμονή
- ή: Ο συνομιλητής **σε αναμονή** τερματίζει τη συνομιλία . . . Η σύνδεση με τον ενεργό συνομιλητή παραμένει ενεργή

## **Συνδιάσκεψη**

Συνομιλία με περισσότερους συνομιλητές ταυτόχρονα. Βρίσκεστε σε συνομιλία, ένας δεύτερος συνομιλητής τίθεται σε αναμονή.

**Σύνδ.** . . . όλοι οι συνομιλητές συνδέονται μεταξύ τους

Τερματισμός συνδιάσκεψης: **Άκυρο**

 $\hat{\mathsf{n}}$ :  $\blacktriangleright$  Πατήστε το πλήκτρο τερματισμού  $\widehat{\mathsf{n}}$ 

#### **Πραγματοποίηση εσωτερικών κλήσεων**

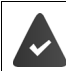

Στον σταθμό βάσης είναι δηλωμένα πολλά ασύρματα ακουστικά.

 Πατήστε **στιγμιαία** . . . Ανοίγει η λίστα ασύρματων ακουστικών, το δικό σας ασύρματο ακουστικό επισημαίνεται με < Επιλέξτε ασύρματο ακουστικό ή **Κλήση όλων** (ομαδική κλήση) Πατήστε το πλήκτρο απάντησης

Ταχεία κλήση για ομαδική κλήση: Πιέστε **παρατεταμένα**

## **Εσωτερική παράλληλη κλήση**

Συνομιλείτε με έναν **εξωτερικό** συνομιλητή και πραγματοποιήσετε παράλληλη κλήση με έναν **εσωτερικό** συνομιλητή.

**Mero τερματισμός ενεργής κλήσης . . . Η ενεργή κλήση τερματίζεται, ενεργοποιείται η<br>
"Mero τερματισμοποιείαι τη συνομιλή τας το πουτομοποιείαι της που το παρατισμός<br>
"<br>
"Mero τερματισμοποιείαι της συνομικής ταυ το πουτο ) Πατήστε ... Ανοίγει η λίστα ασύρματων ακουστικών ▶ [ - Επιλέξτε ασύρματο ακου**στικό ή **Κλήση όλων ΟΚ** . . . Πραγματοποιείται κλήση στον εσωτερικό συνομιλητή/στους εσωτερικούς συνομιλητές

Επιστροφή στην εξωτερική συνομιλία:

# <span id="page-29-0"></span>**Εκτροπές κλήσεων**

Οι εισερχόμενες κλήσεις προωθούνται σε μια άλλη γραμμή. Μπορείτε να ρυθμίσετε την εκτροπή κλήσεων για συσκευές και συνδέσεις.

Μπορείτε επίσης να ρυθμίσετε κανόνες εκτροπής κλήσεων υψηλότερου επιπέδου που ισχύουν για πολλές συσκευές και συνδέσεις και σε συγκεκριμένες ώρες, π.χ. ότι όλες οι εισερχόμενες κλήσεις για μια γραμμή προωθούνται σε μια άλλη σύνδεση από τις 18.00.

Η εκτροπή κλήσεων για μια σύνδεση ισχύει για όλες τις συσκευές στις οποίες αυτή η σύνδεση έχει εκχωρηθεί ως εισερχόμενη σύνδεση.

Προσφέρονται οι ακόλουθες εκτροπές κλήσεων:

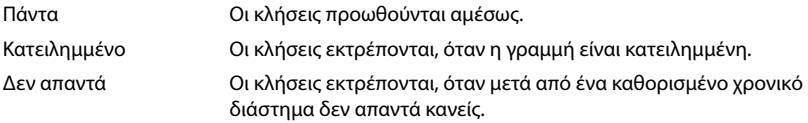

Εάν χρειάζεστε μια ατομική αναγγελία για την εκτροπή κλήσεων, πρέπει να την ηχογραφήσετε εκ των προτέρων. Διαφορετικά χρησιμοποιείται ένα τυπικό μήνυμα αναγγελίας.

# **Επεξεργασία εκτροπών κλήσεων στο περιβάλλον εργασίας web**

#### **Ρύθμιση εκτροπής κλήσεων**

**▶ ξৣ<sup>8</sup> Ρυθμίσεις ▶ ᢗ Τηλεφωνία ▶ Εκτροπές κλήσεων ▶ Δίπλα σε μια συσκευή ή μια** σύνδεση κάντε κλικ στο Ενεργοποιήστε την προώθηση (**Πάντα** / **Όταν είναι κατειλημμένο / Όταν δεν υπάρχει απάντηση**) με τον διακόπτη (  $\bullet$  = ενεργοποιημένο) ... Στη λίστα **Προορισμός** παρέχονται κατάλληλοι προορισμοί προώθησης ▶ Επιλέξτε προορισμό (**Αριθμός τηλεφώνου** / **Ακουστικό DECT**) Εισαγάγετε αριθμό ανάλογα με τον επιλεγμένο προορισμό ή επιλέξτε από τη λίστα

**Όταν δεν υπάρχει απάντηση:** Η κλήση προωθείται στον καθορισμένο τηλεφωνικό αριθμό εάν δεν απαντηθεί εντός του **Καθυστέρηση** χρονικού διαστήματος που έχει εισαχθεί.

Επιλέξτε χρονικό διάστημα από τη λίστα επιλογής **Καθυστέρηση**

Αποθήκευση ρυθμίσεων:

 **Αποθήκευση** . . . Η εκτροπή κλήσεων εμφανίζεται στο **Ρυθμίσεις** – **Τηλεφωνία** – **Εκτροπή Κλήσης**

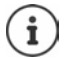

Οι εκτροπές κλήσεων για συνδέσεις εμφανίζονται στην οθόνη των αντίστοιχων ασύρματων ακουστικών, εάν το ασύρματο ακουστικό υποστηρίζει αυτή τη λειτουργία.

#### **Ενεργοποίηση/απενεργοποίηση και ενεργοποίηση εκτροπής κλήσεων**

**▶ ξံ Ρυθμίσεις ▶ 义 Τηλεφωνία ▶ Εκτροπές κλήσεων ▶ Δίπλα σε μια συσκευή ή μια** σύνδεση, κάντε κλικ στο  $\mathscr{D} \blacktriangleright$  Ενεργοποιήστε/απενεργοποιήστε την επιθυμητή προώθηση κλήσεων (**Πάντα** / **Όταν είναι κατειλημμένη** / **Όταν δεν υπάρχει απάντηση**) με τον διακόπτη ( = ενεργοποιημένο) Αλλάξτε ενδεχ. **Προορισμός** ή/και τον αντίστοιχο αριθμό **Αποθήκευση**

#### **Δημιουργία κανόνων εκτροπής κλήσεων**

Μπορείτε να δημιουργήσετε κανόνες εκτροπής κλήσεων για συσκευές και συνδέσεις. Εάν ένας κανόνας εκτροπής κλήσεων είναι ενεργός, μια εισερχόμενη κλήση αντιμετωπίζεται αμέσως σύμφωνα με τον κανόνα και δεν προωθείται πλέον στις σχετικές τελικές συσκευές.

 **Ρυθμίσεις Τηλεφωνία Εκτροπές κλήσεων** . . . Στο **Κανόνες εκτροπής κλήσεων**  εμφανίζονται οι κανόνες που δημιουργήθηκαν

Δημιουργία νέου κανόνα: **Προσθήκη κανόνα**

#### ή: **Βοηθοί Κανόνας εκτροπής κλήσεων**

... Ξεκινάει ο οδηγός για τη δημιουργία κανόνων εκτροπής κλήσεων ▶ Ακολουθήστε τις οδηγίες του οδηγού

Ορισμός ονόματος και λειτουργίας για τον κανόνα

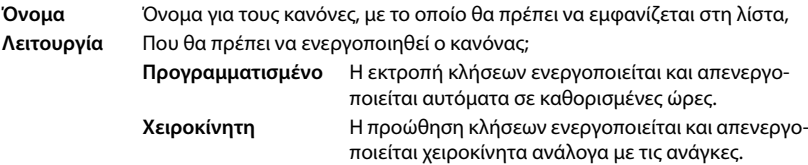

Στη λειτουργία **Προγραμματισμένο: ▶ δημιουργία σχεδίου χρόνου** 

- Ορίστε τις χρονικές στιγμές στις οποίες θα εφαρμόζεται ο κανόνας μέσω των γραμμών χρόνου
- ή: κάντε κλικ στο **+ Χρόνος** κι επιλέξτε τους χρόνους για κάθε ημέρα
- Τραβήξτε τις συσκευές και τις συνδέσεις (αριθμούς κλήσης), για τα οποία θα ισχύουν αυτοί οι κανόνες, από τη λίστα **Διαθέσιμες συσκευές και συνδέσεις** προς τα πάνω στη λίστα **Ενεργές συσκευές και συνδέσεις**
- Ορισμός λειτουργίας και προορισμού για την εκτροπή κλήσεων

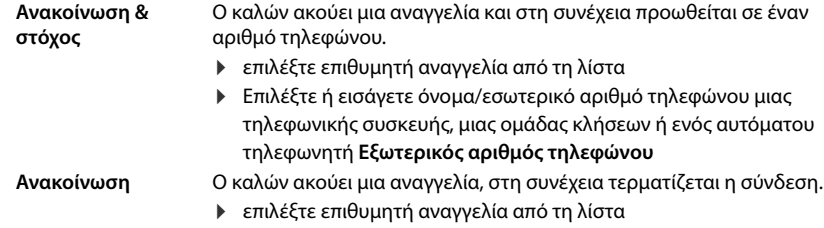

**Προορισμός** Η κλήση προωθείται σε έναν εσωτερικό ή εξωτερικό αριθμό.

 Επιλέξτε ή εισάγετε όνομα/εσωτερικό αριθμό τηλεφώνου μιας τηλεφωνικής συσκευής, μιας ομάδας κλήσεων ή ενός αυτόματου τηλεφωνητή **Εξωτερικός αριθμός τηλεφώνου**

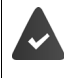

Για τις λειτουργίες **Ανακοίνωση** και **Ανακοίνωση & στόχος** πρέπει να είναι διαθέσιμες αναγγελίες.

 **Ρυθμίσεις Τηλεφωνία Ήχος Αναγγελίες**

## **Ενεργοποίηση/απενεργοποίηση κανόνων εκτροπής κλήσεων**

 **Ρυθμίσεις Τηλεφωνία Εκτροπές κλήσεων Κανόνες εκτροπής κλήσεων** . . . Εμφανίζονται οι κανόνες που έχουν δημιουργηθεί ▶ Ενεργοποιήστε/απενεργοποιήστε τους κανόνες εκτροπής κλήσεων με τον διακόπτη ( $\bigcirc$  = ενεργοποιημένο)

ή: στη σελίδα επισκόπησης

**Αριθμός** :

 **Αρχική σελίδα Επισκόπηση** . . . Στο στοιχείο **Κανόνες εκτροπής κλήσεων** εμφανίζονται οι κανόνες που έχουν δημιουργηθεί Ενεργοποιήστε/απενεργοποιήστε τους κανόνες εκτροπής κλήσεων με τον διακόπτη (**CO**) = ενεργοποιημένο)

# **Επεξεργασία εκτροπής κλήσεων στο ασύρματο ακουστικό**

Στο ασύρματο ακουστικό μπορείτε να ρυθμίσετε και να ενεργοποιήσετε ή να απενεργοποιήσετε την προώθηση κλήσεων (εκτροπή κλήσεων) για συνδέσεις στο ακουστικό. Οι ρυθμίσεις του ασύρματου ακουστικού μεταφέρονται στο περιβάλλον εργασίας web και ισχύουν για όλα τα ασύρματα ακουστικά στα οποία έχει αντιστοιχιστεί η ίδια σύνδεση ως εισερχόμενος αριθμός.

- **Επιλέξτε υπηρεσίες ΟΚ** Επιλέξτε ενδεχ. σύνδεση **Μενού Εκτροπή κλήσης ΟΚ** Επιλέξτε είδος προώθησης: **Όλες οι κλήσεις** / **Όταν είναι κατειλημμένο** / **Καμία απάντηση ΟΚ**
	- **Ενεργοποίηση** : **ΟΚ** ( = ενεργοποιημένο)
		- Εισάγετε αριθμό κλήσης **ΟΚ**
		- ή: ▶ ΤΤ επιλέξτε αριθμό κλήσης από τον τηλεφωνικό κατάλογο

Χρόνος καθυστέρησης με την επιλογή **Καμία απάντηση**:

**Γ** Καθυστέρηση **ΓΟΚ** Γ Επιλέξτε χρονικό διάστημα **ΓΟΚ** ( $\overline{M}$  = ενεργοποιημένο)

Η κλήση προωθείται στον καθορισμένο τηλεφωνικό αριθμό εάν δεν απαντηθεί εντός του χρονικού διαστήματος που έχει εισαχθεί.

# **Λίστες κλήσεων και μηνυμάτων**

# <span id="page-32-1"></span><span id="page-32-0"></span>**Λίστες κλήσεων**

Το τηλέφωνο αποθηκεύει διάφορους τύπους κλήσης σε λίστες. Διατίθενται οι ακόλουθες λίστες κλήσεων:

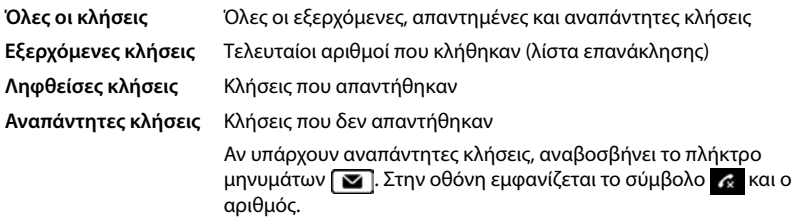

Αν η λίστα κλήσεων είναι πλήρης, μια νέα καταχώρηση διαγράφει την παλαιότερη.

Στα ασύρματα ακουστικά είναι διαθέσιμες ατομικές λίστες κλήσεων. Στο περιβάλλον εργασίας Web μπορείτε να δείτε όλες τις λίστες κλήσεων.

# **Επεξεργασία λίστας κλήσεων στο περιβάλλον εργασίας web**

**▶ Λ Αρχική σελίδα ▶ Π Επισκόπηση ▶** επιλέξτε από το μενού επιλογής στο Λίστα **κλήσεων** την τερματική συσκευή, της οποίας πρέπει να εμφανιστεί η λίστα κλήσεων . . . οι κλήσεις της επιλεγμένης τερματικής συσκευής παρατίθενται με το όνομα ή τον αριθμό τηλεφώνου και την ώρα της κλήσης

Άνοιγμα λεπτομερούς προβολής όλων των λιστών κλήσεων: ▶ κάντε κλικ στο **Λίστα κλήσεων** 

- ή: **Α** ( Αρχική σελίδα **Με Μηνύματα Μιλίστα κλήσεων**
- ή: **▶ Λ Αρχική σελίδα ▶ Π Επισκόπηση ▶** στο **Λίστα κατάστασης** κάντε κλικ στο **Νέες αναπάντητες κλήσεις** . . . αν υπάρχουν αναπάντητες κλήσεις που δεν τις έχετε δει, εμφανίζεται η λίστα **Αναπάντητη**, διαφορετικά **Όλα**
- Επιλέξτε την επιθυμητή λίστα στη γραμμή κατάστασης (**Όλα**, **Εισερχόμενη**, **Αναπάντητη**, **Εξερχόμενη** )

## **Πληροφορίες για τις κλήσεις**

- Σύμβολο για το είδος κλήσης:
	- **ι×** αναπάντητες κλήσεις **Δετεμβρίσες κλήσεις κλήσεις εξερχόμενες κλήσεις**

- Όνομα του καλούντος, αν ο τηλεφωνικός αριθμός είναι αποθηκευμένος στον τηλεφωνικό κατάλογο
- Τηλεφωνικός αριθμός του καλούντα ή του καλούμενου
- Σύνδεση μέσω της οποίας έγινε η κλήση
- Ώρα και ημερομηνία της κλήσης

## **Επιστροφή / επανάληψη κλήσεων**

 Ανοίξτε τη λίστα κλήσεων Επιλέξτε ενδεχ. την επιθυμητή λίστα Επιλέξτε το επιθυμητό ασύρματο ακουστικό για την κλήση ▶ Κάντε κλικ στον αριθμό τηλεφώνου στην καταχώρηση

ή: Δίπλα στην καταχώρηση πατήστε **Άμεση κλήση**

... Το ασύρματο ακουστικό χτυπάει  $\blacktriangleright$  Πατήστε το πλήκτρο απάντησης  $\boxed{\blacktriangleright}$  ... Ο αριθμός τηλεφώνου καλείται

#### **Μεταφορά αριθμού τηλεφώνου στον τηλεφωνικό κατάλογο**

Μεταφέρετε τον αριθμό τηλεφώνου ως νέα επαφή στον κεντρικό τηλεφωνικό κατάλογο.

 Ανοίξτε τη λίστα κλήσεων Επιλέξτε ενδεχ. την επιθυμητή λίστα Δίπλα στην καταχώρηση πατήστε **Αποθήκευση Αρ.** Επιλέξτε **Κεντρικές επαφές** Δημιουργήστε καταχώρηση **Αποθήκευση**

## **Μπλοκάρισμα αριθμού τηλεφώνου**

Μπλοκάρισμα αριθμών τηλεφώνου ανεπιθύμητων καλούντων. Οι μπλοκαρισμένοι τηλεφωνικοί αριθμοί μεταφέρονται στη λίστα φραγής και στο εξής δεν σηματοδοτούνται πλέον.

 Ανοίξτε τη λίστα κλήσεων Επιλέξτε ενδεχ. την επιθυμητή λίστα Δίπλα στην καταχώρηση πατήστε στο **Φραγμένος Αρ.** Επιβεβαιώστε με **OK** . . . Ο αριθμός τηλεφώνου μεταφέρεται στη λίστα φραγής

#### **Διαγραφή καταχωρήσεων**

 Ανοίξτε τη λίστα κλήσεων Επιλέξτε ενδεχ. την επιθυμητή λίστα Δίπλα στην καταχώρηση κάντε κλικ στο

Διαγραφή μιας καταχώρησης:

- Διαγραφή όλων των καταχωρήσεων:
- **Διαγραφή** Επιβεβαιώστε με **OK**
	- **Διαγραφή λίστας** Επιβεβαιώστε με **OK**

# **Επεξεργασία λίστας κλήσεων στο ασύρματο ακουστικό**

#### **Άνοιγμα λίστας κλήσεων**

**)** Πατήστε το πλήκτρο επιλογής **επιλή με τη ε**πιλέξτε τύπο λίστας (Όλες οι κλήσεις / **Αναπάντητες** / **Απαντημένες** / **Εξερχόμενες**) **ΟΚ**

Για κάθε τύπο λίστας εμφανίζεται ο αριθμός των καταχωρήσεων, για τη λίστα **Αναπάντητες** εμφανίζεται επιπλέον ο αριθμός των καταχωρήσεων που δεν έχετε δει ακόμα (π.χ. 02+04).

#### **Πληροφορίες για τις κλήσεις**

• Σύμβολο για το είδος κλήσης: αναπάντητες κλήσεις ληφθείσες κλήσεις εξερχόμενες κλήσεις

- Όνομα του καλούντος, αν ο τηλεφωνικός αριθμός είναι αποθηκευμένος στον τηλεφωνικό κατάλογο
- Τηλεφωνικός αριθμός του καλούντος ή του καλούμενου, αν δεν υπάρχει διαθέσιμο όνομα
- Σε μια εσωτερική κλήση: όνομα του ασύρματου ακουστικού
- Ώρα και ημερομηνία της κλήσης

Εμφάνιση αριθμού τηλεφώνου/ονόματος για μια καταχώρηση:

*▶* Ανοίξτε τη λίστα κλήσεων ▶ Γ Επιλέξτε λίστα ▶ ΟΚ ▶ Γ Επιλέξτε καταχώρηση ▶ **Μενού Εμφάνιση αριθμού** / **Εμφάνιση ονόματος ΟΚ**

#### **Επεξεργασία λίστας κλήσεων**

**Ανοίξτε τη λίστα κλήσεων ▶ [ - επιλέξτε λίστα ▶ ΟΚ ▶ [ - Επιλέξτε καταχώρηση ▶ Μενού** . . .

#### **Μεταφορά αριθμού τηλεφώνου σε έναν τηλεφωνικό κατάλογο**

Μπορείτε να μεταφέρετε τον τηλεφωνικό αριθμό ως νέα επαφή στον τοπικό τηλεφωνικό κατάλογο του ασύρματου ακουστικού ή στον κεντρικό τηλεφωνικό κατάλογο του σταθμού βάσης.

**Αντιγραφή στο κατάλογο ΟΚ Κατάλογος ακουστικού** / **Κατάλογος βάσης ΟΚ**

#### **Μπλοκάρισμα τηλεφωνικών αριθμών ανεπιθύμητων καλούντων**

Οι μπλοκαρισμένοι τηλεφωνικοί αριθμοί μεταφέρονται στη λίστα φραγής και στο εξής δεν σηματοδοτούνται πλέον.

**Αντιγραφή σε λίστα αποκλ. ΟΚ**

#### **Διαγραφή καταχωρήσεων**

Διαγραφή μιας καταχώρησης: **Διαγραφή καταχώρησης ΟΚ**

Διαγραφή όλων των καταχωρήσεων:

 **Διαγραφή λίστας ΟΚ** Επιβεβαιώστε την ενέργεια με **ΟΚ**

# <span id="page-35-0"></span>**Κέντρο μηνυμάτων (MWI)**

Το τηλέφωνο επιτρέπει με το απλό πάτημα ενός πλήκτρου ταχεία πρόσβαση σε αναπάντητες κλήσεις και νέα φωνητικά μηνύματα (MWI = Message Waiting Indicator).

Υπάρχουν νέα μηνύματα, αναβοσβήνει το πλήκτρο μηνύματος ση στα ασύρματα ακουστικά. Ως νέο μήνυμα θεωρείται μια αναπάντητη κλήση, αν έχει ληφθεί μετά το τελευταίο άνοιγμα της λίστας κλήσεων **Αναπάντητη**, και ένα φωνητικό μήνυμα, εφόσον δεν έχει ακόμη ακουστεί.

Σύμβολα στην οθόνη υποδηλώνουν τη λήψη νέων μηνυμάτων.

Νέες αναπάντητες κλήσεις:  $\alpha + \alpha p \theta$ μός

Νέα φωνητικά μηνύματα:  $\overline{O}$  + αριθμός

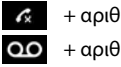

Στο πλήκτρο μηνύματος μπορεί να αντιστοιχιστεί ένας μόνο αυτόματος τηλεφωνητής. Η αντιστοίχιση πραγματοποιείται στο περιβάλλον εργασίας web στις ρυθμίσεις συσκευής.

# **Εμφάνιση μηνυμάτων**

#### **Στο ασύρματο ακουστικό**

Το πλήκτρο μηνύματος αναβοσβήνει.

) Πατήστε το πλήκτρο μηνύματος **| Σ** | . . . Εμφανίζονται οι λίστες μηνυμάτων και κλήσεων ▶ Επιλέξτε την επιθυμητή λίστα (**Αναπάντητες** / **Μήνυμα ΤΦ** / **Θυρίδα δικτύου**) **ΟΚ** . . . Παρατίθενται οι κλήσεις ή τα μηνύματα

#### **Στο περιβάλλον εργασίας web**

Στη σελίδα επισκόπησης στην **Λίστα κατάστασης** ο αριθμός των νέων αναπάντητων κλήσεων και των νέων φωνητικών μηνυμάτων γίνεται πορτοκαλί.

#### **Αρχική σελίδα Επισκόπηση**

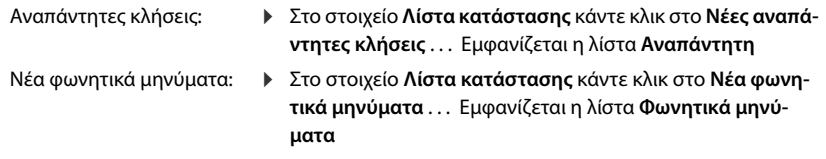

#### **Άνοιγμα λίστας μηνυμάτων μέσω του μενού**

**Μειδα Λειρανική σελίδα Μειροποία Μπηνύματα Μιλίστα κλήσεων / Τηλεφωνητής**
# **Τηλεφωνικοί κατάλογοι**

Το τηλέφωνο προσφέρει διάφορους τηλεφωνικούς καταλόγους. Οι τηλεφωνικοί κατάλογοι είναι προσβάσιμοι μέσω της οθόνης των δηλωμένων ασύρματων ακουστικών αλλά και μέσω του περιβάλλοντος εργασίας web.

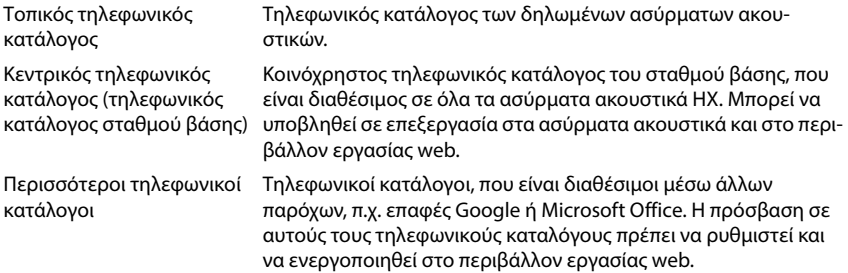

# **Επαφές στο ασύρματο ακουστικό**

### **Άνοιγμα τηλεφωνικού καταλόγου**

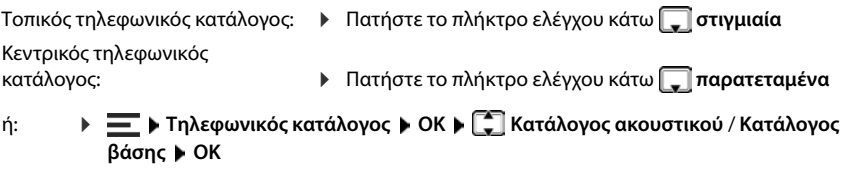

### **Αναζήτηση επαφής**

- Μεταβείτε στην επιθυμητή επαφή
- ή:
- Πληκτρολογήστε τα πρώτα γράμμα του ονόματος ή του επωνύμου . . . Μόλις βρεθούν καταχωρήσεις, που ταιριάζουν με την πληκτρολόγηση, θα εμφανιστούν ▶ ΓΠΕ Επιλέξτε την επιθυμητή επαφή

### **Δημιουργία νέας επαφής (τοπικός τηλεφωνικός κατάλογος)**

Μια καταχώρηση περιλαμβάνει το όνομα και έναν τηλεφωνικό αριθμό.

 Πατήστε **στιγμιαία Μενού Νέα καταχώρηση ΟΚ** Εισαγάγετε αριθμό **ΟΚ**  $\blacktriangleright$  **ΠΗ** Εισαγάγετε όνομα  $\blacktriangleright$  **ΟΚ** 

 $\mathbf{i}$ 

Πρέπει να εισαγάγετε τουλάχιστον έναν τηλεφωνικό αριθμό.

Αν η καταχώρηση δεν περιέχει όνομα, ο πρώτος τηλεφωνικός αριθμός που εισαγάγατε αποθηκεύεται και εμφανίζεται ως όνομα.

### **Δημιουργία νέας επαφής (κεντρικός τηλεφωνικός κατάλογος)**

Μια καταχώρηση περιλαμβάνει το όνομα ή/και το επώνυμο και έως τρεις τηλεφωνικούς αριθμούς.

 Πατήστε **παρατεταμένα Μενού Νέα καταχώρηση ΟΚ** Εισαγάγετε όνομα **ΟΚ** Εισαγάγετε επώνυμο **ΟΚ** Επιλέξτε τύπο αριθμού (**Οικία**, **Κινητ.**, **Γραφ.**) **ΟΚ** Αριθμός τηλεφώνου **ΟΚ** Απαντήστε στην ερώτηση **Να προστεθεί νέος αριθμός; με Ναι ή Όχι ▶ Εισαγάγετε ενδεχ. κι άλλους αριθμούς τηλεφώνου** 

### **Επισήμανση επαφής του τοπικού τηλεφωνικού καταλόγου ως VIP**

Κάθε υπάρχουσα καταχώρηση στον τηλεφωνικό κατάλογο του ασύρματου ακουστικού μπορεί να επισημανθεί ως επαφή VIP. Οι επαφές VIP αντιστοιχίζονται σε ξεχωριστό ήχο κουδουνισμού και προβάλλονται τόσο στον τηλεφωνικό κατάλογο όσο και κατά την κλήση με το σύμβολο **...**.

Δημιουργία καταχώρησης VIP:

 Ανοίξτε τον τηλεφωνικό κατάλογο Επιλέξτε καταχώρηση **Μενού Μελωδία VIP καλούντος ▶ ΟΚ (Μ = ενεργοποιημένο) ▶ | Eπιλέξτε μελωδία κουδουνισμού ▶ ΟΚ** ( $\blacktriangledown$  = επιλεγμένο)

Επαναφορά επισήμανσης VIP: Ως μελωδία κουδουνισμού επιλέξτε **Χωρίς μελωδία**

### **Επεξεργασία στοιχείων επαφής**

**▶**  $\Box$  Ανοίξτε τον τηλεφωνικό κατάλογο ▶  $\Box$  Επιλέξτε επαφή ▶  $\Box$  Μενού ▶ **Επεξεργασία καταχώρησης ▶ ΟΚ ▶ Με το πλήκτρο « € διαγράψτε χαρακτήρες ▶ Με** το πλήκτρο αλλάξτε την καταχώρηση **ΟΚ**

### **Αντιστοίχιση πλήκτρου ταχείας κλήσης**

Αντιστοιχίστε έναν τηλεφωνικό αριθμό από έναν τηλεφωνικό κατάλογο ως αριθμό ταχείας κλήσης σε ένα από τα πλήκτρα  $\boxed{2}$  –  $\boxed{9}$ 

 Ανοίξτε τον τηλεφωνικό κατάλογο Επιλέξτε καταχώρηση **Μενού Συντόμευση ▶ ΟΚ ▶**  $\begin{bmatrix} 1 \end{bmatrix}$  **Επιλέξτε πλήκτρο ▶ ΟΚ (** $\begin{bmatrix} 2 \end{bmatrix} = \epsilon \pi$ **ιλεγμένο)** 

Διαγραφή αντιστοίχισης πλήκτρων:

 Ανοίξτε τον τηλεφωνικό κατάλογο Επιλέξτε την καταχώρηση, που έχει αντιστοιχιστεί σε οποιοδήποτε πλήκτρο ταχείας κλήσης **Μενού Συντόμευση ΟΚ Χωρ.συντόμ. ΟΚ** ( = επιλεγμένο)

#### **Αντιγραφή επαφών από τον τοπικό στον κεντρικό τηλεφωνικό κατάλογο** Ανοίξτε τον τηλεφωνικό κατάλογο Επιλέξτε επαφή **Μενού Διαγραφή επαφής** Ανοίξτε τον τηλεφωνικό κατάλογο Επιλέξτε επαφή **Μενού** Αποστολή καταχώρησης: **Αποστολή καταχώρησης ΟΚ σε Κατάλογο Βάσης ΟΚ** . . . Η καταχώρηση στέλνεται Αποστολή κι άλλης καταχώρησης: **ΟΚ** Τερματισμός μεταφοράς: ▶ ● ή πατήστε το πλήκτρο τερματισμού Αποστολή λίστας: **Αποστολή λίστας ΟΚ σε Κατάλογο Βάσης ΟΚ** . . . Όλες οι επαφές μεταφέρονται στον κεντρικό τηλεφωνικό κατάλογο Λήψη λίστας: **Λήψη λίστας ΟΚ από Κατάλογο Βάσης ΟΚ** . . . Όλες οι επαφές του κεντρικού τηλεφωνικού καταλόγου μεταφέρονται στον κεντρικό τηλεφωνικό κατάλογο Διαγραφή καταχώρησης: **Διαγραφή καταχώρησης ΟΚ** . . . Η καταχώρηση διαγράφεται Διαγραφή λίστας: **Διαγραφή λίστας ΟΚ** Επιβεβαιώστε τη διαδικασία με **ΟΚ** . . . Όλες οι επαφές διαγράφονται

# **Επαφές στο περιβάλλον εργασίας web**

### **Άνοιγμα τηλεφωνικού καταλόγου**

### **Αρχική σελίδα Επαφές Επαφές Κέντρου**

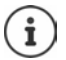

Οι καταχωρήσεις ταξινομούνται από προεπιλογή αλφαβητικά βάσει επωνύμου. Μπορείτε να αλλάξετε τη σειρά ταξινόμησης από τις **Ρυθμίσεις ▶ Επαφές**.

 $(12)$ 

 $10<sub>2</sub>$ 

Οι πρώτες 10 επαφές εμφανίζονται σε έναν πίνακα. Αν υπάρχουν περισσότερες επαφές, δημιουργούνται κι άλλες σελίδες.

Μετακίνηση στον τηλεφωνικό κατάλογο:

Με το στοιχείο κύλισης κάτω δεξιά μετακινείστε στις σελίδες

Αλλαγή του αριθμού των επαφών που εμφανίζονται σε μια σελίδα:

 Με το στοιχείο επιλογής κάτω αριστερά επιλέγετε τον επιθυμητό αριθμό καταχωρήσεων

### **Δημιουργία νέας επαφής**

Μια καταχώρηση περιέχει: Όνομα ή/και επώνυμο και έως τρεις αριθμούς τηλεφώνου.

Επιλέξτε τύπο αριθμού **(Σπίτι** / **Κινητό** / **Γραφείο**) Εισαγάγετε τον αριθμό τηλεφώνου

Εισαγωγή περισσότερων αριθμών τηλεφώνου:

- **Προσθήκη αριθμού** . . . Προστίθεται ένα επιπλέον πεδίο εισαγωγής για έναν αριθμό τηλεφώνου ▶ Επιλέξτε τύπο αριθμού ▶ Εισαγάγετε τον αριθμό τηλεφώνου
- **Αποθήκευση**

Πρέπει να εισαγάγετε τουλάχιστον έναν τηλεφωνικό αριθμό.

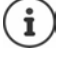

Αν η καταχώρηση δεν περιέχει όνομα, ο πρώτος τηλεφωνικός αριθμός που εισαγάγατε αποθηκεύεται και εμφανίζεται ως όνομα.

### **Επεξεργασία στοιχείων επαφής**

- **Αρχική σελίδα Επαφές Επαφές Κέντρου** Δίπλα στην καταχώρηση πατήστε
	- το **Επεξεργασία** Πραγματοποιήστε τις επιθυμητές αλλαγές **Αποθήκευση**

### **Λήψη επαφής**

Λήψη επαφών σε μορφή JSON και αποθήκευση σε υπολογιστή:

 **Αρχική σελίδα Επαφές Επαφές Κέντρου** Δίπλα στην καταχώρηση πατήστε στο **Κατεβάστε το** Στο παράθυρο διαλόγου συστήματος για την επιλογή αρχείου επιλέξτε τη θέση αποθήκευσης στην οποία θα αποθηκευτεί ο τηλεφωνικός κατάλογος, αλλάξτε ενδεχ. το όνομα αρχείου

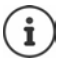

Όλες:

Οι επαφές που έχουν αποθηκευτεί ως αρχείο JSON μπορούν να εισαχθούν από το μενού **Ρυθμίσεις** στους τηλεφωνικούς καταλόγους.

### **Διαγραφή επαφής**

 **Αρχική σελίδα Επαφές Επαφές Κέντρου** Δίπλα στην καταχώρηση πατήστε το **Διαγραφή** Επιβεβαιώστε τη διαγραφή με **OK**

### **Πολλαπλή επιλογή κατά την λήψη, διαγραφή**

Ταυτόχρονη λήψη ή διαγραφή πολλών ή όλων των επαφών:

- Πολλές:  $\triangleright$  Τσεκάρετε τα πλαίσια αριστερά δίπλα στις επαφές ( $\triangleright$  = επιλεγμένο)
	- Με το βέλος στην κεφαλίδα του πίνακα **Επιλογή όλων**

Όλες στη σελίδα: **▶** Με το βέλος στην κεφαλίδα του πίνακα **Επιλογή ολόκληρης της σελίδας** 

Κάντε κλικ στη λειτουργία **Κατεβάστε το** ή **Διαγραφή** στην κεφαλίδα

# **Ρυθμίσεις για τηλεφωνικούς καταλόγους**

# **Αλλαγή σειράς ταξινόμησης**

Μπορείτε να ορίσετε αν οι καταχωρήσεις θα ταξινομούνται βάσει του ονόματος ή του επωνύμου.

#### **Στο περιβάλλον εργασίας web**

 **Ρυθμίσεις Επαφές Επαφές Ταξινόμηση επαφών** Επιλέξτε **Πρώτο όνομα**<sup>ή</sup> **Επώνυμο** ( $\circled{\bullet}$  = επιλεγμένο) **Αποθήκευση** 

### **Επιλογή προτιμώμενου τηλεφωνικού καταλόγου**

Ο προτιμώμενος τηλεφωνικός κατάλογος είναι ο τοπικός τηλεφωνικός κατάλογος, • ο οποίος ανοίγει με σύντομο πάτημα του πλήκτρου ελέγχου ,

- 
- στον οποίο γίνεται αναζήτηση ενός αριθμού τηλεφώνου βάσει κατάλληλου ονόματος (π.χ. κατά μια εισερχόμενη κλήση προκειμένου να εμφανιστεί στην οθόνη ή κατά τη μεταφορά μιας κλήσης σε μια λίστα).

Ο προτιμώμενος τηλεφωνικός κατάλογος είναι από προεπιλογή ο τοπικός τηλεφωνικός κατάλογος.

Αλλαγή προτιμώμενου τηλεφωνικού καταλόγου στο ασύρματο ακουστικό:

 **Τηλεφωνικός κατάλογος ΟΚ Προτιμώμενος κατάλογος Κατάλογος ακουστικού / Κατάλονος βάσης ▶ ΟΚ (<u>■</u> = επιλεγμένο)** 

# **Αποθήκευση/εισαγωγή τηλεφωνικού καταλόγου**

Αποθηκεύστε τις επαφές ως αρχείο JSON ή εισαγάγετέ τις από εκεί.

#### **Στο περιβάλλον εργασίας web**

**Ρυθμίσεις Επαφές Επαφές** στην περιοχή **Κεντρικές επαφές**

Αποθήκευση: → <mark>Αποθήκευση επαφών ▶</mark> Στο παράθυρο διαλόγου συστήματος για την επιλογή αρχείου επιλέξτε τη θέση αποθήκευσης στην οποία θα αποθηκευτεί ο τηλεφωνικός κατάλογος, αλλάξτε ενδεχ. το όνομα αρχείου

Εισαγωγή: **Αναζήτηση** Στο σύστημα αρχείων του υπολογιστή επιλέξτε τον τηλεφωνικό κατάλογο που αποθηκεύτηκε προηγουμένως

- Κατά την εισαγωγή<br>• αντικαθίστανται οι επαφές με ίδιο όνομα και επώνυμο. Αν είναι μόνο ένα όνομα ίδιο, δημιουργείται νέα επαφή.
- Ο αριθμός τηλεφώνου συμπληρώνεται.

# **Ρύθμιση περισσότερων τηλεφωνικών καταλόγων**

Εκτός από τον τοπικό και τον κεντρικό τηλεφωνικό κατάλογο στο Gigaset A690/AS690A IP BASE προσφέρονται περισσότεροι τηλεφωνικοί κατάλογοι.

# **Επαφές Google / Επαφές από Microsoft 365**

Εμφανίστε τις επαφές ενός λογαριασμού Google ή Microsoft στο περιβάλλον εργασίας web. Για τον σκοπό αυτό δημιουργήστε έναν κωδικό ενεργοποίησης, που συνδέεται με τον λογαριασμό χρήστη στη σελίδα συσκευής του παρόχου.

- **Ρυθμίσεις Επαφές Επαφές Google / Microsoft 365** Κάντε κλικ στο κουμπί **Δημιουργία κωδικού ενεργοποίησης** . . . Δημιουργείται και εμφανίζεται ο κωδικός ενεργοποίησης, ο κωδικός ισχύει για 30 λεπτά
- ▶ Κάντε κλικ στον σύνδεσμο για τη σελίδα συσκευής Google ή Microsoft ▶ Εισαγάγετε τον κωδικό ενεργοποίησης **Επόμενο** Συνδεθείτε στον λογαριασμό σας Google ή Microsoft ή δημιουργήστε νέο λογαριασμό . . . Γίνεται έλεγχος ταυτότητας, αν είναι επιτυχής πραγματοποιείται σύνδεση

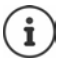

Η πρόσβαση στις υπάρχουσες επαφές πραγματοποιείται μόνο για ανάγνωση. Η επεξεργασία ή η διαγραφή επαφών δεν είναι δυνατή. Νέες επαφές μπορούν να δημιουργηθούν και να υποβληθούν σε περαιτέρω επεξεργασία στον λογαριασμό Google ή Microsoft.

Επαφές μπορούν να αντιγραφούν στον κεντρικό τηλεφωνικό κατάλογο. Ο συγχρονισμός με την πλατφόρμα πραγματοποιείται κάθε 15 λεπτά.

# **Τηλεφωνητής και αναγγελίες**

# **Αυτόματος τηλεφωνητής**

Το τηλέφωνο προσφέρει τρεις τοπικούς αυτόματους τηλεφωνητές. Μπορείτε επίσης να ενεργοποιήσετε τους αυτόματους τηλεφωνητές δικτύου για τις διαμορφωμένες συνδέσεις, εφόσον παρέχονται από τον πάροχο.

Τα φωνητικά μηνύματα μπορούν να ακουστούν στα ασύρματα ακουστικά και μέσω του περιβάλλοντος εργασίας web.

# **Τοπικοί αυτόματοι τηλεφωνητές**

Οι τοπικοί αυτόματοι τηλεφωνητές διαμορφώνονται στο περιβάλλον εργασίας web και αντιστοιχίζονται στα ασύρματα ακουστικά. Μπορούν να ενεργοποιηθούν και να απενεργοποιηθούν εδώ.

#### **Στο περιβάλλον εργασίας web**

 **Ρυθμίσεις Τηλεφωνία Τηλεφωνητές Τοπικοί τηλεφωνητές** . . . Οι αυτόματοι τηλεφωνητές εμφανίζονται με τις ακόλουθες πληροφορίες:

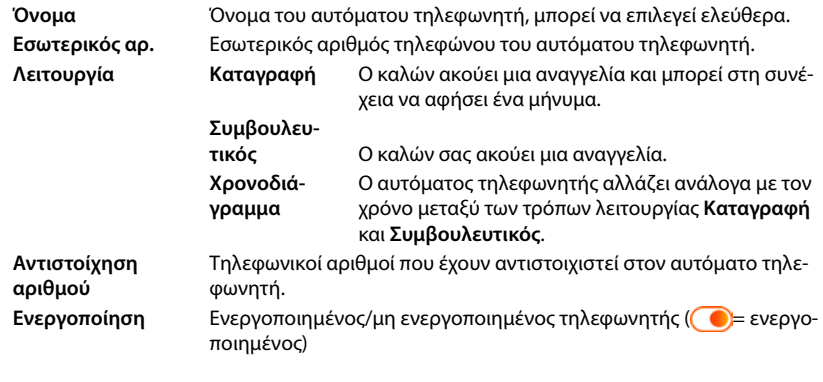

Αλλαγή ρυθμίσεων: **▶ Κάντε κλικ στο ∠ ▶ Αλλάξτε τις ρυθμίσεις ▶ Αποθήκευση** 

### **Διαμόρφωση αυτόματου τηλεφωνητή**

### **Στο περιβάλλον εργασίας web**

- **Ρυθμίσεις Τηλεφωνία Τηλεφωνητές** Δίπλα στον αυτόματο τηλεφωνητή κάντε κλικ στο
- Εισαγάγετε το όνομα του αυτόματου τηλεφωνητή, στον οποίο πρέπει να εμφανίζεται στη λίστα (έως 32 χαρακτήρες)
- Εάν πρέπει να εισαχθεί ένας κωδικός PIN στο τηλέφωνο για την ακρόαση των φωνητικών μηνυμάτων ▶ ενεργοποιήστε την επιλογή **Ενεργοποίηση PIN ( · ·** ενεργοποιημένο)
- Επιλέξτε σε ποια λειτουργία πρέπει να λειτουργεί ο αυτόματος τηλεφωνητής: **Καταγραφή / Συμβουλευτικός** / **Χρονοδιάγραμμα**

### **Επιλογή αναγγελίας**

Μπορείτε να επιλέξετε αναγγελίες για όλες τις λειτουργίες. Προσφέρονται όλες οι αναγγελίες που είναι αποθηκευμένες στο σύστημα καθώς και μια τυπική αναγγελία.

Αν δεν έχει ήδη ηχογραφηθεί καμία αναγγελία:

- Δίπλα στο **Τα ηχητικά μηνύματα μπορούν να ηχογραφηθούν και να μεταφορτωθούν από** κάντε κλικ στο **εδώ**
- ή

### **Ρυθμίσεις Τηλεφωνία Ήχος Αναγγελίες**

Αφού ηχογραφήσετε τις επιθυμητές αναγγελίες, επιστρέψτε στη σελίδα **Τηλεφωνητές** .

Επιλογή αναγγελίας:

 Επιλέξτε από τη λίστα **Μήνυμα εγγραφής** ή/και **Συμβουλευτικό μήνυμα** μια αποθηκευμένη αναγγελία ή **Προεπιλογή** 

Αναπαραγωγή αναγγελίας:

 $\blacktriangleright$  Δίπλα στην επιλεγμένη αναγγελία κάντε κλικ στο (▶) ...η αναγγελία αναπαράγεται μέσω των ηχείων/ακουστικών του υπολογιστή

### **Περισσότερες ρυθμίσεις**

- Για τον τρόπο λειτουργίας **Καταγραφή**: επιλέξτε από τη λίστα **Μήκος εγγραφής** το μέγιστο μήκος μηνύματος (30 δευτ. - 5 λεπτά)
- Επιλέξτε από τη λίστα **Καθυστέρηση κωδωνισμού** το χρονικό διάστημα, μετά το οποίο ο αυτόματος τηλεφωνητής πρέπει να αποδεχτεί μια εισερχόμενη κλήση (0 - 30 δευτ.)

### **Δημιουργία σχεδίου χρόνου για τον τρόπο λειτουργίας Χρονοδιάγραμμα**

Εκτός από τις ρυθμίσεις για τις αναγγελίες, τον χρόνο εγγραφής και την καθυστέρηση, μπορείτε να καθορίσετε για αυτόν τον τρόπο λειτουργίας πότε θα πρέπει ο τηλεφωνητής να λειτουργεί σε τρόπο λειτουργίας **Καταγραφή** και πότε σε τρόπο λειτουργίας **Συμβουλευτικός** .

- Επιλέξτε τρόπο λειτουργίας **Καταγραφή** ή **Συμβουλευτικός**
- Καθορίστε τις ώρες κατά τις οποίες αυτός ο τρόπος λειτουργίας θα είναι ενεργός μέσω των δεσμών ώρας
- ή: ▶ Κάντε κλικ στο + **Χρόνος** κι επιλέξτε τους χρόνους για κάθε ημέρα

Οι χρόνοι κατά τους οποίους ο τρόπος λειτουργίας **Καταγραφή** είναι ενεργός, εμφανίζονται με μια κόκκινη μπάρα, οι χρόνοι στον τρόπο λειτουργίας **Συμβουλευτικός** με μια κίτρινη.

### **Αντιστοίχιση τηλεφωνικών αριθμών στους αυτόματους τηλεφωνητές**

Στο **Αντιστοίχηση αριθμού** εμφανίζονται όλες οι συνδέσεις που έχουν ρυθμιστεί για τη συσκευή.

 Σημειώστε αριθμούς τηλεφώνου για τους οποίους ο αυτόματος τηλεφωνητής θα πρέπει να δέχεται κλήσεις

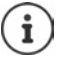

Ένα ασύρματο ακουστικό μπορεί να ενημερώνεται για νέα φωνητικά μηνύματα μόνο από **έναν** αυτόματο τηλεφωνητή.

# **Αυτόματος τηλεφωνητής δικτύου**

Ο αυτόματος τηλεφωνητής δικτύου είναι μια υπηρεσία του παρόχου τηλεπικοινωνιών. Αν η υπηρεσία είναι ενεργοποιημένη, καταγράφονται φωνητικά μηνύματα από τον πάροχο για τις κλήσεις, που εισέρχονται μέσω μιας σύνδεσης και δεν γίνονται αποδεκτές. Τα μηνύματα μπορούν να ανακτηθούν στα τηλέφωνα, στα οποία έχει εκχωρηθεί η σύνδεση.

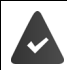

Τον αυτόματο τηλεφωνητή δικτύου πρέπει ενδεχ. να τον παραγγείλετε από τον πάροχο.

#### **Στο περιβάλλον εργασίας web**

 **Ρυθμίσεις Τηλεφωνία Τηλεφωνητές Θυρίδα τηλεφωνητή δικτύου** . . . Για κάθε διαμορφωμένη σύνδεση καταχωρείται ένας αυτόματος τηλεφωνητής δικτύου ▶ Δίπλα στην καταχώρηση πατήστε ∕ ▶ Εισαγάγετε τον αριθμό τηλεφώνου του αυτόματου τηλεφωνητή δικτύου **Αποθήκευση**

# **Καθορισμός αυτόματου τηλεφωνητή για ένδειξη MWI**

Gigaset A690/AS690A IP BASE μπορείτε να χρησιμοποιείτε διάφορους αυτόματους τηλεφωνητές και να λαμβάνετε ειδοποιήσεις MWI για αυτούς. Τα εισερχόμενα μηνύματα MWI σηματοδοτούνται στα τηλέφωνα με το πλήκτρο μηνυμάτων  $\boxed{\blacksquare}$ .

Τα ασύρματα ακουστικά λαμβάνουν ειδοποιήσεις μόνο για έναν αυτόματο τηλεφωνητή. Εάν σε αυτές τις συσκευές έχουν εκχωρηθεί διάφοροι αυτόματοι τηλεφωνητές, στη συσκευή υποδεικνύεται ο τελευταίος αυτόματος τηλεφωνητής που έχει ρυθμιστεί.

Έλεγχος/αλλαγή αντιστοίχισης:

 **Ρυθμίσεις Τηλεφωνία Τηλεφωνικές συσκευές** Δίπλα στην καταχώρηση για τη τηλεφωνική συσκευή κάντε κλικ στο . . . Στο **Διαμόρφωση μηνυμάτων (ΦΕΜ)** παρατίθενται οι ρυθμισμένοι τοπικοί και δικτυακοί αυτόματοι τηλεφωνητές

Ο ενεργοποιημένος αυτόματος τηλεφωνητής επισημαίνεται με

Εάν είναι απαραίτητο, επιλέξτε έναν διαφορετικό αυτόματο τηλεφωνητή ή **Καμία επιλογή**

# **Ενεργοποίηση/απενεργοποίηση αυτόματου τηλεφωνητή**

#### **Στο περιβάλλον εργασίας web**

 **Ρυθμίσεις Τηλεφωνία Τηλεφωνητές** . . . Εμφανίζονται οι αυτόματοι τηλεφωνητές και αυτόματοι τηλεφωνητές δικτύου ▶ Ενερνοποιήστε/απενερνοποιήστε τους αυτόματους τηλεφωνητές με τον διακόπτη ( $\bigcirc$  = ενεργοποιημένο)

### **Ακρόαση φωνητικών μηνυμάτων μέσω του περιβάλλοντος εργασίας web**

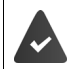

Τουλάχιστον ένας αυτόματος τηλεφωνητής έχει διαμορφωθεί και ενεργοποιηθεί.

**Δειατική σελίδα ▶ Νηνύματα ▶ Τηλεφωνητής ... Παρατίθενται τα φωνητικά μηνύ**ματα όλων των αυτόματων τηλεφωνητών ▶ Κάντε κλικ στο σύμβολο ΩΟ αριστερά δίπλα στην καταχώριση . . . Το μήνυμα αναπαράγεται μέσω του ηχείου του υπολογιστή

### **Νέα μηνύματα**

Στην ένδειξη **Λίστα κατάστασης** – **Νέα φωνητικά μηνύματα** εμφανίζεται ο αριθμός των νέων φωνητικών μηνυμάτων. Αν υπάρχουν νέα φωνητικά μηνύματα, η ένδειξη γίνεται πορτοκαλί.

 Πατήστε **Νέα φωνητικά μηνύματα** . . . Ανοίγει η λίστα μηνυμάτων του περιβάλλοντος εργασίας web

### **Ενέργειες για φωνητικά μηνύματα**

#### **Στο περιβάλλον εργασίας web**

 **Αρχική σελίδα Μηνύματα Τηλεφωνητής** . . . Ανοίγει η λίστα των φωνητικών μηνυμάτων όλων των αυτόματων τηλεφωνητών

Ακρόαση:

Κάντε κλικ στο σύμβολο δίπλα στο φωνητικό μήνυμα

Ακύρωση ακρόασης:

Αποθήκευση αριθμού τηλεφώνου στον τηλεφωνικό κατάλογο:

**»** Κάντε κλικ στο : ▶ Νέα επαφή ▶ Επιλέξτε Κεντρικές επαφές ▶ Δημιουργήστε καταχώρηση

Μεταφορά αριθμού τηλεφώνου στη λίστα φραγής:

Διαγραφή καταχώρησης:

- Κάντε κλικ στο **Αποκλεισμός** Επιβεβαιώστε με **OK** . . . Δεν λαμβάνονται πλέον κλήσεις από αυτόν τον αριθμό τηλεφώνου
- Κάντε κλικ στο **Διαγραφή** Επιβεβαιώστε με **OK**

### **Ακρόαση φωνητικών μηνυμάτων στο ασύρματο ακουστικό**

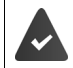

Τουλάχιστον ένας αυτόματος τηλεφωνητής έχει διαμορφωθεί, ενεργοποιηθεί και αντιστοιχιστεί στο ασύρματο ακουστικό.

Ένα νέο φωνητικό μήνυμα εμφανίζεται ως εξής:

- Το πλήκτρο μηνύματος  $\boxed{\bullet}$  αναβοσβήνει.
- Στην οθόνη εμφανίζεται το σύμβολο και ο αριθμός των νέων φωνητικών μηνυμάτων.

#### **Ακρόαση φωνητικών μηνυμάτων**

Πλήκτρο μηνύματος: **▶ Πατήστε το πλήκτρο μηνύματος Σ Αυτόματος τηλεφωνητής ΟΚ**

Μέσω του μενού:

 **Αυτόματος τηλεφωνητής ΟΚ Αναπαραγωγή μηνυμάτων ΟΚ**

#### **Ακρόαση φωνητικών μηνυμάτων του τηλεφωνητή δικτύου**

Πλήκτρο μηνύματος: Μέσω του μενού:

- **ΓΙΑ** Πατήστε το πλήκτρο μηνύματος **ΣΙ ΓΙΑ** Τηλεφ/τής δικτύου **Γ**ΟΚ
- **Αυτόματος τηλεφωνητής ΟΚ Τηλεφ/τής δικτύου ΟΚ**

... Εκκινείται ένα διαδραστικό φωνητικό μενού ▶ Ακολουθήστε τις οδηγίες του φωνητικού μενού

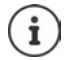

Το πλήκτρο μηνύματος αναβοσβήνει, αν ο αυτόματος τηλεφωνητής έχει αντιστοιχιστεί στο ασύρματο ακουστικό για την ένδειξη μηνυμάτων (MWI). Για κάθε ασύρματο ακουστικό μπορεί να διαμορφωθεί κάθε φορά μόνο ένας αυτόματος τηλεφωνητής για MWI.

Η αντιστοίχιση πραγματοποιείται στο περιβάλλον εργασίας web.

### **Ενέργειες κατά τη διάρκεια της αναπαραγωγής**

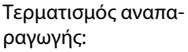

- Πραγματοποίηση παράλληλης κλήσης:
- **Τέλος** . . . Το ασύρματο ακουστικό επιστρέφει σε κατάσταση αναμονής
- **Μενού Εξερχόμενη κλήση ΟΚ** . . . Η αναπαραγωγή διακόπτεται

Μπορείτε να πραγματοποιήσετε μια κλήση σε έναν εξωτερικό αριθμό τηλεφώνου, η σύνδεση με τον αυτόματο τηλεφωνητή τίθεται σε αναμονή.

Αν τερματιστεί η εξωτερική συνομιλία, η σύνδεση με τον αυτόματο τηλεφωνητή ενεργοποιείται ξανά.

 **Μενού Ένταση ΟΚ** Ρυθμίστε την ένταση **ΟΚ Μενού Αναμονή ΟΚ** . . . Η αναπαραγωγή διακόπτεται

Αλλαγή έντασης: Διακοπή/συνέχιση της αναπαραγωγής:

Μεταφορά αριθμού τηλεφώνου στη λίστα φραγής:

- Συνέχιση της αναπαραγωγής:
- **Μενού Αντιγραφή σε λίστα αποκλ. ΟΚ** ... Ο αριθμός τηλεφώνου μεταφέρεται στη λίστα φραγής, η αναπαραγωγή συνεχίζεται

# **Αναγγελίες**

Ανεβάστε τις αναγγελίες για τον αυτόματο τηλεφωνητή και την προώθηση κλήσεων ή ηχογραφήστε τις μόνοι σας.

### **Στο περιβάλλον εργασίας web**

 **Ρυθμίσεις Τηλεφωνία Ήχος Αναγγελίες** . . . οι αναγγελίες εμφανίζονται με το όνομα, τη διάρκεια και το μέγεθος του αρχείου

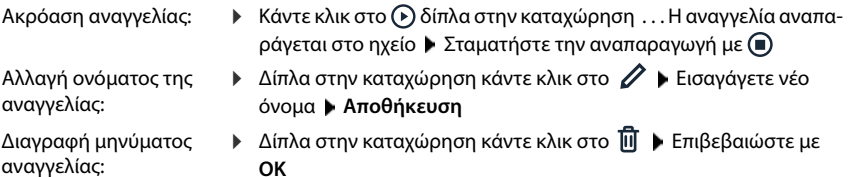

**OK**

#### Φόρτωση φωνητικού αρχείου:

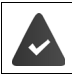

Το φωνητικό αρχείο είναι διαθέσιμο σε μία από τις ακόλουθες μορφές: MP3, OGG, ULAW, WAV

- Σύρετε το φωνητικό αρχείο από το σύστημα αρχείων του υπολογιστή σας στην περιοχή δίπλα στο **Ανέβασμα αρχείου Ανέβασμα αναγγελίας**
- ή: **▶ Επιλέξτε το αρχείο Αναζήτηση αρχείου ▶ από το σύστημα αρχείων ▶ Ανέβασμα αναγγελίας**

Αν έχετε φορτώσει δικά σας φωνητικά αρχεία, δίπλα στο **Μνήμη** θα εμφανίζεται ο χρησιμοποιούμενος αποθηκευτικός χώρος.

Ηχογράφηση μηνύματος αναγγελίας:

 Επιλέξτε το ακουστικό με το οποίο θέλετε να ηχογραφήσετε τον χαιρετισμό από τη λίστα Κάντε κλικ στο Έναρξη ηχογράφησης ▶ ΟΚ ... Το ασύρματο ακουστικό κτυπά ▶ Πατήστε το πλήκτρο απάντησης ση το σηκώστε το ακουστικό ▶ Τερματίστε την ηχογράφηση με το πλήκτρο . . . Η αναγγελία εισάγεται στη λίστα των αναγγελιών, η ημερομηνία και η ώρα της ηχογράφησης χρησιμοποιούνται ως όνομα

# **Άλλες λειτουργίες**

# **Ξυπνητήρι**

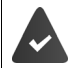

Η ημερομηνία και η ώρα έχουν ρυθμιστεί.

### **Ενεργοποίηση/απενεργοποίηση ξυπνητηριού**

 **► Ξυπνητήρι ▶ ΟΚ ▶ Ενεργοποίηση ▶ ΟΚ** (  $\sqrt{2}$  = ενεργοποιημένο) ▶ Η ΕΙ Εισαγάγετε την ώρα αφύπνισης σε ώρες και λεπτά **ΟΚ**

Όταν το ξυπνητήρι είναι ενεργοποιημένο, εμφανίζεται στην κατάσταση αναμονής το σύμβολο και η ώρα αφύπνισης.

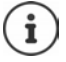

Αν υπάρχουν νέα μηνύματα (MWI), τα μηνύματα καλύπτουν την ένδειξη του ενεργοποιημένου ξυπνητηριού.

### **Ρύθμιση/αλλαγή ώρας αφύπνισης**

 **Ξυπνητήρι ΟΚ Ώρα αφύπνισης ΟΚ** Εισαγάγετε την ώρα αφύπνισης σε ώρες και λεπτά **ΟΚ**

Επιλέξτε πότε πρέπει να ενεργοποιείται το ξυπνητήρι, καθημερινά ή μόνο κατά τις εργάσιμες ημέρες.

 **Ξυπνητήρι ΟΚ Συμβαίνει ΟΚ** Επιλέξτε **Καθημερινά** / **Δευτέρα-Παρασκευή ΟΚ**

### **Απενεργοποίηση κλήσης αφύπνισης/επανάληψη μετά από αναβολή (κατάσταση "ελαφρού ύπνου")**

Μια κλήση αφύπνισης εμφανίζεται στην οθόνη και σηματοδοτείται με τον ήχο κουδουνισμού που έχει ρυθμιστεί για το ξυπνητήρι.

Απενεργοποίηση κλήσης αφύπνισης: **Εκτός** . . . Η κλήση αφύπνισης απενεργοποιείται για 24 ώρες

Επανάληψη κλήσης αφύπνισης (κατάσταση "ελαφρού ύπνου"): Πατήστε **Αργότ.** ή οποιοδήποτε πλήκτρο . . . Στην οθόνη εμφανίζεται η ένδειξη **Αναβολή**, η κλήση αφύπνισης επαναλαμβάνεται μετά από πέντε λεπτά

# **Babyphone (έλεγχος χώρου)**

Εάν η λειτουργία ελέγχου χώρου Babyphone είναι ενεργοποιημένη, ο αποθηκευμένος εξωτερικός αριθμός προορισμού ή όλα τα ασύρματα ακουστικά που έχουν δηλωθεί στο τηλέφωνο (εσωτερικά), καλούνται μόλις ο θόρυβος στο περιβάλλον του ασύρματου ακουστικού υπερβεί το καθορισμένο επίπεδο. Η ειδοποίηση προς ένα εξωτερικό αριθμό διακόπτεται μετά από περίπου 90 δευτερόλεπτα.

Με τη λειτουργία **Αμφίδρομη συνομιλία** έχετε τη δυνατότητα να απαντήσετε στην ειδοποίηση. Με αυτήν τη λειτουργία ενεργοποιείται ή απενεργοποιείται το ηχείο του ασύρματου ακουστικού που βρίσκεται δίπλα στο μωρό.

Στο ασύρματο ακουστικό, στη λειτουργία ελέγχου χώρου (Babyphone), οι εισερχόμενες κλήσεις εμφανίζονται μόνο στην οθόνη (**χωρίς ήχο κουδουνίσματος**). Η φωτεινότητα της οθόνης μειώνεται κατά 50%. Οι τόνοι ειδοποίησης είναι απενεργοποιημένοι. Όλα τα πλήκτρα είναι κλειδωμένα με εξαίρεση τα πλήκτρα οθόνης .

Εάν αποδεχτείτε μια εισερχόμενη κλήση, η λειτουργία Babyphone διακόπτεται για τη χρονική διάρκεια του τηλεφωνήματος, η λειτουργία όμως **παραμένει** ενεργοποιημένη. Η λειτουργία Babyphone δεν απενεργοποιείται με την απενεργοποίηση και επανενεργοποίηση του ασύρματου ακουστικού.

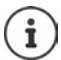

Η απόσταση μεταξύ ασύρματου ακουστικού και μωρού θα πρέπει να κυμαίνεται από 1 έως 2 μέτρα. Το μικρόφωνο πρέπει να κοιτάζει προς το μωρό.

Η ενεργοποίηση της λειτουργίας μειώνει το χρόνο λειτουργίας του ασύρματου ακουστικού σας. Τοποθετήστε, εάν χρειάζεται, το ασύρματο ακουστικό στη βάση φόρτισης. Η λειτουργία Babyphone ενεργοποιείται 20 δευτερόλεπτα μετά την ενεργοποίηση.

Στον αριθμό προορισμού πρέπει να είναι απενεργοποιημένος ο τηλεφωνητής.

Μετά την ενεργοποίηση:

- Ελέγξτε την ευαισθησία.
- Δοκιμάστε τη σύνδεση, όταν γίνεται μεταφορά της ειδοποίησης σε έναν εξωτερικό αριθμό.

### **Ενεργοποίηση και ρύθμιση Babyphone**

**Μενού Έλεγχος χώρου ΟΚ**

Ενεργοποίηση/απενεργοποίηση:

**Ενεργοποίηση ▶ ΟΚ (<del>区 =</del> ενεργοποιημένη) ... Αν έχει ήδη εισαχθεί ο αριθμός** προορισμού, η λειτουργία ελέγχου χώρου Babyphone ενεργοποιείται άμεσα

Εισαγωγή προορισμού:

 **Προορισμός κλήσης ΟΚ** Επιλέξτε **Εσωτερικό** ή **Εξερχόμενη κλήση ▶ ΟΚ ▶ Στο Εξερχόμενη κλήση** εισάγετε τον αριθμό κλήσης ▶ ΟΚ

Ενεργοποίηση/απενεργοποίηση λειτουργίας συνομιλίας:

**Αμφίδρομη συνομιλία λΟΚ (Με** = ενεργοποιημένο)

Όταν είναι ενεργοποιημένη η λειτουργία ελέγχου χώρου Babyphone εμφανίζεται σε κατάσταση αναμονής το **Έλεγχος χώρου** και ο αριθμός προορισμού.

### **Απενεργοποίηση Babyphone / Διακοπή ειδοποίησης**

Απενεργοποίηση Babyphone:

Στην κατάσταση αναμονής, πιέστε το πλήκτρο επιλογής **Aus**

Διακοπή ειδοποίησης:

Κατά τη διάρκεια μιας ειδοποίησης πατήστε το πλήκτρο τερματισμού

### **Απενεργοποίηση λειτουργίας ελέγχου χώρου (Babyphone) εξωτερικά**

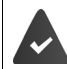

Η ειδοποίηση κατευθύνεται σε έναν εξωτερικό αριθμό προορισμού.

Η τηλεφωνική συσκευή του δέκτη υποστηρίζει την τονική κλήση.

Αποδοχή κλήσης ειδοποίησης  $\blacktriangleright$  Πατήστε το πλήκτρο  $\boxed{\blacktriangleright}$   $\ket{\#}$ 

Το Babyphone είναι απενεργοποιημένο και το ασύρματο ακουστικό βρίσκεται σε κατάσταση αναμονής. Οι ρυθμίσεις της λειτουργίας Babyphone στο ασύρματο ακουστικό (π.χ. χωρίς ήχο κουδουνισμού) παραμένουν ενεργές, έως ότου πατήσετε το πλήκτρο οθόνης **Εκτός**.

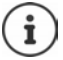

Το Babyphone δεν μπορεί να ενεργοποιηθεί ξανά από έξω.

# **Λίστες φραγής**

Λίστες φραγής μπορούν να δημιουργηθούν μέσω του περιβάλλοντος εργασίας web του σταθμού βάσης για όλα τα δηλωμένα ασύρματα ακουστικά ή/και για κάθε ασύρματο ακουστικό ξεχωριστά.

# **Επεξεργασία λιστών φραγής στο περιβάλλον εργασίας web**

Αποκλεισμός τηλεφωνικών αριθμών για εισερχόμενες ή εξερχόμενες κλήσεις.

**Εισερχόμενες κλήσεις** Οι αποκλεισμένοι αριθμοί δεν συνδέονται πλέον με τις επεκτάσεις.

**Εξερχόμενες κλήσεις** Οι αποκλεισμένοι αριθμοί δεν μπορούν να κληθούν.

### **Διαχείριση λίστας φραγής**

### **Στο περιβάλλον εργασίας web**

 **Αρχική σελίδα Επαφές Λίστα αποκλεισμού** . . . οι αποκλεισμένοι αριθμοί παρατίθενται σε αριθμητική σειρά με ένα σχόλιο

Επιλέξτε επιθυμητή λίστα φραγής:

κάντε κλικ στο **Εισερχόμενες κλήσεις** ή στο **Εξερχόμενες κλήσεις**

Φιλτράρισμα λίστας:

 Εισάγετε κριτήρια φιλτραρίσματος στο πεδίο κειμένου **Φιλτράρετε με βάση τον αριθμό ή το σχόλιο**

Βάσει αριθμού τηλεφώνου: Εισάγετε τα αρχικά ψηφία του αριθμού τηλεφώνου Βάσει σχολίου: Εισάγετε γράμματα, τα οποία εμφανίζονται σε ένα σχόλιο

 $\blacktriangleright$  κάντε κλικ στο  $\mathsf Q$  ... εμφανίζονται οι καταχωρήσεις που συμφωνούν

### Αλλαγή σχολίου της καταχώρησης:

**▶ Δίπλα στην καταχώρηση κάντε κλικ στο ∠ ▶ Αλλάξτε το σχόλιο ▶ Αποθήκευση** 

Διαγραφή αριθμού τηλεφώνου από τη λίστα φραγής:

Δίπλα στην καταχώρηση κάντε κλικ στο Επιβεβαιώστε με **OK**

### **Καταχώρηση αριθμού τηλεφώνου στη λίστα φραγής**

#### **Στο περιβάλλον εργασίας web**

 **Αρχική σελίδα Επαφές Λίστα αποκλεισμού Προσθήκη** Επιλέξτε αν η φραγή θα ισχύει για **Εισερχόμενες κλήσεις** ή για **Εξερχόμενες κλήσεις** Εισαγάγετε τον αριθμό κλήσης Εισάγετε σχόλιο για τη φραγή **Αποθήκευση** . . . Η φραγή καταχωρείται στη λίστα φραγής

### **Μεταφορά αριθμών κλήσης από λίστες κλήσεων και μηνυμάτων**

Μεταφέρετε αριθμούς κλήσης από μια λίστα κλήσεων ή τη λίστα των φωνητικών μηνυμάτων στη λίστα φραγής.

#### **Στο περιβάλλον εργασίας web**

 **Αρχική σελίδα Μηνύματα Λίστα κλήσεων** / **Τηλεφωνητής** Δίπλα στην καταχώρηση πατήστε **Φραγμένος Αρ.** Επιβεβαιώστε με **OK** . . . Ο αριθμός τηλεφώνου μεταφέρεται στη λίστα φραγής

### **Δημιουργία λίστας φραγής για το ασύρματο ακουστικό**

Μπορείτε να καταχωρήσετε έως και 32 τηλεφωνικούς αριθμούς σε μια λίστα φραγής. Όταν είναι ενεργοποιημένη η λίστα φραγής δεν σηματοδοτούνται ακουστικά οι κλήσεις από τους αριθμούς που περιλαμβάνονται στη λίστα φραγής.

### **Ενεργοποίηση/απενεργοποίηση λίστας φραγής**

 **Διαχείριση κλήσεων ΟΚ Λίστα φραγών ΟΚ Ενεργοποίηση ΟΚ**  ( = ενεργοποιημένο)

### **Δημιουργία καταχώρησης**

- **Διαχείριση κλήσεων ΟΚ Λίστα φραγών ΟΚ Φραγμένοι Αριθμοί ΟΚ**
	- Επιβεβαιώστε την ερώτηση **Λίστα κενή Νέα καταχώρ;** με **ΟΚ**
	- Λίστα κενή: Λίστα όχι κενή:
- **Μενού Νέα καταχώρηση ΟΚ**
- **Φραγμένος Αριθ:** Εισαγάγετε τηλεφωνικό αριθμό **ΟΚ Όνομα**: Εισαγάγετε όνομα **ΟΚ**

### **Εμφάνιση/επεξεργασία λίστας φραγής**

 **Διαχείριση κλήσεων ΟΚ Λίστα φραγών ΟΚ Φραγμένοι Αριθμοί ΟΚ** . . . εμφανίζεται η λίστα των αριθμών υπό φραγή  $\blacktriangleright$  περιηγηθείτε στη λίστα με τα πλήκτρα $\lceil\cdot\cdot\rceil$ 

Οι καταχωρήσεις εμφανίζονται με ονόματα (αν υπάρχουν), ημερομηνία και ώρα καταχώρησης.

Εμφάνιση αριθμού

Επεξεργασία καταχώρισης:

Διαγραφή καταχώρησης:

Διαγραφή όλων των καταχωρήσεων:

- **Μενού Εμφάνιση αριθμού ΟΚ**
- **Μενού Επεξεργασία καταχώρησης ΟΚ**
- **Μενού Διαγραφή καταχώρησης ΟΚ**
- **Μενού Διαγραφή λίστας ΟΚ**

### **Μεταφορά αριθμού από τη λίστα κλήσεων στη λίστα φραγής**

 Άνοιγμα λίστας κλήσεων: Πατήστε το πλήκτρο επιλογής Επιλέξτε την επιθυμητή λίστα κλήσεων **ΟΚ** Επιλέξτε καταχώρηση **Μενού Αντιγραφή σε λίστα αποκλ. ΟΚ**

### **Καθορισμός κανόνα για πλήρη λίστα φραγής**

Ορίστε ποια διαδικασία θα ακολουθείται, αν η λίστα φραγής είναι πλήρης.

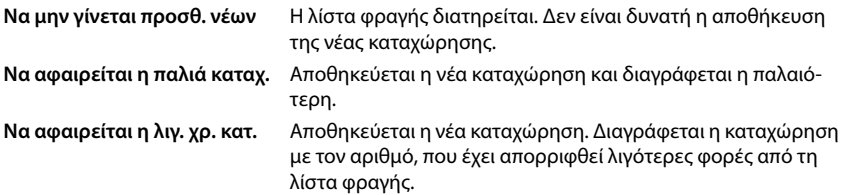

 **Διαχείριση κλήσεων ΟΚ Λίστα φραγών ΟΚ Κανόνας για πλήρη λίστα ΟΚ ▶ ΓΓ** Επιλέξτε κανόνα ▶ ΟΚ (<del>Ο =</del> επιλεγμένο)

### **Προβολή/μη προβολή κλήσεων από τηλεφωνικούς αριθμούς υπό φραγή στην οθόνη**

Καθορίστε αν μια κλήση από έναν από τους τηλεφωνικούς αριθμούς υπό φραγή θα εμφανίζεται στην οθόνη (προεπιλογή) ή όχι.

 **Διαχείριση κλήσεων ΟΚ Λίστα φραγών ΟΚ Επίπεδο αναστολής ΟΚ ΓΠΟΠΙΚΗ Οπτική μόνο** Επιλέξτε / Πλήρης αναστολή ▶ ΟΚ (**Ο** = επιλεγμένο)

# **Επέκταση δικτύου DECT**

Για να έχετε ελευθερία κίνησης ενώ τηλεφωνείτε, μπορείτε να δηλώσετε έως έξι ασύρματα ακουστικά DECT ασύρματα στο Gigaset A690/AS690A IP BASE.

Με τη χρήση έως δύο Gigaset Repeater HX μεγαλώνετε την εμβέλεια του ασύρματου δικτύου **DECT.** 

# **Δήλωση/κατάργηση δήλωσης ασύρματου ακουστικού DECT**

#### **Στο περιβάλλον εργασίας web**

 **Ρυθμίσεις Τηλεφωνία Τηλεφωνικές συσκευές Προσθήκη Ακουστικό DECT** . . . Ο οδηγός για την εγγραφή DECT ανοίγει ▶ Επόμενο

Το τηλέφωνο μεταβαίνει σε κατάσταση εγγραφής. Εμφανίζεται ο υπολειπόμενος χρόνος εγγραφής και το PIN εγγραφής.

 Ξεκινήστε τη διαδικασία εγγραφής στο ασύρματο ακουστικό DECT . . . Το ασύρματο ακουστικό αναζητά έναν σταθμό βάσης στη λειτουργία εγγραφής Εισαγάγετε το PIN εγγραφής . . . Το ασύρματο ακουστικό δηλώνεται και καταχωρείται στη λίστα των ασύρματων ακουστικών

### **Κατάργηση δήλωσης ασύρματου ακουστικού DECT**

 **Ρυθμίσεις Τηλεφωνία Τηλεφωνικές συσκευές Ασύρματα DECT** Δίπλα στο ασύρματο ακουστικό κάντε κλικ στο Επιβεβαιώστε με **OK** . . . Η δήλωση του ασύρματου ακουστικού καταργείται

### **Αντικατάσταση ασύρματου ακουστικού DECT**

Ένα ασύρματο ακουστικό, που χρειάζεται αντικατάσταση, αντικαθίσταται από ένα άλλο. Κατά τη διαδικασία αυτή όλες οι ρυθμίσεις, που συνδέονται με το πρώτο ασύρματο ακουστικό, διατηρούνται, αλλάζει μόνο η δήλωση DECT.

Η λειτουργία αυτή είναι επίσης χρήσιμη, αν έχετε εγκαταστήσει ένα αρχείο ασφαλείας, καθώς ορισμένες ρυθμίσεις δεν μπορούν να αντιγραφούν κατά τη δημιουργία αντιγράφων ασφαλείας του συστήματος (δήλωση DECT, λογαριασμοί Google/Microsoft).

### **Στο περιβάλλον εργασίας web**

- **Ρυθμίσεις Τηλεφωνία Τηλεφωνικές συσκευές Ασύρματα DECT** Δίπλα στο ασύρματο ακουστικό κάντε κλικ στο **Αντικατάσταση συσκευής** . . . Ο οδηγός **Αντικατάσταση DECT** ανοίγει, ξεκινά μια διαδικασία δήλωσης
- Δήλωση νέου ασύρματου ακουστικού DECT **Ολοκλήρωση**

Εφαρμόζονται οι ακόλουθες ρυθμίσεις: Όνομα, εσωτερικός αριθμός τηλεφώνου, αριθμοί τηλεφώνου για εξερχόμενες και εισερχόμενες συνομιλίες, αντιστοίχιση MWI ενός αυτόματου τηλεφωνητή.

# **Ρύθμιση PIN εγγραφής**

Το PIN εγγραφής πρέπει να εισάγεται κατά τη διάρκεια της διαδικασίας εγγραφής στο ασύρματο ακουστικό (προεπιλεγμένη ρύθμιση: 0000). Μπορείτε να αλλάξετε το PIN εγγραφής.

#### **Στο περιβάλλον εργασίας web**

- **Ρυθμίσεις Τηλεφωνία Ρυθμίσεις για προχωρημένους Ρυθμίσεις DECT**
- Εισαγάγετε το τετραψήφιο PIN στο πεδίο κειμένου

Αποθήκευση ρυθμίσεων: **Αποθήκευση**

# **Διαδικασία δήλωσης στο ασύρματο ακουστικό**

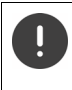

Η δήλωση πρέπει να γίνει **τόσο** στον σταθμό βάσης, **όσο και** στο ασύρματο ακουστικό.

Οι διαδικασίες πρέπει να ολοκληρωθούν **μέσα σε 180 δευτερόλεπτα** .

Το ασύρματο ακουστικό δεν έχει ακόμα δηλωθεί σε κανέναν σταθμό βάσης: Πατήστε το πλήκτρο επιλογής **Δήλωση**

Το ασύρματο ακουστικό έχει δηλωθεί ήδη σε έναν σταθμό βάσης:

 **Ρυθμίσεις ΟΚ Δήλωση ΟΚ Δήλωση ακουστικού ΟΚ** εισαγάγετε ενδεχ. το PIN συστήματος **ΟΚ**

Μετά την επιτυχή δήλωση, το ασύρματο ακουστικό επιστρέφει στην κατάσταση αναμονής. Σε αντίθετη περίπτωση επαναλάβετε τη διαδικασία.

Κάποιοι σταθμοί βάσης Gigaset ή σταθμοί βάσης/ρούτερ τρίτων κατασκευαστών ενδέχεται να μην είναι πλήρως συμβατοί με το ασύρματο ακουστικό και έτσι να μην εμφανίζονται σωστά όλες οι λειτουργίες. Σε αυτήν την περίπτωση χρησιμοποιήστε το στοιχείο μενού **Δήλωση με πρωτ. GAP**. Με αυτόν τον τρόπο διασφαλίζεται η σωστή απεικόνιση στο ασύρματο ακουστικό, ωστόσο μπορεί να επιβάλλονται περιορισμοί σε ορισμένες λειτουργίες.

### **Κατάργηση δήλωσης ασύρματου ακουστικού**

 **Ρυθμίσεις ΟΚ Δήλωση ΟΚ Διαγραφή ακουστικού** . . . Το χρησιμοποιού-\_\_\_<br>μενο ασύρματο ακουστικό επισημαίνεται με < ▶ **ΟΚ ▶ ͡ ¯** Επιλέξτε ασύρματο ακουστικό **ΟΚ** Επιβεβαιώστε με **ΟΚ**

# **Αλλαγή ονόματος ασύρματου ακουστικού**

 . . . Ανοίγει η λίστα των ασύρματων ακουστικών, το δικό σας ασύρματο ακουστικό επισημαίνεται με **<** Επιλέξτε ασύρματο ακουστικό **Μενού Μετονομασία ΟΚ** Διαγράψτε το τρέχον όνομα Εισαγάγετε νέο όνομα **ΟΚ**

# **Αναζήτηση ασύρματου ακουστικού (paging)**

Πατήστε το πλήκτρο δήλωσης/αναζήτησης (paging) στον σταθμό βάσης **στιγμιαία** .

Όλα τα ασύρματα ακουστικά κουδουνίζουν ταυτόχρονα (paging), ακόμη και όταν οι ήχοι κουδουνισμού είναι απενεργοποιημένοι. **Εξαίρεση:** Ασύρματα ακουστικά στα οποία είναι ενεργό το Babyphone.

### **Τερματισμός αναζήτησης**

- Πατήστε το πλήκτρο δήλωσης/αναζήτησης (paging) στον σταθμό βάσης **στιγμιαία**
- ή  $\blacktriangleright$  Πατήστε το πλήκτρο απάντησης  $\boxed{\nearrow}$  στο ασύρματο ακουστικό
- ή Πατήστε το πλήκτρο επιλογής **Εκτός** στο ασύρματο ακουστικό
- ή Καμία ενέργεια. Μετά από λίγη ώρα η κλήση αναζήτησης (paging) τερματίζεται αυτόματα.

# **Σύνδεση DECT-Repeater**

Το Repeater αυξάνει την εμβέλεια λήψης των ασύρματων ακουστικών Gigaset προς τον σταθμό βάσης. Μπορείτε να δηλώσετε έως και δύο Gigaset Repeater HX.

Περισσότερες πληροφορίες για το Gigaset Repeater θα βρείτε στις οδηγίες χρήσης του Repeater και στο Internet στη διεύθυνση ➡ <u>[www.gigaset.com](https://www.gigaset.com)</u>.

### **Στο περιβάλλον εργασίας web**

 **Ρυθμίσεις Τηλεφωνία Τηλεφωνικές συσκευές Προσθήκη DECT αναμεταδότης HX** ... Ο οδηγός **DECT αναμεταδότης** εκκινείται ▶ Ακολουθήστε τις οδηγίες του οδηγού

Αν θέλετε, μπορείτε να αλλάξετε το όνομα του ρυθμισμένου Repeater.

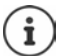

Αναλυτικές πληροφορίες σχετικά με τη διαδικασία δήλωσης στο Repeater:

Οδηγίες χρήσης του Repeater σας

# **ECO DECT**

Το ECO DECT περιλαμβάνει ρυθμίσεις για την εμβέλεια και την ακτινοβολία στο ασύρματο δίκτυο DECT. Στην κατάσταση παράδοσης η συσκευή είναι ρυθμισμένη έτσι ώστε να εξασφαλίζεται η βέλτιστη σύνδεση ανάμεσα στο ασύρματο ακουστικό και τον σταθμό βάσης με τη λιγότερη δυνατή ακτινοβολία. Στην κατάσταση αναμονής, το ασύρματο ακουστικό δεν εκπέμπει και δεν έχει ακτινοβολία. Μόνο ο σταθμός βάσης διασφαλίζει μέσω μικρών σημάτων την επαφή με το ασύρματο ακουστικό. Κατά τη διάρκεια μιας συνομιλίας, η εκπομπή σήματος προσαρμόζεται αυτόματα στην απόσταση μεταξύ ασύρματου ακουστικού και σταθμού βάσης. Όσο μικρότερη η απόσταση από τον σταθμό βάσης, τόσο μικρότερη η ακτινοβολία.

Οι ρυθμίσεις ECO DECT μπορούν να πραγματοποιηθούν στον σταθμό βάσης ή σε ένα ασύρματο ακουστικό και ισχύουν για όλε τις συσκευές DECT.

### **Μέγιστη εμβέλεια**

Κατά την παράδοση η μέγιστη εμβέλεια είναι απενεργοποιημένη για τη σύνδεση DECT. Αυτό σημαίνει ότι η ακτινοβολία μειώνεται κατά έως και 80%. Ενώ η εμβέλεια μειώνεται κατά περίπου 50%.

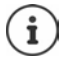

Αν χρειάζεται να χρησιμοποιηθεί Repeater για αύξηση της εμβέλειας, πρέπει να είναι ενεργοποιημένη η μέγιστη εμβέλεια. Αυτό γίνεται αυτόματα όταν ενεργοποιείται αυτή η λειτουργία.

### **Ενεργοποίηση/απενεργοποίηση μέγιστης εμβέλειας στον σταθμό βάσης**

#### **Στο περιβάλλον εργασίας web**

 **Ρυθμίσεις Τηλεφωνία Ρυθμίσεις για προχωρημένους Ρυθμίσεις DECT Μέγιστη εμβέλεια** Ενεργοποιήστε/απενεργοποιήστε με τον διακόπτη (**100 = Μειωμένη**) εμβέλεια και ακτινοβολία)

### **Πλήρης απενεργοποίηση ακτινοβολίας στην κατάσταση αναμονής**

Με τη λειτουργία **Χωρίς ακτινοβολία** μπορείτε να μειώσετε περαιτέρω την ακτινοβολία. Η ακτινοβολία απενεργοποιείται πλήρως, όταν ο σταθμός βάσης και τα ασύρματα ακουστικά βρίσκονται σε κατάσταση αναμονής. Η ασύρματη σύνδεση πραγματοποιείται αυτόματα μόνο σε εισερχόμενες ή εξερχόμενες κλήσεις. Η δημιουργία της σύνδεσης καθυστερεί γι' αυτό τον λόγο κατά περίπου 2 δευτερόλεπτα.

Για να μπορέσει ένα ασύρματο ακουστικό σε μια εισερχόμενη κλήση να πραγματοποιήσει γρήγορα την ασύρματη σύνδεση προς τη βάση, θα πρέπει να "ακούει" πιο συχνά τον σταθμό βάσης δηλ. να σαρώνει το περιβάλλον. Αυτό αυξάνει την κατανάλωση ρεύματος κι έτσι μειώνει τον χρόνο ετοιμότητας και ομιλίας του ασύρματου ακουστικού.

- Λειτουργία χωρίς ακτινοβολία ενεργοποιημένη:<br>• Δεν εμφανίζεται καμία ένδειξη εμβέλειας/ειδοποίηση εμβέλειας στο ασύρματο ακουστικό. Μπορείτε να ελέγξετε την προσπελασιμότητα, επιχειρώντας να δημιουργήσετε μια σύνδεση.
- Στην οθόνη των ασύρματων ακουστικών εμφανίζεται το σύμβολο .

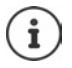

Για να μπορείτε να χρησιμοποιήσετε τη λειτουργία **Χωρίς ακτινοβολία**, θα πρέπει όλα τα δηλωμένα ασύρματα ακουστικά να υποστηρίζουν τη συγκεκριμένη υπηρεσία. Ανεξάρτητα από τη συσκευή, στην οποία ενεργοποιείται η λειτουργία, η ενεργοποίηση πραγματοποιείται πάντα για όλα τα ασύρματα ακουστικά.

Αν δηλωθεί ένα ασύρματο ακουστικό, που δεν υποστηρίζει τη συγκεκριμένη υπηρεσία, η λειτουργία **Χωρίς ακτινοβολία** απενεργοποιείται αυτόματα. Μόλις καταργηθεί η δήλωση του συγκεκριμένου ασύρματου ακουστικού, η λειτουργία ενεργοποιείται ξανά.

### **Ενεργοποίηση/απενεργοποίηση λειτουργίας χωρίς ακτινοβολία στον σταθμό βάσης**

#### **Στο περιβάλλον εργασίας web**

 **Ρυθμίσεις Τηλεφωνία Ρυθμίσεις για προχωρημένους Ρυθμίσεις DECT Χωρίς Ακτινοβολία** Ενεργοποιήστε/απενεργοποιήστε με τον διακόπτη (**Company)** = ακτινοβολία απενεργοποιημένη)

### **Ενεργοποίηση/απενεργοποίηση λειτουργίας χωρίς ακτινοβολία στο ασύρματο ακουστικό**

**Ρ Example 25 Pυθμίσεις ▶ OK ▶ ECO DECT ▶ OK ▶ Χωρίς ακτινοβολία ▶ OK (** $\overline{M}$  **= Ακτινοβολία** απενεργοποιημένη)

# **Ρυθμίσεις στο ασύρματο ακουστικό**

Το τηλέφωνό σας είναι προρυθμισμένο. Οι ρυθμίσεις για το ασύρματο ακουστικό (π.χ. ήχοι κουδουνισμού, ρυθμίσεις οθόνης κ.ο.κ.) ισχύουν μόνο για αυτό το ασύρματο ακουστικό. Μπορείτε να αλλάξετε τις ρυθμίσεις συστήματος (π.χ. ημερομηνία και ώρα, κωδικοί περιοχής κ.ο.κ.) από το ασύρματο ακουστικό ή μέσω του περιβάλλον εργασίας web. Οι ρυθμίσεις ισχύουν για όλα τα δηλωμένα ασύρματα ακουστικά.

# **Χειροκίνητη ρύθμιση ημερομηνίας και ώρας**

Η ημερομηνία και η ώρα πρέπει να ρυθμιστούν, ώστε στις εισερχόμενες κλήσεις, η ημερομηνία και η ώρα να αντιστοιχίζονται σωστά και να μπορεί να χρησιμοποιηθεί το ξυπνητήρι. Η ημερομηνία και η ώρα συγχρονίζονται μεταξύ σταθμού βάσης και ασύρματου ακουστικού.

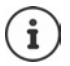

Στο τηλέφωνο είναι αποθηκευμένη η διεύθυνση ενός server ώρας στο Internet. Από αυτόν το server ώρας λαμβάνεται η ημερομηνία και η ώρα, εφ' όσον το τηλέφωνο είναι συνδεδεμένο με το δίκτυο και είναι ενεργοποιημένος ο συγχρονισμός με το server ώρας. Οι χειροκίνητες ρυθμίσεις στην περίπτωση αυτή αντικαθίστανται.

**Ρυθμίσεις ΟΚ Ημερομηνία και Ώρα ΟΚ**

Επιλογή πηγής ώρας:

 **Κύρια Ώρα ΟΚ Χειροκίνητα** / **Δίκτυο ΟΚ**  (Μ = επιλεγμένο)

Αν επιλέξετε **Χειροκίνητα:**

- **Ρύθμιση Ώρας και Ημερομηνίας ΟΚ**
- Εισαγάγετε ημέρα, μήνα και έτος σε 8-ψήφια μορφή **ΟΚ**
- Εισαγάγετε ώρες και λεπτά σε 4-ψήφια μορφή **ΟΚ**

# **Γλώσσα ενδείξεων οθόνης**

**ΓΕ Ρυθμίσεις ΟΚ Γλώσσα ΟΚ ΓΕ** Επιλέξτε γλώσσα **ΓΟΚ** (**Σ** = επιλεγμένο)

Σε περίπτωση που έχει ρυθμιστεί μια γλώσσα που δεν καταλαβαίνετε:

 $\triangleright$   $\blacksquare$   $\blacktriangleright$  Πατήστε διαδοχικά τα πλήκτρα **4**  $\boxed{2}$  **αργά**  $\blacktriangleright$   $\boxed{2}$  Επιλέξτε τη σωστή γλώσσα  $\blacktriangleright$ Πατήστε το δεξί πλήκτρο επιλογής

# **Χώρα**

Η επιλογή της χώρας χρησιμοποιείται για ρυθμίσεις για τη συγκεκριμένη χώρα. Αν χρησιμοποιήσετε τη συσκευή σε άλλη χώρα, αλλάξτε την προεπιλεγμένη ρύθμιση.

**ΓΕ Ρυθμίσεις ΟΚ Α** Χώρα **(** ΟΚ **ΓΕ** Επιλέξτε χώρα **(** ΟΚ ( επιλεγμένο)

# **Ρυθμίσεις ήχου**

### **Ένταση ακουστικού/ανοιχτής συνομιλίας**

Ρυθμίστε την ένταση του ακουστικού και του ηχείου ξεχωριστά, σε μία από τις 5 βαθμίδες.

### **Κατά τη διάρκεια μιας συνομιλίας**

 **Ένταση** Επιλέξτε ένταση **ΟΚ** . . . Η ρύθμιση αποθηκεύεται

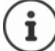

Αν δεν γίνει χειροκίνητη αποθήκευση, η ρύθμιση αποθηκεύεται αυτόματα μετά από 3 δευτερόλεπτα.

### **Στην κατάσταση αναμονής**

- **Ένταση κλήσης ΟΚ**
- ή
- **Ρ Γ Ρυθμίσεις ήχων ΓΟΚ Γ** Ένταση κλήσης **ΓΟΚ** Γ **Γ** Ακουστικό / Ανοικτή **συνομιλία** Επιλέξτε ένταση **ΟΚ**

# **Τόνος**

Προσαρμόστε τον τόνο του ακουστικού στις ανάγκες σας.

 **Ρυθμίσεις ήχων ΟΚ Προφίλ ακουστικού ΟΚ Υψηλό** / **Χαμηλό ΟΚ**  ( $\blacksquare$  = επιλεγμένο)

### **Ήχοι κουδουνισμού**

### **Ένταση ήχου κουδουνισμού**

Ρυθμίστε την ένταση σε 5 επίπεδα.

### **Μελωδία κουδουνισμού**

Ρυθμίστε διαφορετικούς ήχους κουδουνισμού για εσωτερικές και εξωτερικές κλήσεις και για κλήση αφύπνισης.

**• Ξ • Ρυθμίσεις ήχων ▶ ΟΚ ▶ Ένταση κουδουνισμού ▶ ΟΚ ▶ Γ • Επιλέξτε ένταση ▶ ΟΚ<br>
Με<b>λωδία κουδουνισμού**<br>
Ρυθμίστε διαφορετικούς ήχους κουδουνισμού για εσωτερικές και εξωτερικές κλήσεις και για<br>
κλήση αφύπνισης.<br>
▶ **Ξ ▶ κλήσεις / Εσωτερικές κλήσεις / Ξυπνητήρι ▶ | Eπιλέξτε ήχο κουδουνισμού/μελωδία ▶ ΟΚ** (<del>Μ</del> = επιλεγμένο)

### **Τόνοι υποδείξεων**

Το ασύρματο ακουστικό σάς ενημερώνει ηχητικά για διάφορες ενέργειες και καταστάσεις. Οι συγκεκριμένοι τόνοι υποδείξεων μπορούν να ενεργοποιηθούν ή να απενεργοποιηθούν

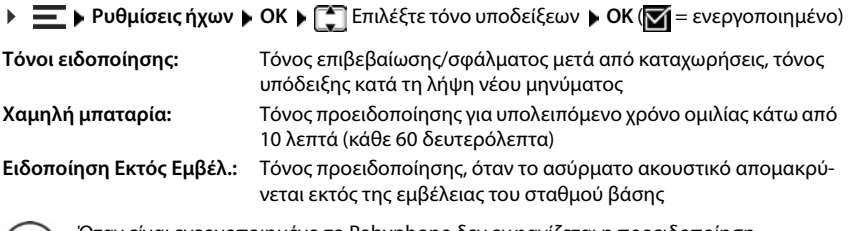

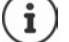

Όταν είναι ενεργοποιημένο το Babyphone δεν εμφανίζεται η προειδοποίηση μπαταρίας.

# **Οθόνη**

# **Προφύλαξη οθόνης**

Για προβολή στην κατάσταση αναμονής είναι διαθέσιμο ως προφύλαξη οθόνης ένα ψηφιακό ρολόι.

**προφύλ. οθόνης** / **Ψηφιακό ρολόι ΟΚ** ( = ενεργοποιημένο)

Η προφύλαξη οθόνης ενεργοποιείται περίπου 10 δευτερόλεπτα μετά την αλλαγή της οθόνης στην κατάσταση αναμονής.

### **Τερματισμός προφύλαξης οθόνης**

 Πατήστε **σύντομα** το πλήκτρο τερματισμού . . . , η οθόνη μεταβαίνει στην κατάσταση αναμονής

# **Αριθμητικά ψηφία μεγάλου μεγέθους**

Προβολή αριθμητικών ψηφίων μεγάλου μεγέθους κατά την επιλογή του αριθμού.

**ΓΙΜΕΙ ΜΕ ΓΕΛ Μεγάλα γράμματα Το ΚΚ Μεγάλα γράμματα Το ΟΚ (Μετρε**ιενεργοποιημένο)

# **Αντιστροφή χρωμάτων οθόνης**

Από προεπιλογή, η χρωματική παλέτα της οθόνης είναι λευκή γραφή επάνω σε μαύρο φόντο. Αντιστροφή χρωματικής παλέτας:

 **Ρυθμίσεις ΟΚ Οθόνη ΟΚ Αναστροφή χρωμάτων ΟΚ** Επιλέξτε βαθμίδα **ΟΚ** ( = επιλεγμένο)

# **Φωτισμός οθόνης**

Ο φωτισμός οθόνης απενεργοποιείται αν το ασύρματο ακουστικό δεν χρησιμοποιηθεί για κάποιο διάστημα. Μπορείτε να ρυθμίσετε αυτήν τη λειτουργία για τις καταστάσεις **Ασύρματο ακουστικό στη βάση φόρτισης** και **Ασύρματο ακουστικό εκτός της βάσης φόρτισης** ανεξάρτητα η μία από την άλλη. **• Προφύλα ελετον τη Λειτουργία της Βαταν της βαταν της βαταν της βαταν της θαίνης γιατοποιήκαν φολόκ γιατοποιήκαν φολόκ γιατοποιήκαν φολόκης καταν την κατάσταση αναμονής.<br>Τερματασία προφύλαξη οθόνης<br><b>- Πατήστε Γεπιλέξτε** 

Κατά τη διάρκεια μιας συνομιλίας η οθόνη κανονικά παραμένει ενεργοποιημένη. Μπορείτε να

 **Ρυθμίσεις ΟΚ Οθόνη ΟΚ Έλεγχος οπισθ. φωτισμού ΟΚ** Επιλέξτε κατάσταση (**Οθόνη ανοικτή εντός βάσης**, **Οθόνη ανοικτή εκτός βάσης**, **Οθόνη σβηστή στις κλήσεις**) **ΟΚ** ( = ενεργοποιημένο)

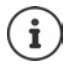

Όταν είναι ενεργοποιημένος ο φωτισμός της οθόνης ο χρόνος αναμονής του ασύρματου ακουστικού ενδέχεται να μειωθεί σημαντικά.

### **Η οθόνη αναβοσβήνει σε περίπτωση νέων μηνυμάτων**

Εάν ενεργοποιηθεί, η λήψη ενός νέου μηνύματος (αναπάντητη κλήση ή νέο φωνητικό μήνυμα στον αυτόματο τηλεφωνητή) υποδεικνύεται με το αναβοσβήσιμο της οθόνης.

 **Ρυθμίσεις ΟΚ Οθόνη ΟΚ Έλεγχος οπισθ. φωτισμού ΟΚ Αναβόσβ. οθόν. για ειδοπ. ▶ ΟΚ (<del>Μ</del> = ενεργοποιημένο)** 

### **Αντίθεση**

Ρύθμιση της αντίθεσης της οθόνης σε 9 βαθμίδες.

*►* **E <b>Pυθμίσεις DK Debon DK DE Aντίθεση DK DE** Aκειάζετε βαθμίδα DK ( $\blacktriangledown$  = επιλεγμένο)

# **Τηλεφωνία**

# **Αυτόματη αποδοχή κλήσεων**

Κατά την αυτόματη αποδοχή κλήσεων, το ασύρματο ακουστικό αποδέχεται μια εισερχόμενη κλήση, μόλις το βγάλετε από τη βάση φόρτισης.

( = ενεργοποιημένο)

Ανεξάρτητα από τη ρύθμιση **Αυτόματη απάντηση** η σύνδεση τερματίζεται, μόλις τοποθετήσετε το ασύρματο ακουστικό στη βάση φόρτισης.

# **Αλλαγή ονόματος μιας σύνδεσης (γραμμής)**

**Example 10 = Συρημίσεις ▶ ΟΚ ▶ Τηλεφωνία ▶ ΟΚ ▶ Αυτόματη απάντηση ▶ ΟΚ<br>Ανεξάρτητα από τη ρύθμιση Αυτόματη απάντηση η σύνδεση τερματίζεται, μόλ<br>το ασύρματο ακουστικό στη βάση φόρτισης.<br><b>Αλλαγή ονόματος μιας σύνδεσης (γρα Ρυθμίσεις ΟΚ Τηλεφωνία ΟΚ Συνδέσεις** . . . Εμφανίζονται όλες οι διαθέσιμες συνδέσεις (γραμμές) Επιλέξτε σύνδεση **ΟΚ Όνομα σύνδεσης ΟΚ** Διαγράψτε το τρέχον όνομα Εισαγάγετε νέο όνομα **ΟΚ**

### **Αντιστοίχιση ασύρματων ακουστικών σε μια σύνδεση (γραμμή)**

Σε μια σύνδεση είναι δυνατή η αντιστοίχιση πολλών ασύρματων ακουστικών. Οι εισερχόμενες κλήσεις στον αριθμό κλήσης μιας σύνδεσης προωθούνται σε όλα τα ασύρματα ακουστικά, που

**Ρ Γ Γυθμίσεις ΟΚ Γηλεφωνία ΟΚ Γ** Συνδέσεις **Γ** Επιλέξτε σύνδεση **Γ** ΟΚ **Γ Αντιστοιχισμένα ακουστικά ΟΚ** . . . Εμφανίζονται όλα τα δηλωμένα ασύρματα ακουστικά Επιλέξτε ασύρματο ακουστικό **ΟΚ** ( = το ασύρματο ακουστικό έχει αντιστοιχιστεί)

# **Σύστημα**

### **Επαναφορά ασύρματου ακουστικού**

Έχετε τη δυνατότητα επαναφοράς μεμονωμένων ρυθμίσεων και αλλαγών.

**Έλεγχος έκδοσης υλικολογισμικού Ρυθμίσεις ΟΚ Τηλεφ. ΟΚ Επαναφορά ακουστικού ΟΚ** Επιβεβαιώστε με **ΟΚ** . . . Πραγματοποιείται επαναφορά των ρυθμίσεων του ασύρματου ακουστικού

Οι ακόλουθες ρυθμίσεις **δεν** επηρεάζονται από την επαναφορά:

- η δήλωση του ασύρματου ακουστικού στον σταθμό βάσης
- Ημερομηνία και ώρα
- καταχωρήσεις του τηλεφωνικού καταλόγου και των λιστών κλήσεων

### **Ενημέρωση ασύρματου ακουστικού**

Το ασύρματο ακουστικό υποστηρίζει την ενημέρωση του υλικολογισμικού μέσω της ασύρματης σύνδεσης DECT με τον σταθμό βάσης/ρούτερ (SUOTA = Software Update Over The Air).

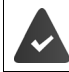

Ο σταθμός βάσης υποστηρίζει αυτή τη λειτουργία και είναι συνδεδεμένος στο Internet.

Αυτόματος έλεγχος αν υπάρχει νέο υλικολογισμικό:

 **Ρυθμίσεις ΟΚ Ενημέρωση λογισμικού Αυτόματος έλεγχος ΟΚ** ( = ενεργοποιημένο)

Αν υπάρχει διαθέσιμο νέο υλικολογισμικό για το ασύρματο ακουστικό σας, θα λάβετε ένα μήνυμα.

Ξεκινήστε την ενημέρωση υλικολογισμικού με το **ΟΚ** .

### **Χειροκίνητη έναρξη ενημέρωσης υλικολογισμικού**

 **Ρυθμίσεις ΟΚ Ενημέρωση λογισμικού ΟΚ Ενημέρωση** . . . Αν υπάρχει νέο υλικολογισμικό, εκκινείται η ενημέρωση

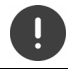

Η διαδικασία ενημέρωσης μπορεί να διαρκέσει έως 30 λεπτά. Σε αυτό το διάστημα, η λειτουργία του ασύρματου ακουστικού είναι περιορισμένη.

 **Ρυθμίσεις ΟΚ Ενημέρωση λογισμικού ΟΚ Τρέχουσα έκδοση ΟΚ** . . . Εμφανίζεται η έκδοση υλικολογισμικού του ασύρματου ακουστικού

# **Αλλαγή PIN σταθμού βάσης**

Κλειδώσετε τις ρυθμίσεις συστήματος του τηλεφώνου με ένα ΡΙΝ. Το PIN σταθμού βάσης πρέπει μεταξύ άλλων να εισάγεται κατά τη δήλωση και την κατάργηση ενός ασύρματου ακουστικού ή κατά την επαναφορά των εργοστασιακών ρυθμίσεων.

Αλλαγή του καθορισμένου, 4-ψήφιου PIN σταθμού βάσης του τηλεφώνου (εργοστασιακή ρύθμιση: **0000**):

**Επαναφορά σταθμού βάσης στις εργοστασιακές ρυθμίσεις**<br> **Εμφάνιση βασικής έκδοσης**<br>
Προβολή πληροφοριών για βασικό υλικό και λογισμικό (Λογισμικό, ΕΕΡROM, Υλικό).<br> **ΡΩ Ρ** Ρυθμίσεις ▶ ΟΚ ▶ Σύστημα ▶ ΟΚ ▶ Έκδοση Βάσης ▶ PIN συστήματος **ΟΚ** Εισαγάγετε νέο PIN συστήματος **ΟΚ**

# **Εμφάνιση βασικής έκδοσης**

Προβολή πληροφοριών για βασικό υλικό και λογισμικό (**Λογισμικό** , **EEPROM** , **Υλικό**).

**Ρυθμίσεις ΟΚ Σύστημα ΟΚ Έκδοση Βάσης ΟΚ**

 **Ρυθμίσεις ΟΚ Σύστημα ΟΚ Επαναφορά Βάσης ΟΚ** Επιβεβαιώστε με **ΟΚ**

# **Ρυθμίσεις στο περιβάλλον εργασίας web**

# **Ημερομηνία και ώρα**

Η ημερομηνία και η ώρα πρέπει να ρυθμιστούν, ώστε στις εισερχόμενες κλήσεις, η ημερομηνία και η ώρα να αντιστοιχίζονται σωστά και να μπορεί να χρησιμοποιηθεί το ξυπνητήρι. Η ημερομηνία και η ώρα συγχρονίζονται μεταξύ σταθμού βάσης και ασύρματου ακουστικού.

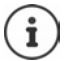

Στο τηλέφωνο είναι αποθηκευμένη η διεύθυνση ενός server ώρας στο Internet. Από αυτόν το server ώρας λαμβάνεται η ημερομηνία και η ώρα, εφ' όσον το τηλέφωνο είναι συνδεδεμένο με το δίκτυο και είναι ενεργοποιημένος ο συγχρονισμός με το server ώρας. Οι χειροκίνητες ρυθμίσεις στην περίπτωση αυτή αντικαθίστανται.

### **Ρυθμίσεις Σύστημα Ημερομηνία & ώρα**

**Μορφή ώρας 24h: → Ορίστε την επιθυμητή μορφή ώρας με τον διακόπτη** 

 $= 24$ ωρη μορφή ώρας, π.χ. 10:00, 18:00

= 12ωρη μορφή ώρας, π.χ. 10:00 ΜΜ, 06:00 ΠΜ

**Ζώνη ώρας** : Επιλέξτε τη ζώνη ώρας στην οποία θα λειτουργεί το τηλέφωνο

**Χρήση ώρας από το δίκτυο:** Στο τηλέφωνο είναι αποθηκευμένη η διεύθυνση ενός διακομιστή ώρας στο Internet ή στο τοπικό δίκτυο. Από προεπιλογή η ημερομηνία και η ώρα λαμβάνονται από αυτόν τον διακομιστή ώρας, εφόσον το τηλέφωνο είναι συνδεδεμένο με το δίκτυο και είναι ενεργοποιημένος ο συγχρονισμός με τον διακομιστή ώρας ( = ενεργοποιημένο).

> Στο περιβάλλον εργασίας web εμφανίζονται η χρονική στιγμή του τελευταίου συγχρονισμού, η τρέχουσα ημερομηνία και η ώρα.

Χειροκίνητη ρύθμιση ώρας:

- $\blacktriangleright$  Απενεργοποίηση λειτουργίας με διακόπτη ( $\blacktriangleright$  = απενεργοποιημένο)
- Χειροκίνητος ορισμός ημερομηνίας και ώρας

Αποθήκευση ρυθμίσεων:

**Αποθήκευση**

# **Τηλεφωνία**

### **Διαχείριση τηλεφωνικών συσκευών**

Τηλεφωνικές συσκευές είναι τα ασύρματα ακουστικά DECT ή τα DECT-Repeater.

 **Ρυθμίσεις Τηλεφωνία Τηλεφωνικές συσκευές** . . . Στις περιοχές **Ασύρματα DECT** και **DECT αναμεταδότης** εμφανίζονται οι δηλωμένες τηλεφωνικές συσκευές με τις παρακάτω πληροφορίες:

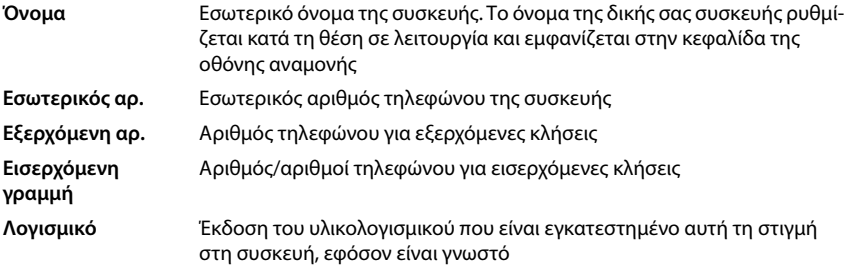

Προσθήκη συσκευής:

**Γροσθήκη . . . Ο οδηγός Συσκευές εκκινείται ▶ Επιλέξτε τύπο συσκευής ( Ακουστικό DECT) Επόμενο**

Η περαιτέρω διαμόρφωση εξαρτάται από τον επιλεγμένο τύπο συσκευής. Ο οδηγός συσκευών σάς καθοδηγεί σε όλα τα επόμενα βήματα. Ακολουθήστε τις οδηγίες στην οθόνη.

Επεξεργασία συσκευής: Δίπλα στην καταχώρηση πατήστε στο

Διαγραφή συσκευής:

 Δίπλα στην καταχώρηση κάντε κλικ στο Επιβεβαιώστε την ερώτηση με **Ναι**

### **Ρύθμιση Διαμόρφωση μηνυμάτων (ΦΕΜ)**

(MWI = Message Waiting Indicator)

Aν είναι ενεργοποιημένη η λειτουργία, το πλήκτρο μηνύματος **Σειδ**αναβοσβήνει, όταν γίνεται λήψη νέου φωνητικού μηνύματος. Ορίστε για ποιον αυτόματο τηλεφωνητή θα σηματοδοτούνται τα νέα εισερχόμενα φωνητικά μηνύματα μέσω του πλήκτρου μηνύματος. Αυτή η ρύθμιση πραγματοποιείται για ασύρματα ακουστικά DECT. Κάθε φορά μπορεί να διαμορφωθεί μόνο ένας αυτόματος τηλεφωνητής για MWI.

- **Ρυθμίσεις Τηλεφωνία Τηλεφωνικές συσκευές** Δίπλα στην καταχώρηση για ένα ασύρματο ακουστικό DECT κάντε κλικ στο . . . Στην **Διαμόρφωση μηνυμάτων (ΦΕΜ)** παρατίθενται οι ρυθμισμένοι τοπικοί αυτόματοι τηλεφωνητές και οι αυτόματοι τηλεφωνητές δικτύου
- **► Επιλέξτε ενδεχ. έναν άλλο αυτόματο τηλεφωνητή ή <b>Καμία επιλογή (◉** = επιλεγμένο)

### **Ορισμός βασικής τηλεφωνικής συσκευής**

Η βασική τηλεφωνική συσκευή χρησιμοποιείται, όταν θέλετε να πραγματοποιήσετε μια κλήση από το περιβάλλον εργασίας web, π.χ. στη σελίδα επισκόπησης, από τον τηλεφωνικό κατάλογο ή τη λίστα κλήσεων.

 **Ρυθμίσεις Τηλεφωνία Ρυθμίσεις για προχωρημένους Προεπιλεγμένη συσκευή τηλεφωνίας Ε**πιλέξτε την επιθυμητή συσκευή ( $\bigcirc$  = επιλενμένο)

# **Δημιουργία συνδέσεων**

Προκειμένου να μπορείτε να τηλεφωνείτε, θα χρειαστείτε τουλάχιστον έναν λογαριασμό VoIP (σύνδεση) με έναν πάροχο για τηλέφωνο μέσω Internet. Η σύνδεση αυτή παρέχεται μέσω παρόχου ή τηλεφωνικού κέντρου. Για τη δήλωση λαμβάνετε στοιχεία πρόσβασης (όνομα χρήστη, όνομα δήλωσης, κωδικός πρόσβασης κ.λπ.).

Σε κάθε τηλεφωνική συσκευή θα πρέπει να εκχωρηθεί τουλάχιστον μία σύνδεση. Οι συσκευές μπορούν να έχουν διαφορετικές συνδέσεις για εισερχόμενες και τις εξερχόμενες κλήσεις.

### **Προβολή συνδέσεων**

 **Ρυθμίσεις Τηλεφωνία Συνδέσεις** . . . οι συνδέσεις που έχουν ήδη δημιουργηθεί παρατίθενται με τις παρακάτω πληροφορίες:

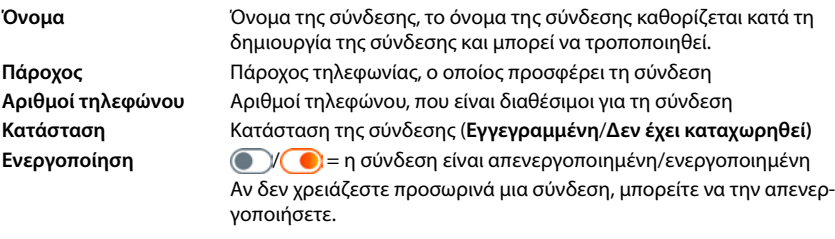

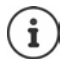

Η κατάσταση της δήλωσης ενημερώνεται δυναμικά.

Αν έχουν εισαχθεί σωστά όλα τα στοιχεία, απαιτούνται περίπου τρία έως δέκα δευτερόλεπτα μέχρι μια γραμμή να εμφανιστεί ως **Εγγεγραμμένο**.
### **Προσθήκη νέας σύνδεσης**

Η Gigaset προσφέρει για τη δημιουργία συνδέσεων VoIP προφίλ παρόχων, στα οποία; ρυθμίζονται κατάλληλα οι βασικές παράμετροι για έναν πάροχο. Μένει μόνο να εισαγάγετε τα στοιχεία πρόσβασης. Αν δεν υπάρχει προφίλ για τον πάροχό σας, πραγματοποιήστε χειροκίνητα τη διαμόρφωση.

Για τη δημιουργία συνδέσεων χρησιμοποιήστε τον οδηγό **Σύνδεση SIP**.

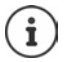

<span id="page-72-0"></span>Χρειάζεστε στοιχεία πρόσβασης ενός παρόχου για τηλεφωνία IP (όνομα χρήστη, όνομα δήλωσης, κωδικός πρόσβασης κ.λπ.).

### **Βοηθοί Σύνδεση SIP**

ή:  **Ρυθμίσεις Τηλεφωνία Συνδέσεις Προσθήκη**

Ο οδηγός σάς καθοδηγεί σταδιακά σε όλα τα απαραίτητα βήματα διαμόρφωσης.

### **Επεξεργασία/διαγραφή συνδέσεων**

- **Ρυθμίσεις Τηλεφωνία Συνδέσεις** . . . Παρατίθενται οι συνδέσεις που έχουν δημιουργηθεί
- Επεξεργασία σύνδεσης: → Δίπλα στην καταχώρηση κάντε κλικ στο ∕ → Πραγματοποιήστε αλλαγές **Αποθήκευση**
- Διαγραφή σύνδεσης: Δίπλα στην καταχώρηση κάντε κλικ στο Επιβεβαιώστε με **OK**

# **Σύστημα**

# <span id="page-73-0"></span>**Χώρα**

Η χώρα προεπιλέγεται βάσει των ρυθμίσεων συστήματος. Η επιλογή χρησιμοποιείται για ρυθμίσεις για τη συγκεκριμένη χώρα. Αν χρησιμοποιήσετε τη συσκευή σε άλλη χώρα, αλλάξτε την προεπιλεγμένη ρύθμιση.

 **Ρυθμίσεις Σύστημα Χώρα** Επιλέξτε την επιθυμητή χώρα **Αποθήκευση**

# **Ενημέρωση υλικολογισμικού**

Αν υπάρχει διαθέσιμο νέο υλικολογισμικό για το τηλέφωνο, θα λάβετε ένα μήνυμα.

Στο περιβάλλον εργασίας web: στο widget **Κατάσταση συστήματος** στη σελίδα επισκόπησης

### **Στο περιβάλλον εργασίας web**

 **Ρυθμίσεις Σύστημα Αναβάθμιση & Επαναφορά Ενημέρωση λογισμικού**

### <span id="page-73-3"></span>**Αυτόματη εκτέλεση ενημέρωσης υλικολογισμικού**

Αν είναι ενεργοποιημένη η επιλογή **Αυτόματη ενημέρωση υλικολογισμικού** , εκτελείται αυτόματα μια ενημέρωση υλικολογισμικού, αν υπάρχει καινούργιο υλικολογισμικό.

 Ενεργοποιήστε/απενεργοποιήστε τη λειτουργία **Αυτόματη ενημέρωση υλικολογισμικού** με τον διακόπτη ( = ενεργοποιημένο)

### <span id="page-73-4"></span><span id="page-73-1"></span>**Χειροκίνητη εκτέλεση ενημέρωσης υλικολογισμικού**

Εμφανίζεται η τρέχουσα εγκατεστημένη έκδοση υλικολογισμικού.

Κάντε κλικ στο **Έλεγχος** . . . Ελέγχεται αν υπάρχει πιο πρόσφατο υλικολογισμικό

Aν υπάρχει καινούργιο υλικολογισμικό: ▶ Κατεβάστε και εγκαταστήστε την ενημέρωση υλικολογισμικού

### <span id="page-73-2"></span>**Ενημέρωση υλικολογισμικού με αρχείο**

Χρειάζεστε ένα αρχείο υλικολογισμικού.

- Σύρετε το αρχείο από το σύστημα αρχείων στην περιοχή **Ανέβασμα αρχείου**
- ή: **▶ Κάντε κλικ στο <b>Αναζήτηση αρχείου ▶** Επιλέξτε αρχείο υλικολογισμικού από το σύστημα αρχείων **Ανέβασμα** . . . Το αρχείο φορτώνεται στο τηλέφωνο **Αναβάθμιση** . . . Η ενημέρωση ξεκινά

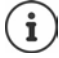

Η ενημέρωση υλικολογισμικού μπορεί να διαρκέσει μερικά λεπτά. Κατά τη διάρκεια της διαδικασίας δεν είναι δυνατή η χρήση του τηλεφώνου. Μόλις ολοκληρωθεί η ενημέρωση, το τηλέφωνο τίθεται σε κατάσταση αναμονής.

## <span id="page-74-0"></span>**Αποθήκευση και επαναφορά ρυθμίσεων**

Αποθηκεύστε τα δεδομένα του τηλεφώνου στο PC σας και, εάν είναι απαραίτητο, αναπαράγετέ τα ξανά στο τηλέφωνο.

### **Στο περιβάλλον εργασίας web**

 **Ρυθμίσεις Σύστημα Αναβάθμιση & Επαναφορά Αποθήκευση και επαναφορά**

Αποθήκευση και επαναφορά ρυθμίσεων συσκευής:

- Αποθήκευση: Κάντε κλικ στο **Λήψη** Επιλέξτε θέση αποθήκευσης στο σύστημα αρχείων **Αποθήκευση** . . . Οι πληροφορίες αποθηκεύονται ως αρχείο ZIP Προεπιλεγμένη ρύθμιση για τα ονόματα αρχείων: settings.zip
- Επαναφορά: Σύρετε το αποθηκευμένο αρχείο ZIP από το σύστημα αρχείων στην περιοχή δίπλα στο **Επαναφορά ρυθμίσεων**
	- ή: **- Αναζήτηση αρχείου ▶ Επιλέξτε το αρχείο ZIP στο σύστημα αρχείων ▶ Άνοιγμα**

### <span id="page-74-3"></span><span id="page-74-1"></span>**Επανεκκίνηση συστήματος**

 **Ρυθμίσεις Σύστημα Επανεκκίνηση & επαναφορά** Κάντε κλικ στο **Επανεκκίνηση** Επιβεβαιώστε την ερώτηση με **Επανεκκίνηση** . . . Το τηλέφωνο επανεκκινείται, προσωρινά δεν είναι έτοιμο για λειτουργία

Μόλις ολοκληρωθεί η διαδικασία, εμφανίζεται ξανά η σελίδα σύνδεσης, το τηλέφωνο βρίσκεται σε κατάσταση αναμονής.

## <span id="page-74-2"></span>**Επαναφορά τηλεφώνου στην κατάσταση παράδοσης**

 **Ρυθμίσεις Σύστημα Επανεκκίνηση & επαναφορά** Κάντε κλικ στην **Επαναφορά** Επιβεβαιώστε την ερώτηση με **Επαναφορά** . . . Γίνεται επαναφορά όλων των ρυθμίσεων

# <span id="page-75-1"></span>**Εκτεταμένες ρυθμίσεις**

# **Τηλεφωνία**

# <span id="page-75-0"></span>**Κωδικοί περιοχής και χώρας**

<span id="page-75-2"></span>Αν πραγματοποιείτε κλήση προς σταθερό δίκτυο, πρέπει ενδεχ. (ανάλογα με τον πάροχο) να επιλέξετε τον κωδικό κλήσης και για τοπικές συνομιλίες. Καθορίστε ότι ο κωδικός περιοχής θα επιλέγεται αυτόματα σε όλες τις κλήσεις VolP στην ίδια περιοχή και στις εθνικές υπεραστικές συνομιλίες. Αυτό σημαίνει ότι ο κωδικός κλήσης προτάσσεται σε όλους τους αριθμούς κλήσης που δεν αρχίζουν με 0 – ακόμη και κατά την κλήση αριθμών από τον τηλεφωνικό κατάλογο και από άλλες λίστες.

### **Στο περιβάλλον εργασίας web**

- **Ρυθμίσεις Τηλεφωνία Χειρισμός αριθμών Κωδικοί περιοχής**
- Επιλέξτε από το μενού επιλογών τη χώρα ή την περιοχή, στην οποία θα χρησιμοποιηθεί το τηλέφωνο . . . Ο διεθνής και εθνικός κωδικός κλήσης καταχωρούνται στα πεδία **Πρόθεμα** και **Κωδικός περιοχής**

### <span id="page-75-4"></span>**Διεθνής**

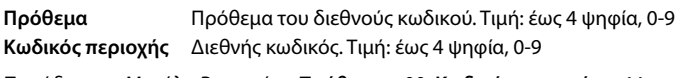

Παράδειγμα «Μεγάλη Βρετανία»: **Πρόθεμα** = 00, **Κωδικός περιοχής** = 44

### <span id="page-75-3"></span>**Εθνικός**

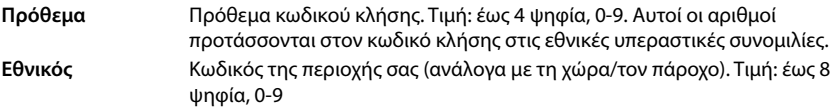

Παράδειγμα «Λονδίνο»: **Πρόθεμα** = 0, **Κωδικός περιοχής** = 207

Αποθήκευση ρυθμίσεων: **Αποθήκευση**

# **Κωδικός κλήσης**

<span id="page-76-4"></span>Εάν χρησιμοποιείτε το τηλέφωνο σε τηλεφωνικό κέντρο, ενδέχεται να χρειαστεί να πληκτρολογήσετε έναν κωδικό κλήσης για εξωτερικές κλήσεις (π.χ. "0"). Εάν αποθηκεύσετε τον κωδικό κλήσης στη ρύθμιση, μπαίνει αυτόματα μπροστά από κάθε εξωτερική κλήση. Η ρύθμιση ισχύει για όλες τις δηλωμένες τηλεφωνικές συσκευές.

### **Στο περιβάλλον εργασίας web**

 **Ρυθμίσεις Τηλεφωνία Πλάνο κλήσεων Χειρισμός αριθμών Κωδικός πρόσβασης**

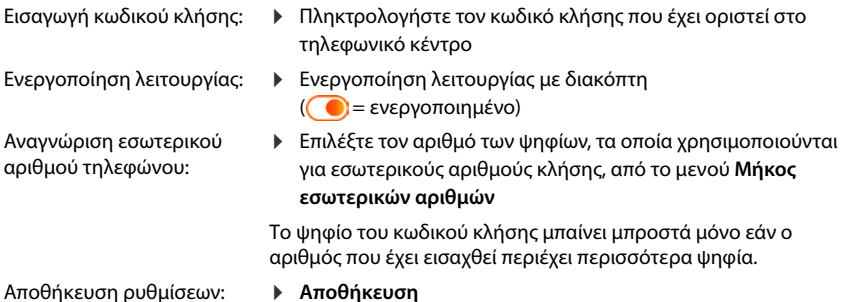

# <span id="page-76-0"></span>**Κανόνες κλήσης**

<span id="page-76-1"></span>Με τους κανόνες κλήσης καθορίζετε μέσω ποιας σύνδεσης θα καλούνται πάντα συγκεκριμένοι αριθμοί τηλεφώνου.

### **Διαχείριση κανόνων κλήσης**

### **Στο περιβάλλον εργασίας web**

 **Ρυθμίσεις Τηλεφωνία Πλάνο κλήσεων** . . . οι ήδη υπάρχοντες κανόνες κλήσης παρατίθενται ταξινομημένοι βάσει αριθμών τηλεφώνου

<span id="page-76-3"></span>Φιλτράρισμα λίστας:

 Εισάγετε κριτήρια φιλτραρίσματος στο πεδίο κειμένου **Φιλτράρετε με βάση τον αριθμό ή το σχόλιο**

Βάσει αριθμού τηλε-Εισάγετε τα αρχικά ψηφία του αριθμού τηλεφώνου φώνου:

Βάσει σχολίου: Εισάγετε γράμματα, τα οποία εμφανίζονται σε ένα σχόλιο

 $\blacktriangleright$  Κάντε κλικ στο  $\mathsf Q$  … Εμφανίζονται μόνο οι καταχωρήσεις που συμφωνούν

Επεξεργασία κανόνα κλήσης:

**)** Δίπλα στην καταχώρηση κάντε κλικ στο Αλλάξτε τις ρυθμίσεις **Αποθήκευση** 

<span id="page-76-2"></span>Διαγραφή κανόνα κλήσης:

Δίπλα στην καταχώρηση κάντε κλικ στο Επιβεβαιώστε με **OK**

### <span id="page-77-0"></span>**Δημιουργία νέου κανόνα κλήσης**

### **Στο περιβάλλον εργασίας web**

- **Ρυθμίσεις Τηλεφωνία Πλάνο κλήσεων Προσθήκη** Εισαγάγετε αριθμό τηλεφώνου ▶ Καθορίστε αν στον αριθμό τηλεφώνου θα προτάσσεται ο κωδικό κλήσης ( = ενεργοποιημένο) Επιλέξτε τη σύνδεση μέσω της οποίας θα καλείται ο αριθμός τηλεφώνου ▶ Ενεργοποιήστε τον κανόνα κλήσης με τον διακόπτη
	- ( = ενεργοποιημένο) Εισαγάγετε περιγραφή για τον κανόνα κλήσης **Αποθήκευση**  . . . Ο κανόνας κλήσης καταχωρείται στη λίστα

### <span id="page-77-1"></span>**Ενεργοποίηση/απενεργοποίηση κανόνα κλήσης**

### **Στο περιβάλλον εργασίας web**

 **Ρυθμίσεις Τηλεφωνία Πλάνο κλήσεων** Δίπλα στην καταχώρηση κάντε κλικ στο ∠ ▶ Ενεργοποιήστε/απενεργοποιήστε τον κανόνα κλήσης με τον διακόπτη ( = ενεργοποιημένο) **Αποθήκευση**

# **Ρύθμιση διακομιστή STUN**

Σε περίπτωση που έχετε κατεβάσει το προφίλ παρόχου του προσωπικού σας παρόχου VoIP από τον διακομιστή διαμόρφωσης Gigaset, οι ρυθμίσεις για το STUN είναι ήδη προκαθορισμένες (STUN = Session Traversal Utilities for NAT). Μέσω του STUN είναι δυνατή η μετάδοση της δημόσιας διεύθυνσης του τηλεφώνου. Αυτή η διεύθυνση είναι απαραίτητη για το τηλέφωνο, προκειμένου να είναι δυνατή η λήψη των δεδομένων ομιλίας του συνομιλητή.

Παρότι το τηλέφωνό σας είναι συνδεδεμένο σε ένα ρούτερ με NAT (Network Address Translation) ή/και Firewall, μπορεί να πρέπει να αλλάξετε τις ρυθμίσεις στον συγκεκριμένο τομέα, προκειμένου να είναι δυνατή η πρόσβαση στο τηλέφωνό σας από το Internet (δηλ. να είναι προσπελάσιμο). Μέσω του NAT οι διευθύνσεις IP συνδρομητών στο δίκτυο LAN αποκρύπτονται πίσω από τη γενική δημόσια διεύθυνση IP του ρούτερ.

### **Στο περιβάλλον εργασίας web**

### **Ρυθμίσεις Τηλεφωνία Ρυθμίσεις για προχωρημένους Διακομιστής STUN**

**Ενεργοποίηση STUN**

 Ενεργοποιήστε/απενεργοποιήστε τη λειτουργία με τον διακόπτη  $\left| \int_0^\infty \right| = \epsilon$ νεργοποιημένο)

#### **Διεύθυνση διακομιστή STUN**

 Εισαγάγετε το (πλήρως εγκεκριμένο) όνομα DNS ή τη διεύθυνση IP του διακομιστή STUN στο Internet (π.χ. publicstun:3478)

Αποθήκευση ρυθμίσεων: **Αποθήκευση** 

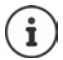

Ο STUN-Server ρυθμίζεται σε όλο το σύστημα. Για να ενεργοποιήσετε τη χρήση για μια εξωτερική σύνδεση VoIP, πρέπει να ενεργοποιηθεί η λειτουργία **Υποστήριξη ICE**. Αυτό συμβαίνει αυτόματα για τις συνδέσεις που έχουν δημιουργηθεί μέσω ενός προφίλ παρόχου. Εάν είναι απαραίτητο, επικοινωνήστε με τον πάροχο SIP για περισσότερες πληροφορίες σχετικά με τη ρύθμιση ενός STUN-Server.

# <span id="page-78-0"></span>**Ήχος**

# <span id="page-78-2"></span>**Ποιότητα συνομιλίας**

<span id="page-78-1"></span>Η ποιότητα συνομιλίας στις κλήσεις VoIP εξαρτάται κυρίως από τον κωδικοποιητή που χρησιμοποιείται για τη μετάδοση και το διαθέσιμο εύρος ζώνης της σύνδεσης δικτύου. Με έναν "καλύτερο" κωδικοποιητή (καλύτερη ποιότητα συνομιλίας) θα μεταδίδονται περισσότερα δεδομένα, δηλαδή απαιτείται σύνδεση δικτύου με μεγαλύτερο εύρος ζώνης.

Μπορείτε να αλλάξετε την ποιότητα ήχου, επιλέγοντας τον κωδικοποιητή συνομιλίας, που θα χρησιμοποιεί το τηλέφωνό σας, και καθορίζοντας τη σειρά, με την οποία θα προτείνονται οι κωδικοποιητές κατά τη δημιουργία μιας σύνδεσης VoIP. Ο κωδικοποιητής, που θα χρησιμοποιηθεί πραγματικά, ορίζεται μεταξύ αποστολέα και παραλήπτη κατά τη δημιουργία σύνδεσης.

Διατίθενται δύο βαθμίδες ποιότητας με τυπικές ρυθμίσεις: μία βαθμίδα που έχει βελτιστοποιηθεί για χαμηλά εύρη ζώνης και μία βαθμίδα που έχει βελτιστοποιηθεί για υψηλά εύρη ζώνης. Μπορείτε να αλλάξετε τους αντιστοιχισμένους κωδικοποιητές ή να ορίσετε τη δική σας προτίμηση κωδικοποιητή.

### **Στο περιβάλλον εργασίας web**

- **Ρυθμίσεις Τηλεφωνία Ήχος Ποιότητα φωνής** . . . Οι ρυθμισμένες συνδέσεις εμφανίζονται με τη βαθμίδα ποιότητας και τους χρησιμοποιούμενους κωδικοποιητές Δίπλα στην καταχώρηση κάντε κλικ στο
- Επιλέξτε βαθμίδα ποιότητας με τα κουμπιά (**Υψηλό εύρος ζώνης / Χαμηλό εύρος ζώνης** / **Δική σας προτίμηση κωδικοποιητή**) . . . Το κουμπί της επιλεγμένης βαθμίδας ποιότητας εμφανίζεται πορτοκαλί, οι χρησιμοποιούμενοι κωδικοποιητές εμφανίζονται σύμφωνα με την επιλογή στις λίστες **Επιλεγμένοι κωδικοποιητές** και **Διαθέσιμοι κωδικοποιητές**

<span id="page-78-5"></span><span id="page-78-4"></span><span id="page-78-3"></span>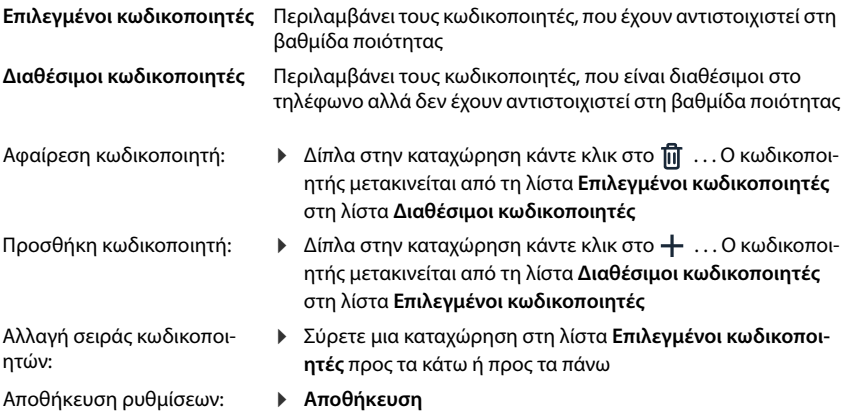

# **Επιλογή ήχου κλήσης**

<span id="page-79-3"></span>Οι ήχοι (π.χ. ο ήχος σχηματισμού αριθμού τηλεφώνου, κλήσης, κατειλημμένου ή ο ήχος αναμονής) διαφέρουν ανάλογα με τη χώρα και την περιοχή. Από προεπιλογή η επιλογή πραγματοποιείται ανάλογα με τη ρυθμισμένη χώρα. Η ρύθμιση αυτή αλλάζει.

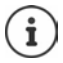

Η χώρα ορίζεται με τη βοήθεια του οδηγού ρύθμισης για το σύστημα και μπορεί να τροποποιηθεί στο μενού **Ρυθμίσεις – Σύστημα – Χώρα**.

Η ρύθμιση για **Επιλογή τόνου** δεν έχει καμία επίδραση στη χώρα που έχει ρυθμιστεί για το σύστημα.

### **Στο περιβάλλον εργασίας web**

 **Ρυθμίσεις Τηλεφωνία Ήχος Επιλογή τόνου** Από το μενού επιλογής **Σχήμα τόνου** επιλέξτε τη χώρα, τον συνδυασμό ήχων της οποίας θέλετε να χρησιμοποιήσετε

<span id="page-79-2"></span>Κατά την πληκτρολόγηση ενός αριθμού τηλεφώνου για την προετοιμασία κλήσης ακούγεται από προεπιλογή ένας ήχος σχηματισμού αριθμού τηλεφώνου.

# <span id="page-79-1"></span><span id="page-79-0"></span>**Εκχώρηση**

Ο διακομιστής εκχώρησης Gigaset προσφέρει ενημερώσεις λογισμικού, αρχεία ομιλίας και ρυθμίσεις συσκευών μέσω προφίλ παρόχου.

Διεύθυνση τυπικού διακομιστή: http://profile.gigaset.net/device/%DVID/

Το σύστημα μπορεί να προσαρμοστεί στις συγκεκριμένες ανάγκες της επιχείρησης με την εγκατάσταση ενός εξατομικευμένου προφίλ εκχώρησης. Μπορούν να προστεθούν ή να αφαιρεθούν λειτουργίες.

Για τον σκοπό αυτό πρέπει να οριστεί ένας ξεχωριστός διακομιστής εκχώρησης με ένα εξατομικευμένο προφίλ εκχώρησης. Για περισσότερες πληροφορίες  $\rightarrow$  [wiki.gigaset.com](http://wiki.gigaset.com)

### **Στο περιβάλλον εργασίας web**

 **Ρυθμίσεις Σύστημα Αυτόματη ρύθμιση** Εισαγάγετε στο πεδίο **Διακομιστής δεδομένων (URL)** την πλήρη διεύθυνση URL του διακομιστή εκχώρησης

Έναρξη εκχώρησης: **Μ** Κάντε κλικ στο **Έναρξη** 

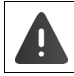

Η εγκατάσταση ενός εσφαλμένου προφίλ εκχώρησης μπορεί να αχρηστεύσει το τηλέφωνο.

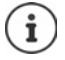

Από προεπιλογή χρησιμοποιείται το προφίλ εκχώρησης του διακομιστή εκχώρησης Gigaset. Όταν επαναφέρετε το τηλέφωνο στις εργοστασιακές ρυθμίσεις, εγκαθίσταται ξανά αυτό το προφίλ.

# <span id="page-80-5"></span><span id="page-80-0"></span>**Προφίλ VoIP**

Κατά τη ρύθμιση των συνδέσεων μπορείτε να επιλέξετε από διάφορα προφίλ παρόχων, στα οποία είναι προεπιλεγμένες οι ειδικές για τον πάροχο ρυθμίσεις.

Φροντίστε τα προφίλ να ενημερώνονται αυτόματα, αν έχει αλλάξει κάτι στις ρυθμίσεις.

### **Στο περιβάλλον εργασίας web**

 **Ρυθμίσεις Σύστημα Προφίλ VoIP** Ενεργοποιήστε/απενεργοποιήστε τη λειτουργία με τον διακόπτη ( = ενεργοποιημένο)

# **Δίκτυο**

# <span id="page-80-1"></span>**Τοπικό δίκτυο (LAN)**

<span id="page-80-3"></span>Από προεπιλογή το τηλέφωνο ενσωματώνεται αυτόματα στο τοπικό δίκτυο. Συνδέετε το τηλέφωνο με το δίκτυο (π.χ. μέσω ρούτερ), η διεύθυνση IP εκχωρείται αυτόματα και εφαρμόζονται οι υπόλοιπες ρυθμίσεις δικτύου.

Αν χρειάζεστε άλλη διαμόρφωση για το δίκτυό σας, πραγματοποιήστε την χειροκίνητα.

#### **Στο περιβάλλον εργασίας web**

### **Ρυθμίσεις Δίκτυο LAN Διασύνδεση τοπικού δικτύου**

### <span id="page-80-4"></span>**Χειροκίνητη εκτέλεση διαμόρφωσης δικτύου**

<span id="page-80-6"></span><span id="page-80-2"></span>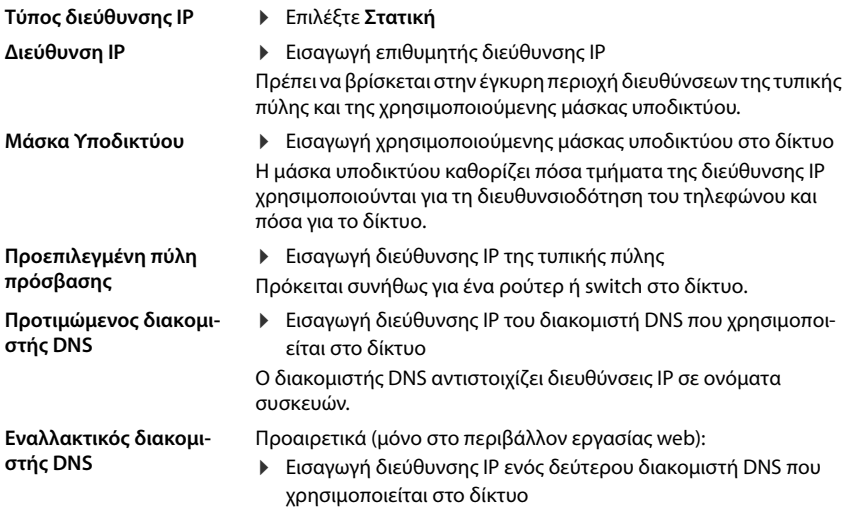

# <span id="page-81-1"></span>**VLAN**

<span id="page-81-0"></span>Το VLAN (Virtual Local Area Network) υποδιαιρεί ένα φυσικό δίκτυο σε πολλά εικονικά δίκτυα. Ενεργοποιήστε το VLAN, όταν το τηλέφωνό σας βρίσκεται σε ένα τοπικό δίκτυο, το οποίο έχει υποδιαιρεθεί σε εικονικά υποδίκτυα. Σε ένα "επισημασμένο" (tagged) VLAN τα πακέτα δεδομένων των μεμονωμένων υποδικτύων κατατάσσονται μέσω tag (επισημάνσεων), που περιλαμβάνουν μεταξύ άλλων αναγνωριστικό VLAN και προτεραιότητα VLAN. Το αναγνωριστικό VLAN ταυτοποιεί το υποδίκτυο. Η προτεραιότητα VLAN επιτρέπει την ιεράρχηση προτεραιοτήτων διαφορετικών δεδομένων, π.χ. της προτιμώμενης μεταφοράς δεδομένων ομιλίας.

Αποθηκεύστε στη διαμόρφωση του τηλεφώνου το αναγνωριστικό VLAN και την προτεραιότητα VLAN του δικτύου σας. Τα συγκεκριμένα δεδομένα τα προμηθεύεστε από τον προσωπικό σας πάροχο VLAN.

### **Στο περιβάλλον εργασίας web**

 **Ρυθμίσεις Δίκτυο LAN VLAN** Ενεργοποιήστε/απενεργοποιήστε τη λειτουργία **Επισήμανση VLAN** (**LAN** = ενεργοποιημένο, **Όχι** = απενεργοποιημένο)

### **Περισσότερες ρυθμίσεις**

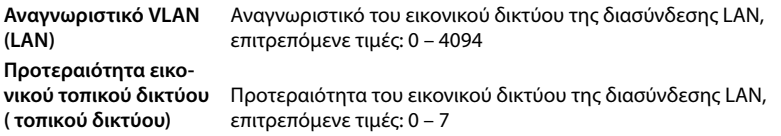

### Αποθήκευση ρυθμίσεων: **Αποθήκευση**

Αν κατά τη διαμόρφωση VLAN εισαγάγετε τιμές, που δεν ταιριάζουν στο τοπικό σας δίκτυο, η συσκευή και το περιβάλλον εργασίας web δεν είναι πλέον προσβάσιμο. Επαναφέρετε σε αυτή την περίπτωση τη συσκευή στις εργοστασιακές ρυθμίσεις.

### **Ενεργοποίηση/απενεργοποίηση Link Layer Discovery Protocol**

Το Link Layer Discovery Protocol (LLDP) επιτρέπει σε συσκευές διαφορετικών παρόχων, να ανταλλάσσουν πληροφορίες με απευθείας συνδεδεμένες γειτονικές συσκευές, π.χ. για την αναζήτηση σφαλμάτων ή για τη διαχείριση δικτύου. Ενεργοποιήστε το LLDP, αν έχετε διαφορετικούς παρόχους στο δίκτυό σας.

### **Στο περιβάλλον εργασίας web**

 **Ρυθμίσεις Δίκτυο LAN** Ενεργοποιήστε/απενεργοποιήστε τη λειτουργία **Πρωτόκολλο αναζήτησης επιπέδου σύνδεσης (LLDP)** με τον διακόπτη

( = ενεργοποιημένο) Εισαγάγετε τιμή για **Διαστήματα πακέτων** (χρονικό διάστημα, στο οποίο μεταδίδονται πακέτα LLDP) (προεπιλεγμένη ρύθμιση: 60 δευτ.)

# **Quality of Service (QoS)**

Η ποιότητα ήχου εξαρτάται από την προτεραιότητα των δεδομένων ομιλίας στο δίκτυο. Η ιεράρχηση της προτεραιότητας των πακέτων δεδομένων VoIP πραγματοποιείται με τη βοήθεια του πρωτοκόλλου QoS DiffServ (διαφοροποιημένες υπηρεσίες). Το DiffServ καθορίζει μια σειρά κατηγοριών για την ποιότητα της υπηρεσίας και, εντός αυτών των κατηγοριών, διάφορα επίπεδα προτεραιότητας για τα οποία καθορίζονται ειδικές διαδικασίες ιεράρχησης της προτεραιότητας.

Μπορείτε να καθορίσετε διαφορετικές τιμές QoS για τα πακέτα SIP και RTP. Τα πακέτα SIP περιλαμβάνουν τα δεδομένα σηματοδότησης, ενώ το RTP (Real-time Transport Protocol) χρησιμοποιείται για τη μετάδοση δεδομένων ομιλίας.

### **Στο περιβάλλον εργασίας web**

 **Ρυθμίσεις Δίκτυο LAN Ποιότητα υπηρεσίας (QoS)** Στα πεδία **SIP ToS / DiffServ** και **RTP ToS/DiffServ** εισαγάγετε τις επιθυμητές τιμές QoS (περιοχή τιμών: 0 έως 63)

Συνήθεις τιμές για VoIP (τυπική ρύθμιση):

- SIP 34 Υψηλή κατηγορία υπηρεσιών για ταχεία μεταγωγή της ροής δεδομένων (επιταχυμένη διαδικασία)
- RTP 46 Υψηλότερη κατηγορία υπηρεσιών για ταχεία προώθηση της πακέτων δεδομένων (επιταχυμένη προώθηση)
	- Μην αλλάξετε αυτές τις τιμές χωρίς να συμβουλευθείτε πρώτα τον διαχειριστή του δικτύου σας. Μια υψηλότερη τιμή δεν σημαίνει απαραίτητα υψηλότερη προτεραιότητα. Η τιμή καθορίζει την κατηγορία υπηρεσιών, όχι την προτεραιότητα. Η διαδικασία ιεράρχησης της προτεραιότητας που χρησιμοποιείται σε κάθε περίπτωση πληροί τις απαιτήσεις της συγκεκριμένης κατηγορίας και δεν είναι απαραίτητα κατάλληλη για τη μετάδοση δεδομένων ομιλίας.

# <span id="page-83-0"></span>**Ασφάλεια δικτύου**

### **Ρύθμιση ελέγχου ταυτότητας HTTP**

<span id="page-83-2"></span>Ο έλεγχος ταυτότητας HTTP εξουσιοδοτεί έναν χρήστη για πρόσβαση στο περιβάλλον εργασίας web του τηλεφώνου με την εισαγωγή ενός ονόματος χρήστη και ενός κωδικού πρόσβασης.

#### **Στο περιβάλλον εργασίας web**

 **Ρυθμίσεις Δίκτυο Ασφάλεια Έλεγχος ταυτότητας HTTP** Εισαγάγετε **HTTP Digest - Όνομα χρήστη** Εισαγάγετε **HTTP Digest - Κωδικός πρόσβασης Αποθήκευση**

### <span id="page-83-1"></span>**Διαχείριση πιστοποιητικών**

Το τηλέφωνο υποστηρίζει τη δημιουργία ασφαλών (κρυπτογραφημένων) συνδέσεων δεδομένων στο Internet με το πρωτόκολλο ασφαλείας TLS (Transport Layer Security). Με το TLS ο πελάτης (το τηλέφωνο) αναγνωρίζει τον διακομιστή βάσει πιστοποιητικών. Με τη βοήθεια των πιστοποιητικών επαληθεύεται η ηλεκτρονική ταυτότητα των συμμετεχόντων. Τα πιστοποιητικά αυτά πρέπει να είναι αποθηκευμένα στο τηλέφωνο.

Υπάρχουν πιστοποιητικά διακομιστή και πελάτη. Με τα πιστοποιητικά διακομιστή επαληθεύεται η ταυτότητα του διαχειριστή μιας ιστοσελίδας από τον πελάτη. Με ένα πιστοποιητικό πελάτη ο πελάτης αναγνωρίζεται ως εξουσιοδοτημένος για πρόσβαση στην ιστοσελίδα ενός διακομιστή.

### **Πιστοποιητικά διακομιστή**

### **Στο περιβάλλον εργασίας web**

 **Ρυθμίσεις Δίκτυο Ασφάλεια Πιστοποιητικά** . . . Παρατίθενται τα πιστοποιητικά που είναι εγκατεστημένα αυτή τη στιγμή

**Τύπος: CA** Το πιστοποιητικό έχει επιβεβαιωθεί από αξιόπιστη αρμόδια αρχή (Certificate Authority ή Certification Authority).

**Τύπος: Μη έγκυρο** Το πιστοποιητικό δεν έχει επιβεβαιωθεί από αξιόπιστη αρμόδια αρχή.

Εμφάνιση αναλυτικών πληροφοριών για το πιστοποιητικό:

Δίπλα στο όνομα του πιστοποιητικού κάντε κλικ στο **Λεπτομέρειες**

Διαγραφή πιστοποιητικού:

**▶ Δίπλα στο όνομα του πιστοποιητικού κάντε κλικ στο : ▶ Κατάργηση** 

### **Φόρτωση νέου πιστοποιητικού**

- Σύρετε το αρχείο πιστοποιητικού από το σύστημα αρχείων του υπολογιστή σας στην περιοχή δίπλα στο **Μεταφόρτωση αρχείων**
- ή: **▶ Αναζήτηση αρχείου ▶ Επιλέξτε το αρχείο πιστοποιητικού από το σύστημα** αρχείων **Μεταφόρτωση αρχείων**

Αν έχετε ανεβάσει επιπλέον πιστοποιητικά, δίπλα στη **Μνήμη σε χρήση** εμφανίζεται ο χρησιμοποιούμενος αποθηκευτικός χώρος.

### **Πιστοποιητικά πελάτη**

Για ένα πιστοποιητικό πελάτη χρειάζεστε εκτός από το αρχείο πιστοποιητικού και ένα αρχείο ιδιωτικού κλειδιού.

### **Στο περιβάλλον εργασίας web**

 **Ρυθμίσεις Δίκτυο Ασφάλεια Πιστοποιητικό πελάτη** . . . Παρατίθενται τα πιστοποιητικά που είναι εγκατεστημένα αυτή τη στιγμή Ανεβάστε το πιστοποιητικό πελάτη, όπως περιγράφεται παραπάνω

Ανέβασμα ιδιωτικού κλειδιού:

- Σύρετε το αρχείο ιδιωτικού κλειδιού από το σύστημα αρχείων του υπολογιστή σας στην περιοχή δίπλα στο **Μεταφόρτωση αρχείων**
- ή: **▶ Αναζήτηση αρχείου ▶ Επιλέξτε το αρχείο ιδιωτικού κλειδιού από το σύστημα** αρχείων **Μεταφόρτωση αρχείων**

Αν το ιδιωτικό κλειδί προστατεύεται με κωδικό πρόσβασης, ο κωδικός αυτός εμφανίζεται και μπορεί να τροποποιηθεί, αν χρειάζεται.

# <span id="page-85-0"></span>**Διακομιστής HTTP**

Διαμορφώστε την πρόσβαση στο περιβάλλον εργασίας web του τηλεφώνου.

#### **Στο περιβάλλον εργασίας web**

 **Ρυθμίσεις Δίκτυο Ρυθμίσεις για προχωρημένους HTTP server** Πραγματοποίηση ρυθμίσεων

<span id="page-85-3"></span><span id="page-85-2"></span><span id="page-85-1"></span>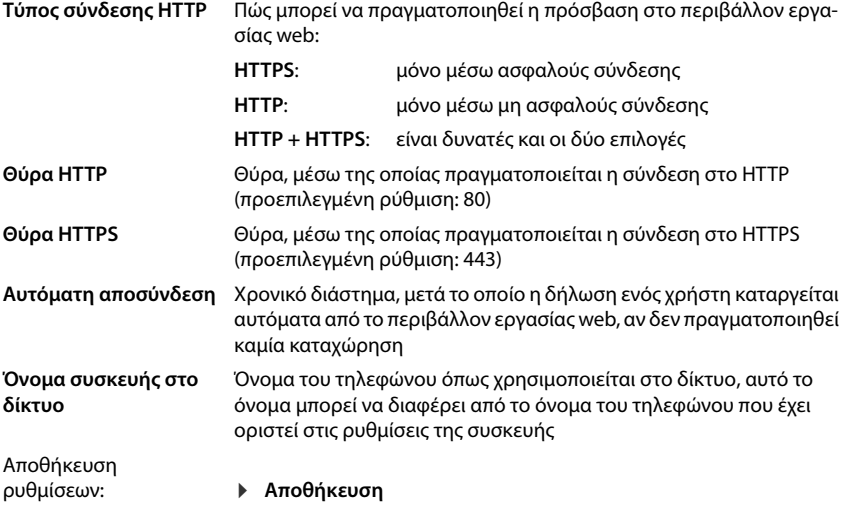

### <span id="page-85-4"></span>**HTTP-Proxy-Server**

Αν η σύνδεση στο δίκτυο μέσω πραγματοποιείται μέσω Proxy, εισαγάγετε εδώ τα στοιχεία.

### **Στο περιβάλλον εργασίας web**

 **Ρυθμίσεις Δίκτυο Ρυθμίσεις για προχωρημένους HTTP διακομιστής μεσολάβησης** Πραγματοποίηση ρυθμίσεων

### **Διεύθυνση διακομιστή μεσολάβησης**

Διεύθυνση IP του διακομιστή HTTP-Proxy

#### **Θύρα διακομιστή μεσολάβησης**

Θύρα, μέσω της οποίας πραγματοποιείται η σύνδεση με το HTTP-Proxy Αποθήκευση ρυθμίσεων:

**Αποθήκευση**

# <span id="page-86-1"></span>**Πληροφορίες κατάστασης και διάγνωση**

# <span id="page-86-0"></span>**Πληροφορίες συστήματος**

Προβολή πληροφοριών σχετικά με τη διαμόρφωση και την κατάσταση του συστήματος.

### **Στο περιβάλλον εργασίας web**

 **Ρυθμίσεις Υπηρεσία Κατάσταση συστήματος Διαμόρφωση IP**

<span id="page-86-4"></span><span id="page-86-3"></span>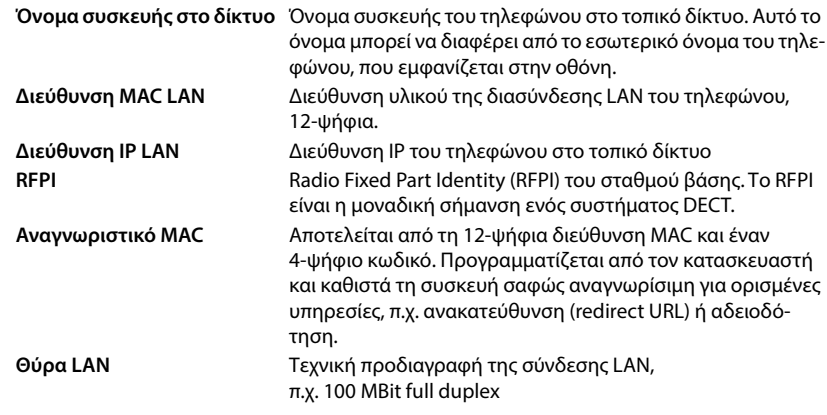

 **Ρυθμίσεις Υπηρεσία Κατάσταση συστήματος Λογισμικό**

<span id="page-86-2"></span>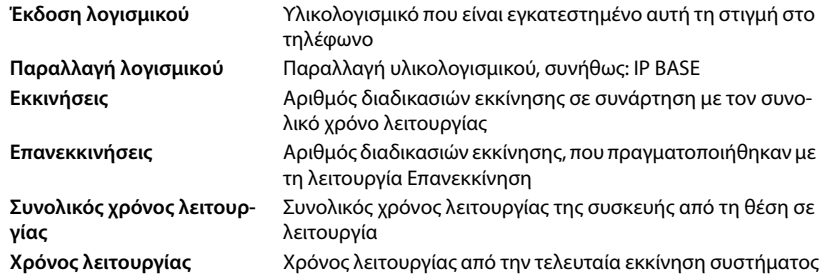

<span id="page-87-2"></span>

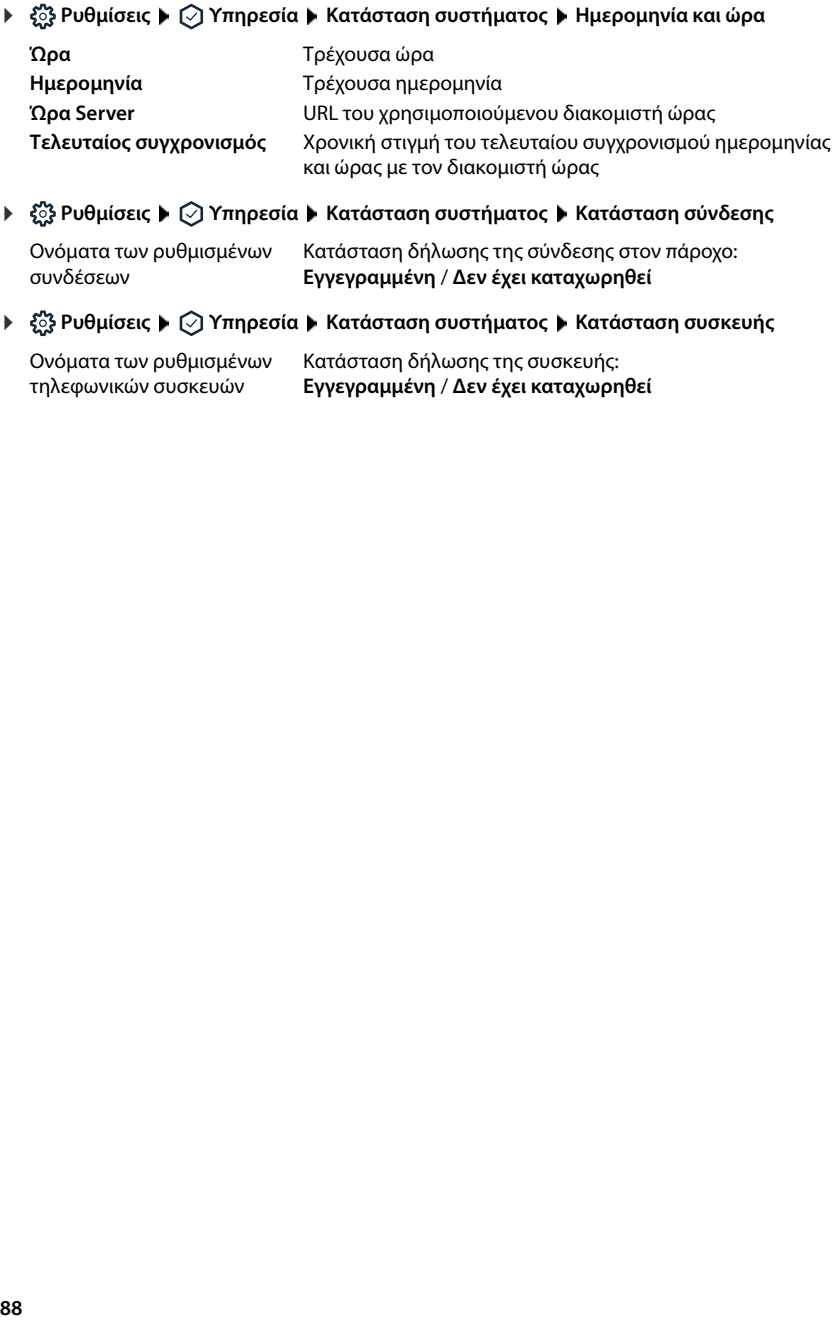

<span id="page-87-4"></span><span id="page-87-1"></span><span id="page-87-0"></span>Ονόματα των ρυθμισμένων συνδέσεων Κατάσταση δήλωσης της σύνδεσης στον πάροχο: **Εγγεγραμμένη** / **Δεν έχει καταχωρηθεί**

<span id="page-87-3"></span>Ονόματα των ρυθμισμένων τηλεφωνικών συσκευών Κατάσταση δήλωσης της συσκευής: **Εγγεγραμμένη** / **Δεν έχει καταχωρηθεί**

# <span id="page-88-0"></span>**Βοηθητικά μέσα για τη διάγνωση**

# **Πρωτόκολλα συστήματος**

### **Φόρτωση πρωτοκόλλου συστήματος του τηλεφώνου στον υπολογιστή**

Το τηλέφωνο αποθηκεύει κατά τη λειτουργία πληροφορίες για επιλεγμένες διαδικασίες του τηλεφώνου (συμβάντα, αλλαγές διαμόρφωσης, σφάλματα) στα πρωτόκολλα συστήματος (SysLog). Μπορείτε να κατεβάσετε αυτά τα πρωτόκολλα για περαιτέρω χρήση από το προσωπικό σέρβις σε έναν υπολογιστή.

### **Στο περιβάλλον εργασίας web**

 **Ρυθμίσεις Υπηρεσία Διαγνωστικά Λήψη αρχείων καταγραφής συστήματος** Κάντε κλικ στο **Αποθήκευση στον υπολογιστή** Επιλέξτε θέση αποθήκευσης στο σύστημα αρχείων **Αποθήκευση** . . . Οι πληροφορίες αποθηκεύονται ως αρχείο ZIP

Προεπιλεγμένη ρύθμιση για τα ονόματα αρχείων: diagnostics\_data.zip

### **Ρύθμιση δημιουργίας πρωτοκόλλων συστήματος με Remote Syslog**

<span id="page-88-1"></span>Οι πληροφορίες που συλλέγονται στα πρωτόκολλα συστήματος μπορούν να σταλούν σε έναν διακομιστή SysLog. Αν ενεργοποιηθεί η λειτουργία, τα πρωτόκολλα συστήματος μεταφέρονται συνεχώς στον διακομιστή SysLog.

### **Στο περιβάλλον εργασίας web**

 **Ρυθμίσεις Υπηρεσία Διαγνωστικά Καταγραφή συστήματος** Ενεργοποι- $\eta$ στε/απενεργοποιήστε το Remote SysLog με τον διακόπτη ( $\bigcirc$  = ενεργοποιημένο)  $\blacktriangleright$ Εισαγάγετε την πλήρη διεύθυνση URL του διακομιστή SysLog ακολουθούμενη από τον αριθμό θύρας στο πεδίο κειμένου (π.χ. www.mysyslogserver.net:514) **Αποθήκευση**

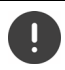

Τα πρωτόκολλα συστήματος μπορεί να περιλαμβάνουν επίσης προσωπικά δεδομένα, π.χ. διεύθυνση IP.

# **Καταγραφές PCAP**

Το PCAP (Packet Capture) είναι ένα πρόγραμμα, με το οποίο μπορείτε να καταγράφετε δραστηριότητες του συστήματος σε ένα συγκεκριμένο χρονικό διάστημα για σκοπούς διάγνωσης.

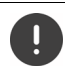

Σε μη κρυπτογραφημένες γραμμές SIP μπορεί να υπάρχουν και τα δεδομένα ομιλίας στις καταγραφές PCAP.

### **Στο περιβάλλον εργασίας web**

 **Ρυθμίσεις Υπηρεσία Διαγνωστικά Καταγραφή PCAP**

Έναρξη καταγραφής:

Κάντε κλικ στο **Έναρξη**

- Τερματισμός καταγραφής: → Κάντε κλικ στο **Διακοπή**
- Αποθήκευση καταγραφής: **▶ Λήψη ▶** Επιλέξτε θέση αποθήκευσης στο σύστημα αρχείων ▶ **Αποθήκευση** . . . Οι πληροφορίες αποθηκεύονται ως αρχείο ZIP Προεπιλεγμένη ρύθμιση για τα ονόματα αρχείων: pcap\_normal\_homeip\_<date+time>\_decrypted.zip

# **Αυτόματη επανεκκίνηση**

<span id="page-89-0"></span>Για να περιορίσετε το μέγεθος των πρωτοκόλλων συστήματος, μπορείτε να εκτελείτε τακτικά μια αυτόματη επανεκκίνηση. Τα πρωτόκολλα συστήματος εγκαθίστανται εκ νέου. Κατά την επανεκκίνηση τα παλιά πρωτόκολλα μέχρι ένα ορισμένο μέγεθος/αριθμό αρχειοθετούνται.

### **Στο περιβάλλον εργασίας web**

 **Ρυθμίσεις Υπηρεσία Διαγνωστικά Επανεκκίνηση** Ενεργοποιήστε/απενεργοποιήστε την αυτόματη επανεκκίνηση με τον διακόπτη ( $\bigcirc$  = ενεργοποιημένο)  $\blacktriangleright$ Επιλέξτε ημέρα ( $\blacktriangledown$  = ενεργοποιημένο)  $\blacktriangleright$  Με τα κουμπιά  $\blacktriangle$  και  $\blacktriangledown$  ρυθμίστε την ώρα  $\blacktriangleright$ **Αποθήκευση**

# <span id="page-90-0"></span>**Υποστήριξη**

Η σελίδα **Υποστήριξη** περιέχει σημαντικούς συνδέσμους, πληροφορίες για τις χρησιμοποιούμενες άδειες λογισμικού, καθώς και για την προστασία δεδομένων.

### **Στο περιβάλλον εργασίας web**

 **Ρυθμίσεις Υπηρεσία Υποστήριξη**

Σύνδεσμοι για την πύλη υποστήριξης Gigaset, για τις οδηγίες χρήσης και για το Wiki:

**Υποστήριξη πελατών**

<span id="page-90-1"></span>Προβολή των αδειών ανοιχτού κώδικα που χρησιμοποιούνται στο λογισμικό:

**Άδειες χρήσης λογισμικού**

Προβολή πληροφοριών για την προστασία δεδομένων:

**Προστασία δεδομένων και ασφάλεια πληροφοριών**

# **Παράρτημα**

# <span id="page-91-1"></span>**Εξυπηρέτηση και Υποστήριξη πελατών**

Η εξυπηρέτηση πελατών Gigaset σας προσφέρει τη λύση βήμα-βήμα [www.gigaset.com/service](https://www.gigaset.com/service) .

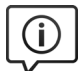

### **Επισκεφθείτε τις σελίδες εξυπηρέτησης πελατών**

- 
- 
- Εδώ θα βρείτε μεταξύ άλλων:<br>• Ερωτήσεις & Απαντήσεις<br>• Δωρεάν λήψεις λογισμικών και οδηγιών χρήσης<br>• Ελέγχους συμβατότητας
- 

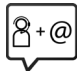

### **Επικοινωνήστε με τους συνεργάτες του τμήματος εξυπηρέτησης**

Δεν μπορέσατε να βρείτε τη λύση από την ενότητα "Ερωτήσεις & Απαντήσεις"; Είμαστε στη διάθεσή σας...

#### **... online:**

μέσω της φόρμας επικοινωνίας στη σελίδα της εξυπηρέτησης πελατών

#### **... μέσω τηλεφώνου:**

#### **Τμήμα εξυπηρέτησης Ελλάδα +30 2111 98 1778**

(Χρέωση 0,031 € το λεπτό για το σταθερό δίκτυο της Ελλάδας. Για κλήσεις από κινητό ίσως ισχύουν άλλες χρεώσεις)

Παρακαλούμε φυλάξτε την απόδειξη αγοράς.

Επισημαίνεται ότι, στη περίπτωση όπου η αγορά της συσκευής Gigaset, έχει γίνει από μη εξουσιοδοτημένους διανομείς ή καταστήματα, είναι πιθανή η μη συμβατότητα της με το εθνικό ή τοπικό δίκτυο σταθερής τηλεφωνίας. Οι απαιτήσεις και τεχνικές προδιαγραφές του δικτύου, διαφέρουν από χώρα σε χώρα. Εξάλλου αναφέρεται ευκρινώς στο κουτί συσκευασίας, δίπλα στο σύμβολο CE, για ποια χώρα προορίζεται η κάθε συσκευή. Εάν η συσκευή χρησιμοποιηθεί με τρόπο μη συμβατό προς αυτές τις οδηγίες ή τις οδηγίες χρήσης της συσκευής, αυτό θα επιφέρει επιπτώσεις στην εγγύηση (επισκευή ή αντικατάσταση) της συσκευής. Προκειμένου να κάνετε χρήση της εγγύησης της συσκευής, παρακαλούμε να έχετε διαθέσιμη την απόδειξη αγοράς του προϊόντος .

Για ερωτήσεις σχετικά με πρόσβαση στο DSL και το VoIP, παρακαλώ καλέστε τους παρόχους των συνδέσεων DSL και VoIP.

# <span id="page-91-0"></span>**Πιστοποιητικό εγγύησης**

Εκτός εάν αναφέρεται διαφορετικά, ο εγγυητής (εφεξής "Gigaset Communications") παρέχει στον καταναλωτή (πελάτη), με την επιφύλαξη των νόμιμων δικαιωμάτων του έναντι του πωλητή για ελαττώματα, εγγύηση υπό τους όρους και τις προϋποθέσεις που παρατίθενται κατωτέρω (όροι εγγύησης). Τα δικαιώματα εγγύησης του πελάτη δεν περιορίζονται από την παρούσα εγγύηση. Η χρήση των δικαιωμάτων εγγύησης είναι δωρεάν. Η εγγύηση αυτή αποτελεί υποχρέωση του εγγυητή πέραν των νομικά υφιστάμενων δωρεάν δικαιωμάτων εγγύησης σε περίπτωση αξιώσεων λόγω ελαττωμάτων.

**Όροι εγγύησης:**<br>• Στην περίπτωση καινούριων συσκευών (τηλέφωνα, smartphone) και των εξαρτημάτων τους, οι οποίες παρουσιάζουν ελαττώματα που προκύπτουν από κατασκευαστικά σφάλματα ή/και σφάλματα υλικού εντός 24 μηνών από την αγορά τους, η Gigaset Communications, κατ' επιλογήν της και χωρίς χρέωση, είτε θα αντικαταστήσει τη συσκευή με άλλη συσκευή, η οποία θα αντανακλά την τρέχουσα τεχνολογία, είτε θα επισκευάσει την εν λόγω συσκευή. Αναφορικά με εξαρτήματα, τα οποία υπόκεινται σε φθορά (όλα τα κινητά μέρη που μπορούν να αλλαχθούν από τον πελάτη, π.χ. ανταλλακτικά, μπαταρίες, πληκτρολόγια, περιβλήματα), αυτή η εγγύηση ισχύει για 12 μήνες από την ημερομηνία αγοράς.

- μεταχείριση ή/και μη συμμόρφωση προς τις πληροφορίες που περιέχονται στα εγχειρίδια χρήστη.
- Αυτή η εγγύηση δεν επεκτείνεται σε υπηρεσίες που εκτελούνται από τον εξουσιοδοτημένο αντιπρόσωπο ή από τους ίδιους τους πελάτες (π.χ. εγκατάσταση, διαμόρφωση, λήψεις λογισμικού). Τα εγχειρίδια καθώς και κάθε λογισμικό τέτοιου είδους, το οποίο παρέχεται σε ξεχωριστό μέσο δεδομένων, αποκλείονται, ομοίως, από την εγγύηση.
- Η απόδειξη αγοράς με την ημερομηνία αγοράς λειτουργεί ως αποδεικτικό στοιχείο επίκλησης της εγγύησης. Οι αξιώσεις που προκύπτουν επί της εγγύησης θα πρέπει να υποβάλλονται εντός δύο μηνών από τη στιγμή που θα τεκμηριωθεί αθέτηση της εγγύησης.
- Η ιδιοκτησία συσκευών και των εξαρτημάτων τους, που αντικαταστάθηκαν και επέστρεψαν στη Gigaset Communications, θα επανέρχεται στη Gigaset Communications.
- Αυτή η εγγύηση ισχύει για καινούριες συσκευές που αγοράζονται στην Ευρωπαϊκή Ένωση. Η Gigaset Communications, κατ' επιλογήν της και χωρίς χρέωση, είτε θα αντικαταστήσει τη συσκευή με άλλη συσκευή, η οποία θα αντανακλά την τρέχουσα τεχνολογία, είτε θα επισκευάσει την εν λόγω συσκευή. Εγγυητής είναι η Gigaset Communications GmbH, Frankenstraße 2, D-46395 Bocholt.
- **9** Αυτή η εγγύηση καθίσταται άκυρη, ο επερίπτωση που το ελάττωμα στον εξοπλισμό οφείλεται σε περίπτωση καθίσταται άκυρη, το ελάττωμα στον εξοπλισμό οφείλεται από την εγγύηση καθίσταται από την εξοπλισμό την εξοπλισμό τ • Αξιώσεις, οι οποίες διαφέρουν ή επεκτείνονται πέρα από όσα αναφέρονται σ' αυτή την εγγύηση κατασκευαστή, θα αποκλείονται, πλην των ρητώς προβλεπομένων στο εφαρμοστέο δίκαιο περιπτώσεων. Η Gigaset Communications δεν θα αναλάβει καμία υπαιτιότητα για παρακώλυση εργασιών, απώλεια κέρδους και απώλεια δεδομένων, πρόσθετο λογισμικό που "φορτώνεται" από τον πελάτη ή άλλες πληροφορίες. Η ευθύνη για την ασφάλεια των παραπάνω βαρύνει τον πελάτη. Ο αποκλεισμός υπαιτιότητας δεν θα ισχύει στις περιπτώσεις όπου εφαρμόζεται υποχρεωτική υπαιτιότητα, για παράδειγμα, σύμφωνα με το νόμο υπαιτιότητας προϊόντος ή σε περιπτώσεις προθέσεως, βαριάς αμέλειας, τραυματισμού ανθρώπων, πρόκλησης βλαβών σε ανθρώπινα μέλη ή στην προσωπική υγεία, ή σε περιπτώσεις όπου έχουν παραβιαστεί συμβατικές υποχρεώσεις. Ωστόσο, οι αξιώσεις για ζημιές που σχετίζονται με παραβίαση θεμελιωδών συμβατικών υποχρεώσεων, θα περιορίζονται σε προβλέψιμες ζημιές, αντιπροσωπευτικές για τέτοιες συμβάσεις, εφ' όσον δεν ενέχεται πρόθεση ή βαριά αμέλεια, τραυματισμός ανθρώπων, πρόκληση βλαβών σε ανθρώπινα μέλη ή στην προσωπική υγεία, ή σύμφωνα με το νόμο υπαιτιότητας προϊόντος.
- Η διάρκεια της εγγύησης δεν θα παρατείνεται από υπηρεσίες που προσφέρονται από τους όρους της εγγύησης.
- Καθ' όσον δεν υφίσταται αθέτηση της εγγύησης, η Gigaset Communications διατηρεί το δικαίωμα να χρεώσει τον πελάτη για την αντικατάσταση ή την επισκευή. Η Gigaset Communications θα ενημερώσει εκ των προτέρων σχετικά τον πελάτη.
- Οι προαναφερθέντες κανονισμοί δεν συνδέονται με οποιαδήποτε αλλαγή, η οποία, με την υποχρέωση τεκμηρίωσης του ισχυρισμού, πραγματοποιείται εις βάρος του πελάτη.
- Η παρούσα εγγύηση διέπεται από το δίκαιο της Ομοσπονδιακής Δημοκρατίας της Γερμανίας, εξαιρουμένης της Σύμβασης των Ηνωμένων Εθνών για τις Συμβάσεις Διεθνούς Πώλησης Αγαθών (CISG). Η εν λόγω επιλογή εφαρμοστέου δικαίου δεν έχει ως αποτέλεσμα να στερείται ο καταναλωτής την προστασία που του παρέχουν οι διατάξεις από τις οποίες, σύμφωνα με το δίκαιο της χώρας στην οποία έχει τη συνήθη διαμονή του, δεν μπορεί να παρεκκλίνει με συμφωνητικό (αρχή της ευνοϊκότητας).

Για χρήση της παρούσας εγγύησης, παρακαλούμε επικοινωνήστε με το τμήμα Εξυπηρέτησης πελατών της εγγυήτριας εταιρείας. Τον εν λόγω τηλεφωνικό αριθμό μπορείτε να τον βρείτε στην Πύλη υποστήριξης στη διεύθυνση <u>[www.gigaset.com/service](https://www.gigaset.com/service)</u>.

# **Υποδείξεις κατασκευαστή**

# <span id="page-93-0"></span>**Εξουσιοδότηση**

Η τηλεφωνία Voice over IP είναι δυνατή μέσω σύνδεσης με δίκτυο LAN (ΙΕΕΕ 802.3).

Εξαρτάται από το τηλεπικοινωνιακό σας δίκτυο. Ίσως χρειαστεί επιπλέον μία συσκευή Router/Switch.

Για επιπλέον πληροφορίες, επικοινωνείστε με τον πάροχο της σύνδεσης σας στο internet.

Έχουν ληφθεί υπόψη οι ιδιαιτερότητες που αφορούν σε κάθε χώρα.

Με το παρόν, η Gigaset Communications GmbH δηλώνει ότι οι παρακάτω τύποι ασύρματου συστήματος συμμορφώνονται με την Οδηγία 2014/53/ΕΕ:

S30852-S3061-XXXX / S30852-S3038-XXXX / S30852-S3061-XXXX / S30852-S3040-XXXX / S30852-S3051- XXXX / S30852-S3037-XXXX / S30852-S3051-XXXX / S30852-S3037-XXXX / S30852-S3122-XXXX / S30852- S3122-XXXX / S30852-S2870-XXXX / S30852-S3123-XXXX / S30852-S2876-XXXX / S30852-S3124-XXXX / S30852-S2876-XXXX / S30852-S3124-XXXX / S30852-S2876-XXXX / S30852-S3124-XXXX

Το πλήρες κείμενο της δήλωσης συμμόρφωσης ΕΕ είναι διαθέσιμο στην παρακάτω διεύθυνση: [www.gigaset.com/docs](https://www.gigaset.com/docs) .

#### **Αν αυτό το προϊόν εισάγεται και στο ΗΒ:**

Με το παρόν η Gigaset Communications GmbH δηλώνει ότι οι παρακάτω τύποι ασύρματων συστημάτων συμμορφώνονται με την Οδηγία Radio Equipment Regulations 2017:

S30852-S3061-XXXX / S30852-S3038-XXXX / S30852-S3061-XXXX / S30852-S3040-XXXX / S30852-S3051- XXXX / S30852-S3037-XXXX / S30852-S3051-XXXX / S30852-S3037-XXXX / S30852-S3122-XXXX / S30852- S3122-XXXX / S30852-S2870-XXXX / S30852-S3123-XXXX / S30852-S2876-XXXX / S30852-S3124-XXXX / S30852-S2876-XXXX / S30852-S3124-XXXX / S30852-S2876-XXXX / S30852-S3124-XXXX

Το πλήρες κείμενο της δήλωσης συμμόρφωσης για τη Βρετανία είναι διαθέσιμο στην παρακάτω διεύθυνση: [www.gigaset.com/docs](https://www.gigaset.com/docs) .

Η ταχυδρομική διεύθυνση του εισαγωγέα είναι: Gigaset Communications UK Ltd., 2 White Friars Chester, CH1 NZ, United Kingdom

Σε ορισμένες περιπτώσεις, αυτή η δήλωση ενδέχεται να περιλαμβάνεται στα αρχεία "International Declarations of Conformity" ή "European Declarations of Conformity".

Επομένως, σας παρακαλούμε να διαβάσετε και αυτά τα αρχεία.

# **Προστασία δεδομένων**

Στη Gigaset θεωρούμε σημαντική την προστασία των δεδομένων των πελατών μας. Ακριβώς γι' αυτόν τον λόγο διασφαλίζουμε ότι όλα τα προϊόντα μας αναπτύσσονται με βάση την αρχή της προστασίας των δεδομένων ήδη από τον σχεδιασμό («Privacy by Design»). Όλα τα δεδομένα που συλλέγουμε χρησιμοποιούνται για να βελτιώσουμε τα προϊόντα μας στον μέγιστο δυνατό βαθμό. Διασφαλίζουμε την προστασία των δεδομένων σας και τη χρήση τους μόνο για τον σκοπό παροχής μιας υπηρεσίας μας ή πώλησης ενός προϊόντος μας. Γνωρίζουμε την πορεία διαχείρισης των δεδομένων σας στην εταιρεία και διασφαλίζουμε την ασφάλεια και την προστασία των δεδομένων σας στο πλαίσιο αυτής της διαχείρισης και τη συμμόρφωσή της με τους κανόνες προστασίας των δεδομένων προσωπικού χαρακτήρα.

Το πλήρες κείμενο της πολιτικής προστασίας δεδομένων είναι διαθέσιμο στην παρακάτω διεύθυνση: [www.gigaset.com/privacy-policy](https://www.gigaset.com/privacy-policy)

# **Περιβάλλον**

### **Σύστημα περιβαλλοντικής διαχείρισης**

Ενημερωθείτε επίσης από το Internet, στη διεύθυνση [www.gigaset.com,](https://www.gigaset.com) σχετικά με προϊόντα και μεθόδους φιλικές προς το περιβάλλον.

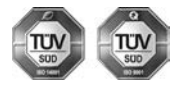

Η Gigaset Communications GmbH είναι πιστοποιημένη σύμφωνα με τους διεθνείς κανονισμούς ISO 14001 και ISO 9001.

**ISO 14001 (περιβάλλον):** πιστοποιημένη από το Σεπτέμβριο του 2007 από την TV Sd Management Service GmbH.

**ISO 9001 (ποιότητα):** πιστοποιημένη από τις 17.02.1994 από την TV Sd Management Service GmbH.

### <span id="page-94-0"></span>**Απόρριψη**

Οι μπαταρίες δεν ανήκουν στα οικιακά απορρίμματα. Τηρείτε τους σχετικούς τοπικούς κανονισμούς διάθεσης απορριμμάτων, για τους οποίους μπορείτε να ενημερωθείτε από τον δήμο/κοινότητα σας ή από το εξειδικευμένο κατάστημα, από το οποίο αγοράσατε το προϊόν.

Όλα τα ηλεκτρικά και ηλεκτρονικά προϊόντα πρέπει να απορρίπτονται ξεχωριστά εκτός του δικτύου δημοτικών απορριμμάτων, σε ειδικούς χώρους συλλογής που ορίζονται από την κυβέρνηση ή τις τοπικές αρχές.

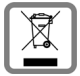

Αυτό το σύμβολο του διαγραμμένου κάδου με ροδάκια πάνω στο προϊόν σημαίνει ότι το προϊόν υπόκειται στην Οδηγία 2012/19/EE του Ευρωπαϊκού Κοινοβουλίου.

Η σωστή απόρριψη και η ξεχωριστή συλλογή των παλιών σας συσκευών θα βοηθήσει στην πρόληψη τυχόν αρνητικών επιδράσεων στο περιβάλλον και την ανθρώπινη υγεία. Είναι προϋπόθεση για την επαναχρησιμοποιήση και την ανακύκλωση χρησιμοποιημένου ηλεκτρικού και ηλεκτρονικού εξοπλισμού.

Για πιο λεπτομερείς πληροφορίες σχετικά με την απόρριψη των παλιών σας συσκευών, παρακαλούμε επικοινωνήστε με τη δημοτική υπηρεσία, το φορέα αποκομιδής απορριμμάτων ή το κατάστημα από το οποίο αγοράσατε το προϊόν.

# **Φροντίδα**

Σκουπίστε τη συσκευή με **νωπό** ή αντιστατικό πανί. Μην χρησιμοποιείτε διαλύτες ούτε πανί μικροϊνών.

Μην χρησιμοποιείτε **ποτέ** στεγνό πανί: υπάρχει κίνδυνος στατικού ηλεκτρισμού.

Σε σπάνιες περιπτώσεις, η επαφή της συσκευής με χημικές ουσίες μπορεί να προκαλέσει αλλοιώσεις της επιφάνειας. Λόγω της πληθώρας χημικών που διατίθενται στο εμπόριο, δεν κατέστη δυνατός ο έλεγχος όλων των ουσιών.

Ελαττώματα της γυαλιστερής επιφάνειας μπορούν να αποκατασταθούν προσεκτικά με καθαριστικά οθόνης κινητών τηλεφώνων.

# <span id="page-95-0"></span>**Επαφή με υγρά**

Σε περίπτωση που η συσκευή έρθει σε επαφή με υγρά:

- **1 απουνδέστε όλα τα καλώδια από τη συσκευή.**
- **2 Αφαιρέστε τις μπαταρίες και αφήστε ανοικτό το διαμέρισμα των μπαταριών.**
- 3 Αφήστε να αποστραγγιστεί το υγρό από τη συσκευή.
- 4 Στεγνώστε όλα τα εξαρτήματα.
- 5 Αφήστε στη συνέχεια τη συσκευή για **τουλάχιστον 72 ώρες** με το διαμέρισμα των μπαταριών ανοικτό και το πληκτρολόγιο προς τα κάτω (εφόσον υπάρχει) σε ένα ξηρό, ζεστό χώρο (**όχι σε:** φούρνο μικροκυμάτων, ηλεκτρικό φούρνο ή ανάλογες συσκευές).
- **6 Ενεργοποιήστε και πάλι τη συσκευή μόλις στεγνώσει.**

Αφού η συσκευή στεγνώσει πλήρως, στις περισσότερες περιπτώσεις θα μπορέσετε να τη θέσετε εκ νέου σε λειτουργία.

# **Τεχνικά χαρακτηριστικά**

### <span id="page-96-2"></span>**Μπαταρίες**

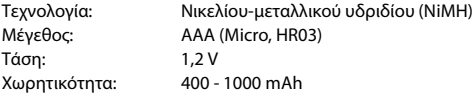

### **Χρόνοι λειτουργίας/χρόνοι φόρτισης του ασύρματου ακουστικού**

Ο χρόνος λειτουργίας του Gigaset εξαρτάται από τη χωρητικότητα των μπαταριών, την ηλικία των μπαταριών και τη μεταχείριση του χρήστη. (Όλες οι τιμές χρόνου είναι οι μέγιστες τιμές.)

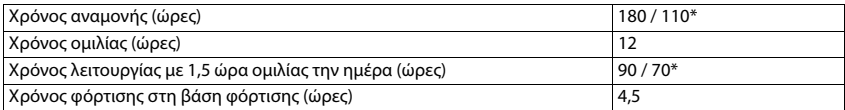

\* Λειτουργία **Χωρίς ακτινοβολία** απενεργοποιημένη / **Χωρίς ακτινοβολία** ενεργοποιημένη, χωρίς φωτισμό οθόνης σε κατάσταση αναμονής

### <span id="page-96-1"></span>**Κατανάλωση ισχύος του ασύρματου ακουστικού στη βάση φόρτισης**

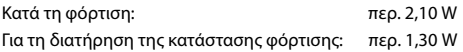

### <span id="page-96-0"></span>**Κατανάλωση ενέργειας του σταθμού βάσης**

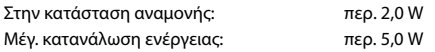

### **Γενικά τεχνικά χαρακτηριστικά**

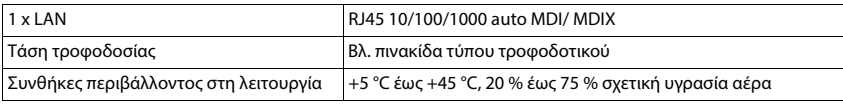

### **DECT**

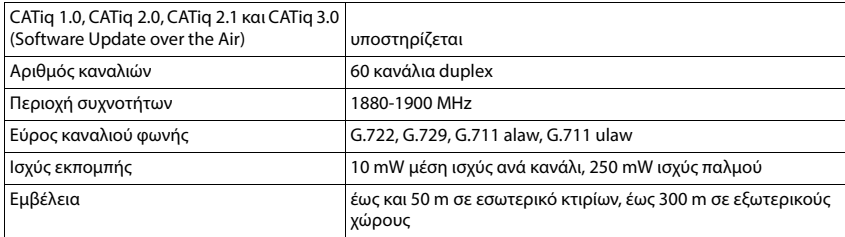

### **Τροφοδοτικό ασύρματου ακουστικού**

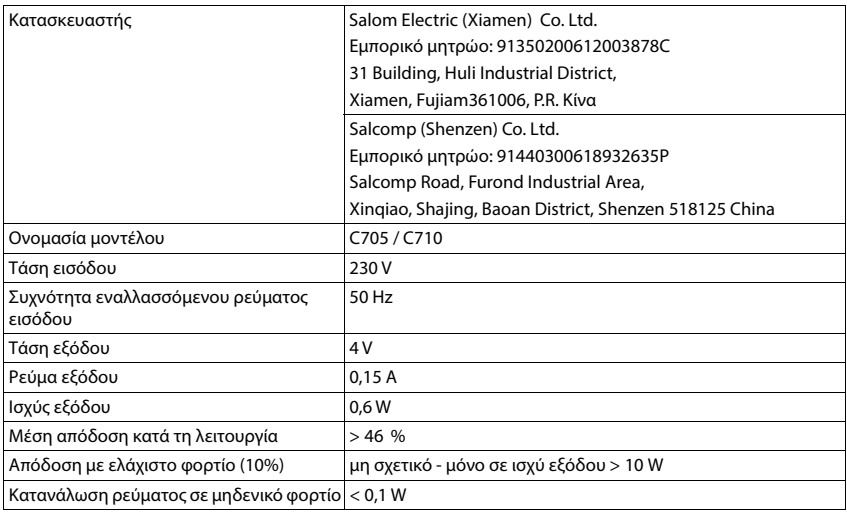

# **Τροφοδοτικό σταθμού βάσης**

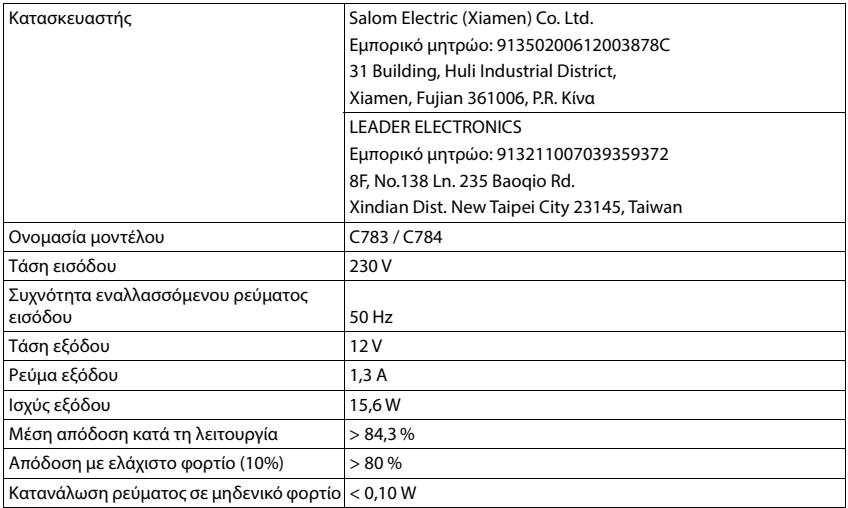

### <span id="page-98-0"></span>**Πίνακες γραμματοσειρών**

<span id="page-98-1"></span>Η γραμματοσειρά που χρησιμοποιείται στο ασύρματο ακουστικό εξαρτάται από τη γλώσσα που έχει οριστεί.

- 
- **Εισαγωγή γραμμάτων/χαρακτήρων**<br>▶ Πιέστε πολλές φορές το αντίστοιχο πλήκτρο.<br>▶ Πατήστε το πλήκτρο της δίεσης [<del># ∞</del>] **στιγμιαία** για να μεταβείτε από τη λειτουργία "Abc" σε "123", από "123" σε "abc" και από "abc" σε "Abc".
- Πατήστε το πλήκτρο δίεσης **παρατεταμένα** . . . Οι διαθέσιμοι χαρακτήρες του πλήκτρου προς επιλογή εμφανίζονται διαδοχικά

### **Βασική γραμματοσειρά**

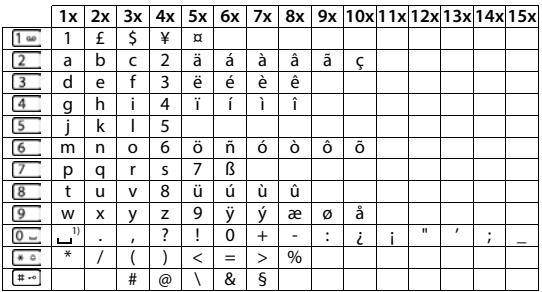

1) Κενό διάστημα

**Ελληνικά**

# <span id="page-99-0"></span>**Επισκόπηση μενού**

# **Ασύρματο ακουστικό**

<span id="page-99-1"></span>Άνοιγμα βασικού μενού: ▶ Πατήστε το πλήκτρο επιλογής **Μενού** ή το πλήκτρο ελέγχου

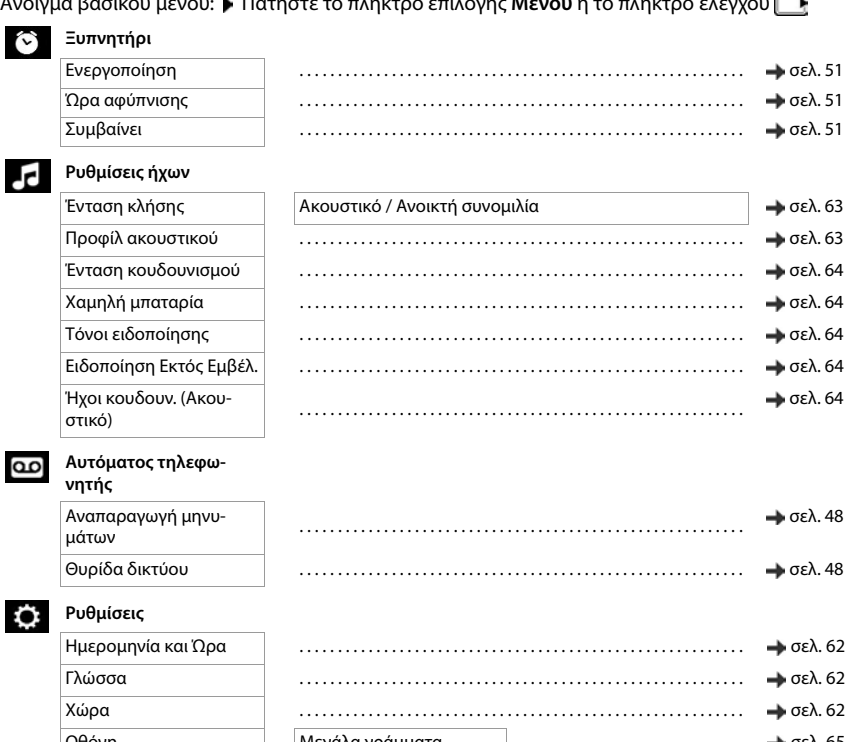

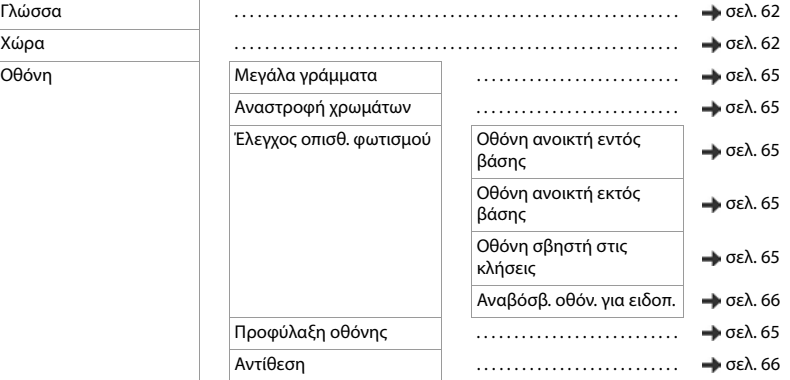

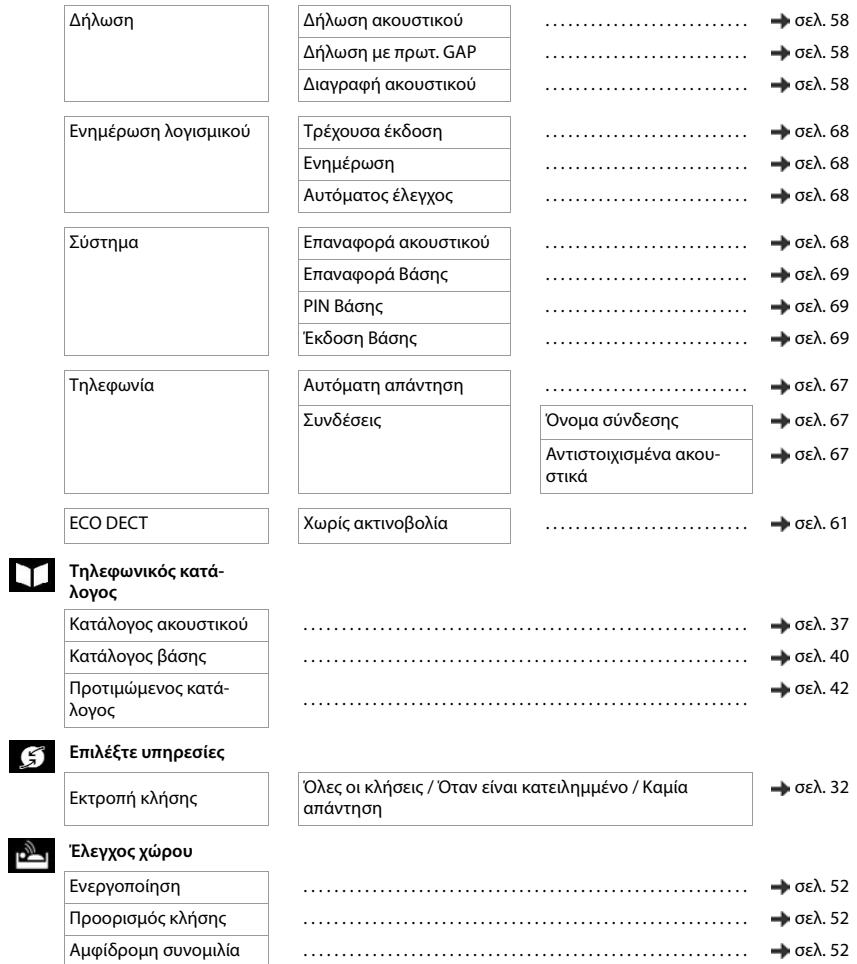

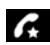

# **Διαχείριση κλήσεων**

Σιγή ανώνυμων κλήσεων [σελ. 26](#page-25-0)<br>Σιγή ανώνυμων κλήσεων σελ. 26

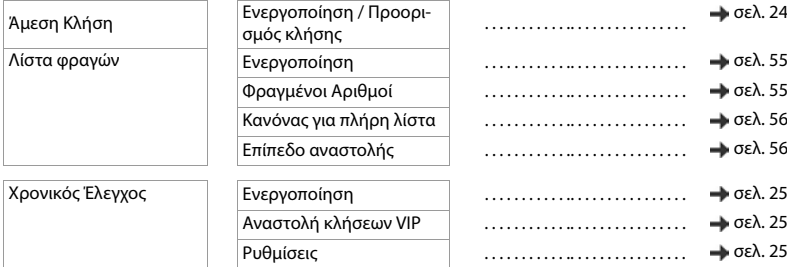

# **Περιβάλλον εργασίας web**

<span id="page-102-0"></span>**▶ Άνοιγμα περιβάλλοντος εργασίας web (→ [σελ. 19](#page-18-0))** 

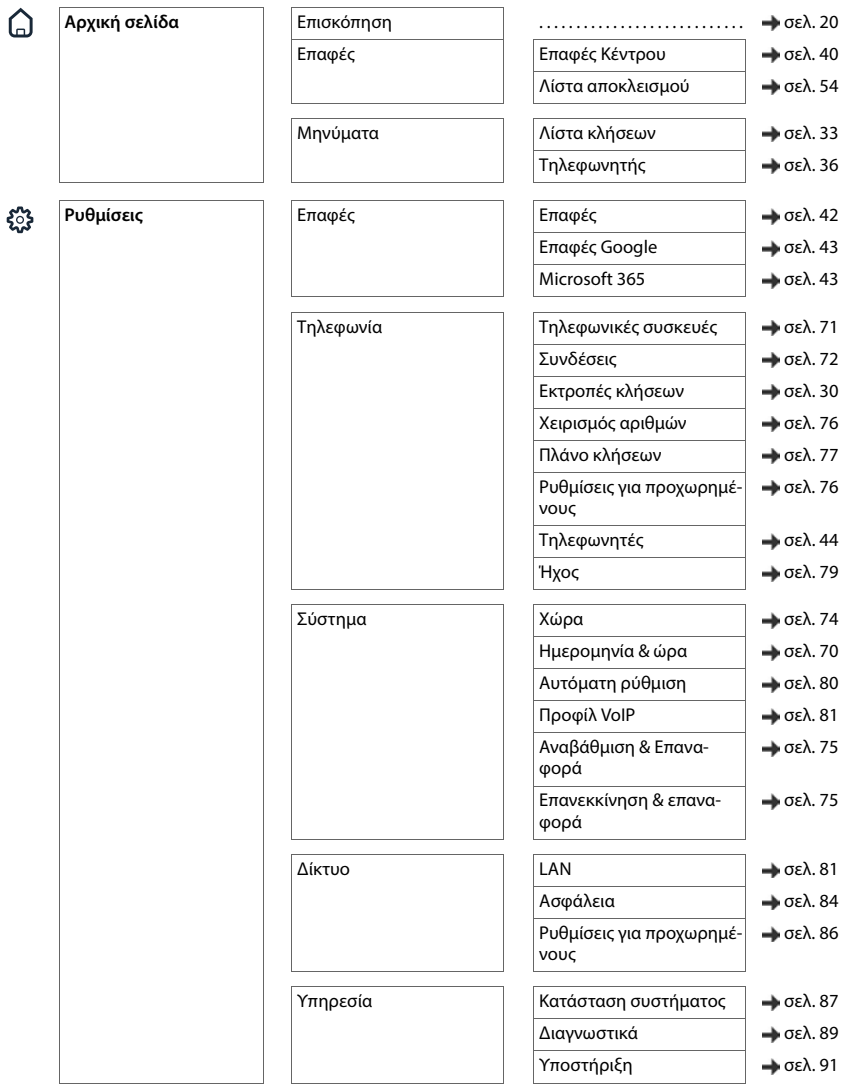

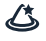

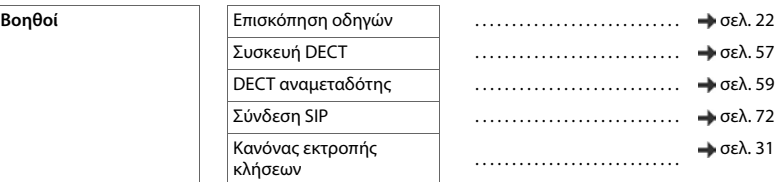

# **Ευρετήριο**

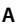

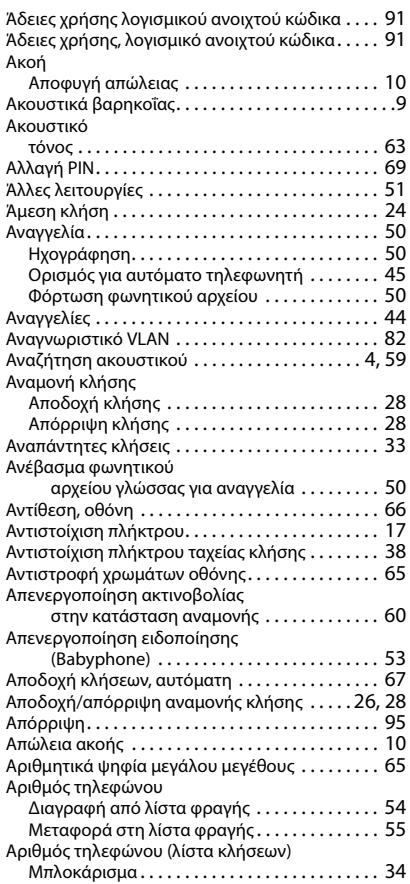

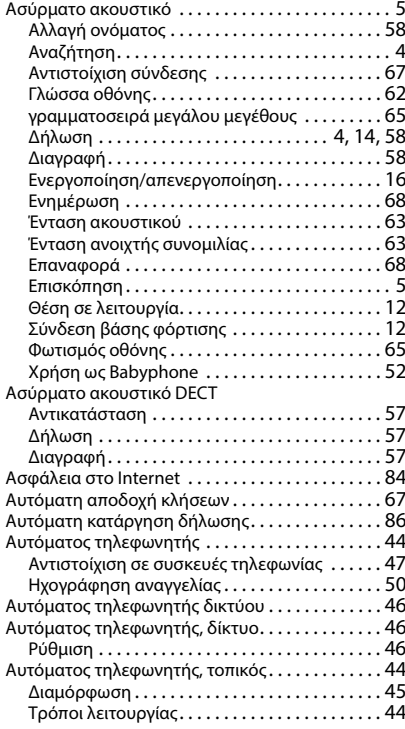

#### **Β**

Βάση φόρτισης (ασύρματο ακουστικό) Σύνδεση [. . . . . . . . . . . . . . . . . . . . . . . . . . . . . . . . 12](#page-11-1) Βασική τηλεφωνική συσκευή [. . . . . . . . . . . . . . . . . 72](#page-71-1) Βυσματωτό τροφοδοτικ[ό . . . . . . . . . . . . . . . . . . . . . 9](#page-8-1)

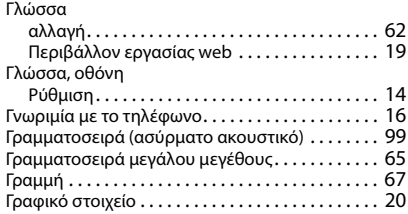

### **Δ**

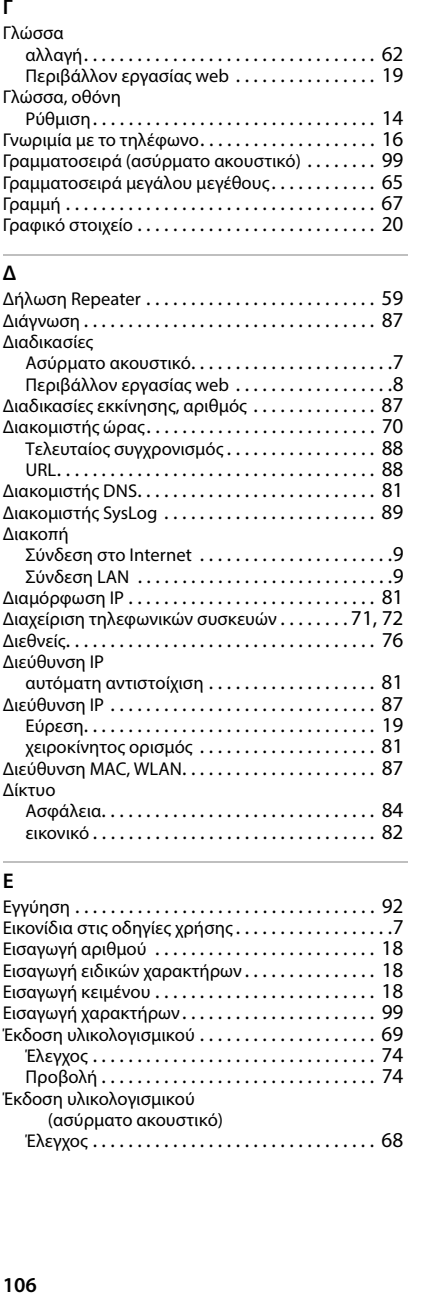

### **Ε**

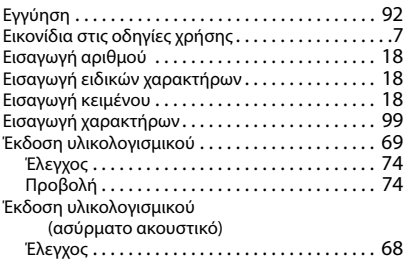

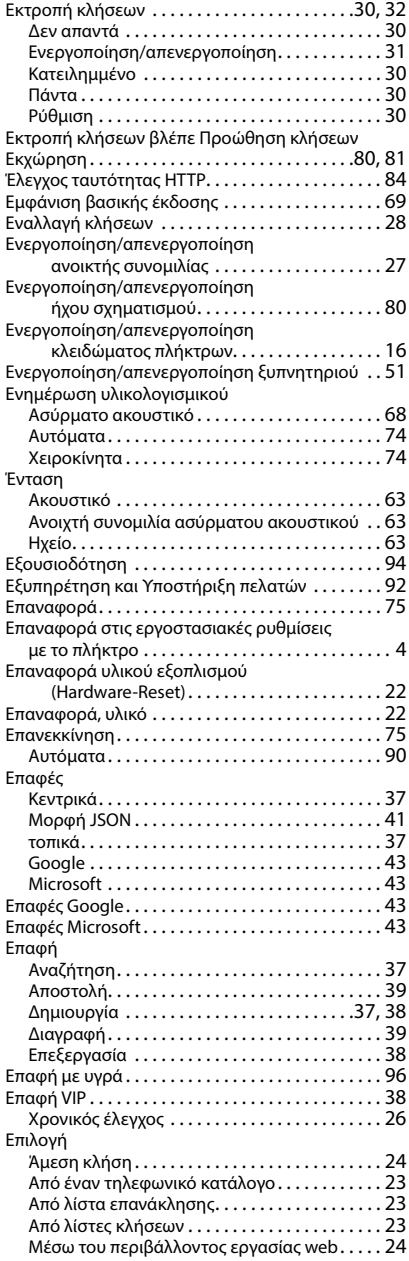

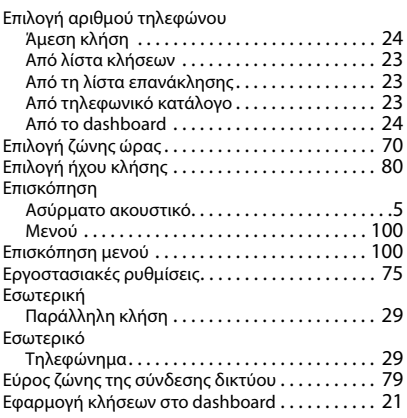

#### **Η**

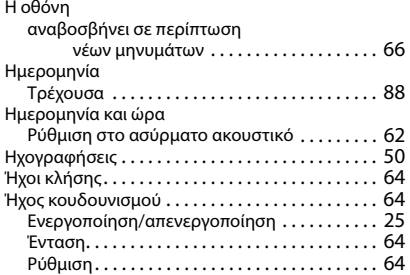

### **Θ**

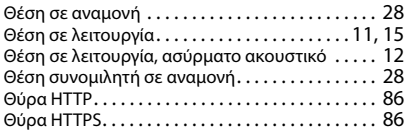

# **Ι**

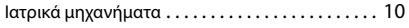

# **Κ**

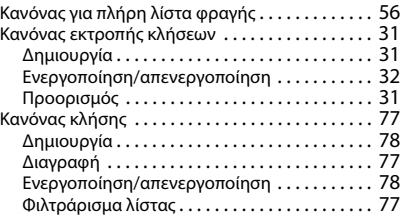

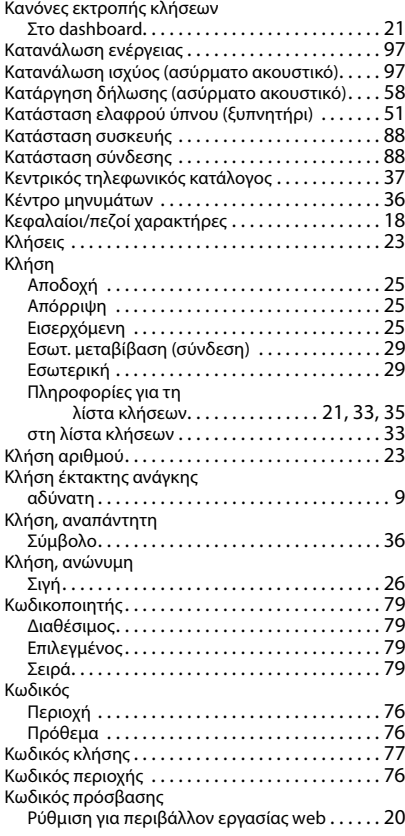

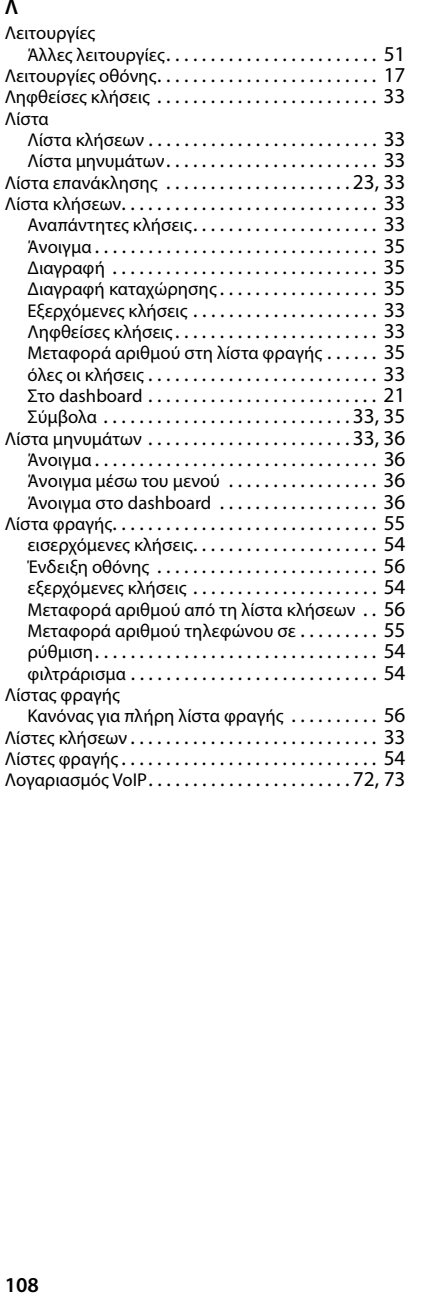

### **Μ**

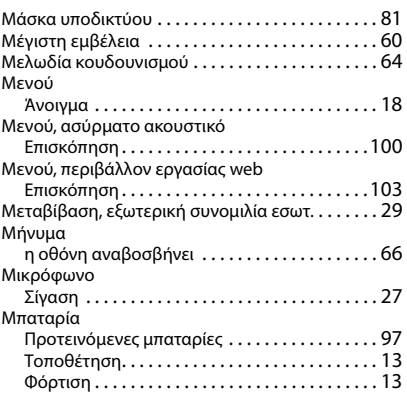

### **Ο**

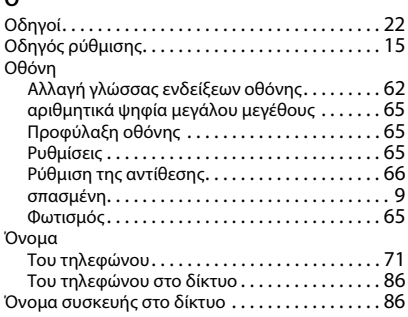
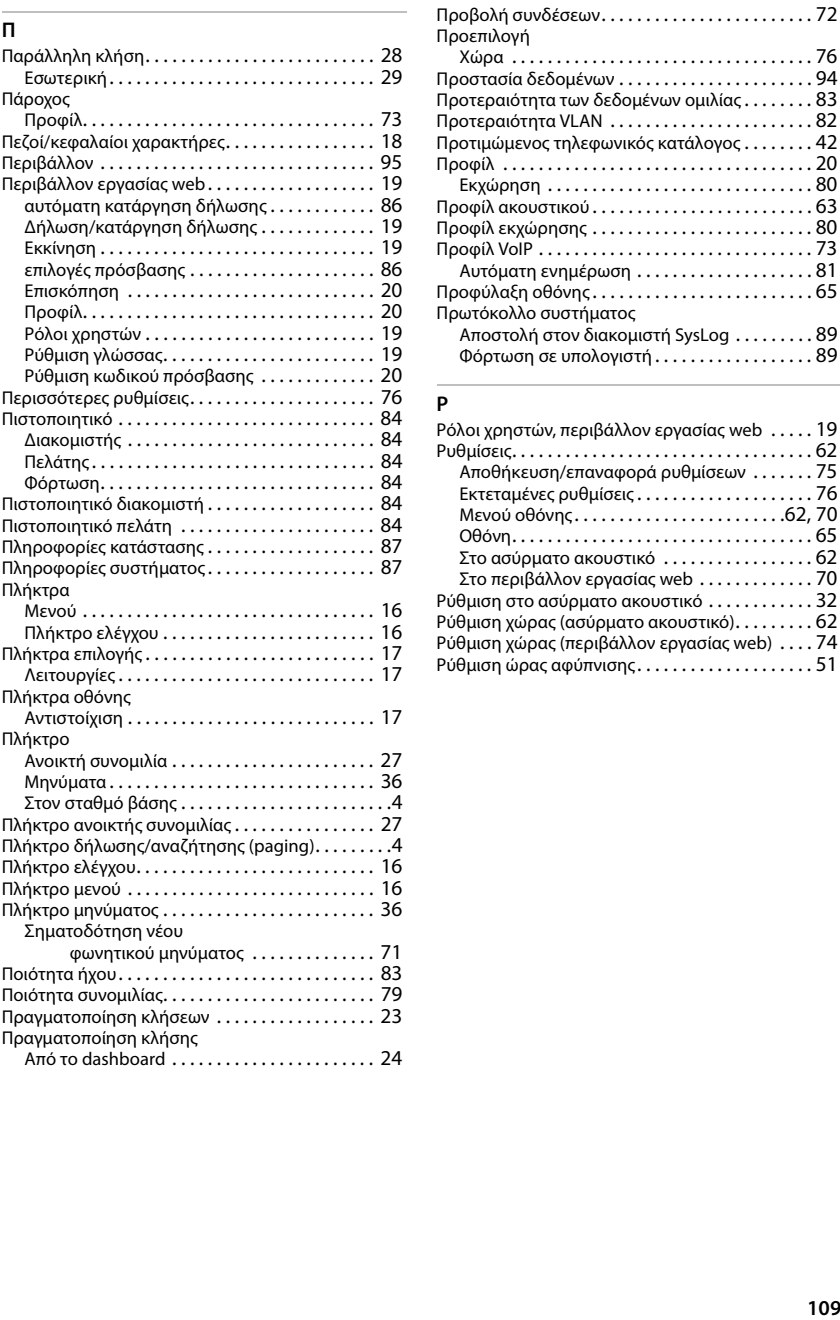

Πάροχος

Πλήκτρα

Πλήκτρο

Πλήκτρα οθόνης

Σηματοδότηση νέου

Πραγματοποίηση κλήσης

Πλήκτρο ανοικτής συνομιλίας [. . . . . . . . . . . . . . . . 27](#page-26-0) Πλήκτρο δήλωσης/αναζήτησης (paging)[. . . . . . . . .4](#page-3-0) Πλήκτρο ελέγχου[. . . . . . . . . . . . . . . . . . . . . . . . . . . 16](#page-15-1) Πλήκτρο μενο[ύ . . . . . . . . . . . . . . . . . . . . . . . . . . . . 16](#page-15-0) Πλήκτρο μηνύματο[ς . . . . . . . . . . . . . . . . . . . . . . . . 36](#page-35-0)

φωνητικού μηνύματο[ς . . . . . . . . . . . . . . 71](#page-70-0) Ποιότητα ήχο[υ. . . . . . . . . . . . . . . . . . . . . . . . . . . . . 83](#page-82-0) Ποιότητα συνομιλίας[. . . . . . . . . . . . . . . . . . . . . . . . 79](#page-78-0) Πραγματοποίηση κλήσεω[ν . . . . . . . . . . . . . . . . . . 23](#page-22-0)

Από το dashboard [. . . . . . . . . . . . . . . . . . . . . . . 24](#page-23-0)

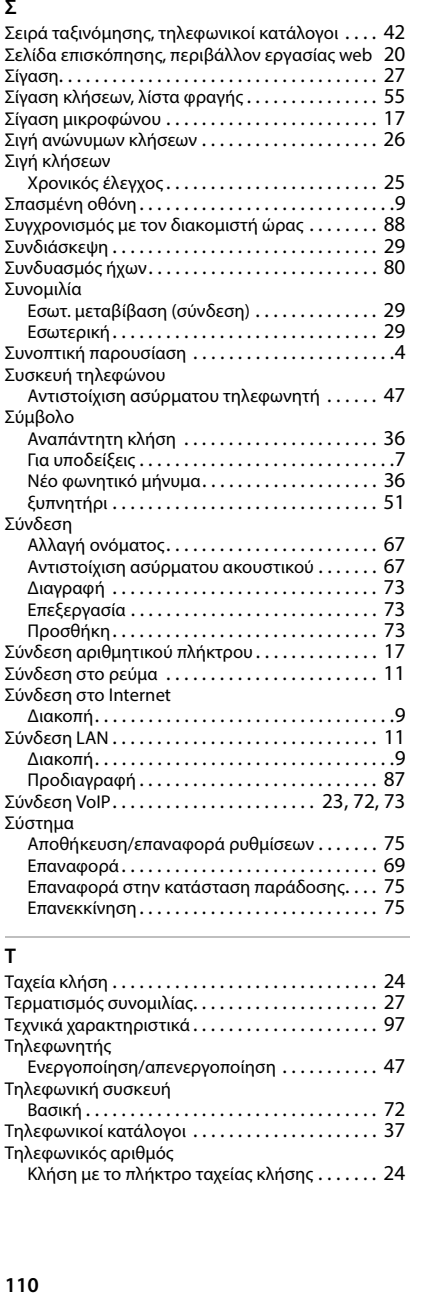

# **Τ**

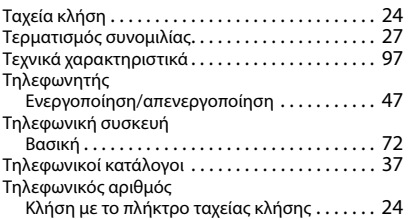

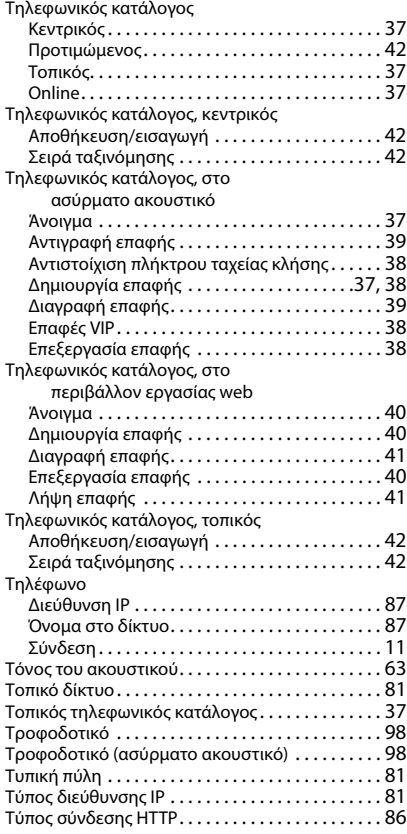

# **Υ**

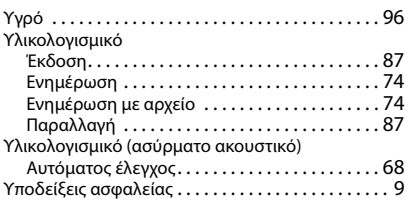

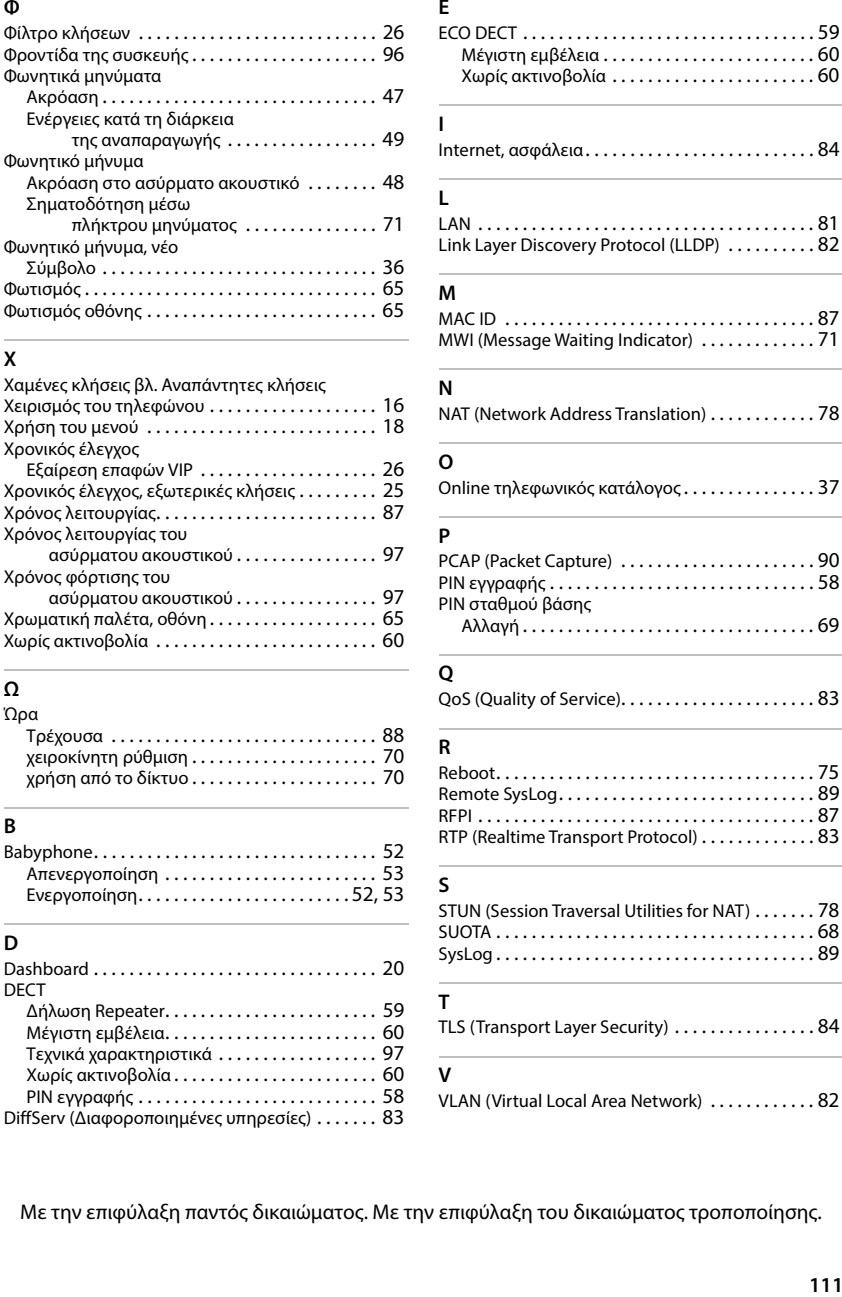

# **Χ**

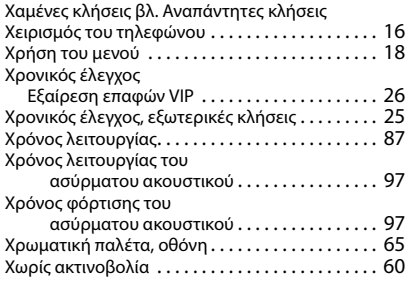

#### **Ω**  $\Omega$

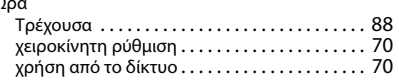

# **B**

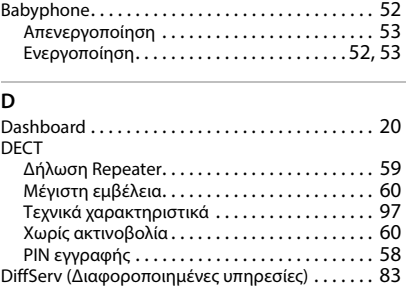

# **E**

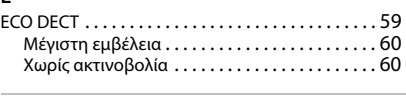

# **I**

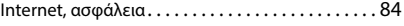

#### **L**

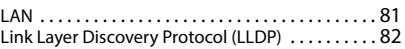

#### **M**

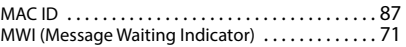

#### **N**

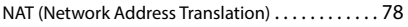

#### **O**

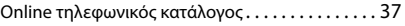

#### **P**

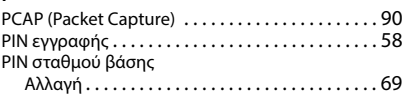

# **Q**

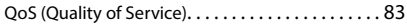

#### **R**

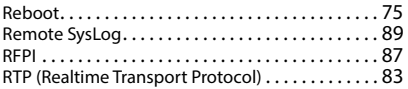

### **S**

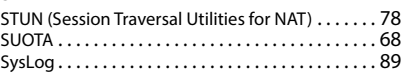

## **T**

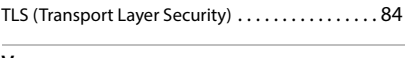

### **V**

VLAN (Virtual Local Area Network[\) . . . . . . . . . . . . 82](#page-81-2)

Με την επιφύλαξη παντός δικαιώματος. Με την επιφύλαξη του δικαιώματος τροποποίησης.

Issued by Gigaset Communications GmbH Frankenstraße 2, D-46395 Bocholt

© Gigaset Communications GmbH 2024

Subject to availability. All rights reserved. Rights of modification reserved. [www.gigaset.com](https://www.gigaset.com)